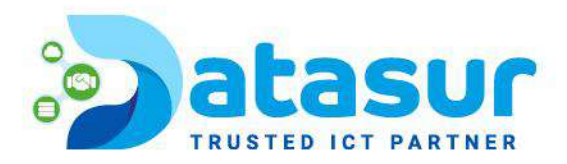

# <span id="page-0-1"></span><span id="page-0-0"></span>**MYBOX** WEB PORTAL USER GUID

Peprepinweg 96B, Wanica, Suriname 1 +597 420 909 [info@datasur.sr](mailto:info@datasur.sr) and datasur.sr KKF 43967 DE SURINAAMSCHE BANK SRD 27.15.783 NISD 99.03.119 N EUR 99.03.178 FINABANK SRD 19.46.623 N USD 19.46.631 N EUR 19.46.649

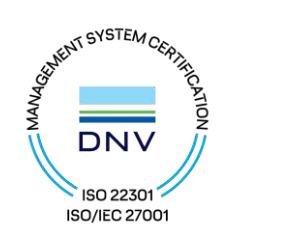

1

Paraaf:

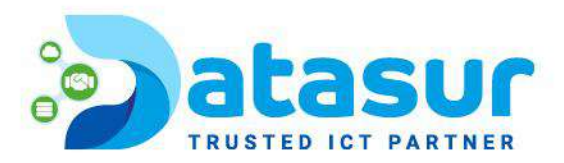

# Contents

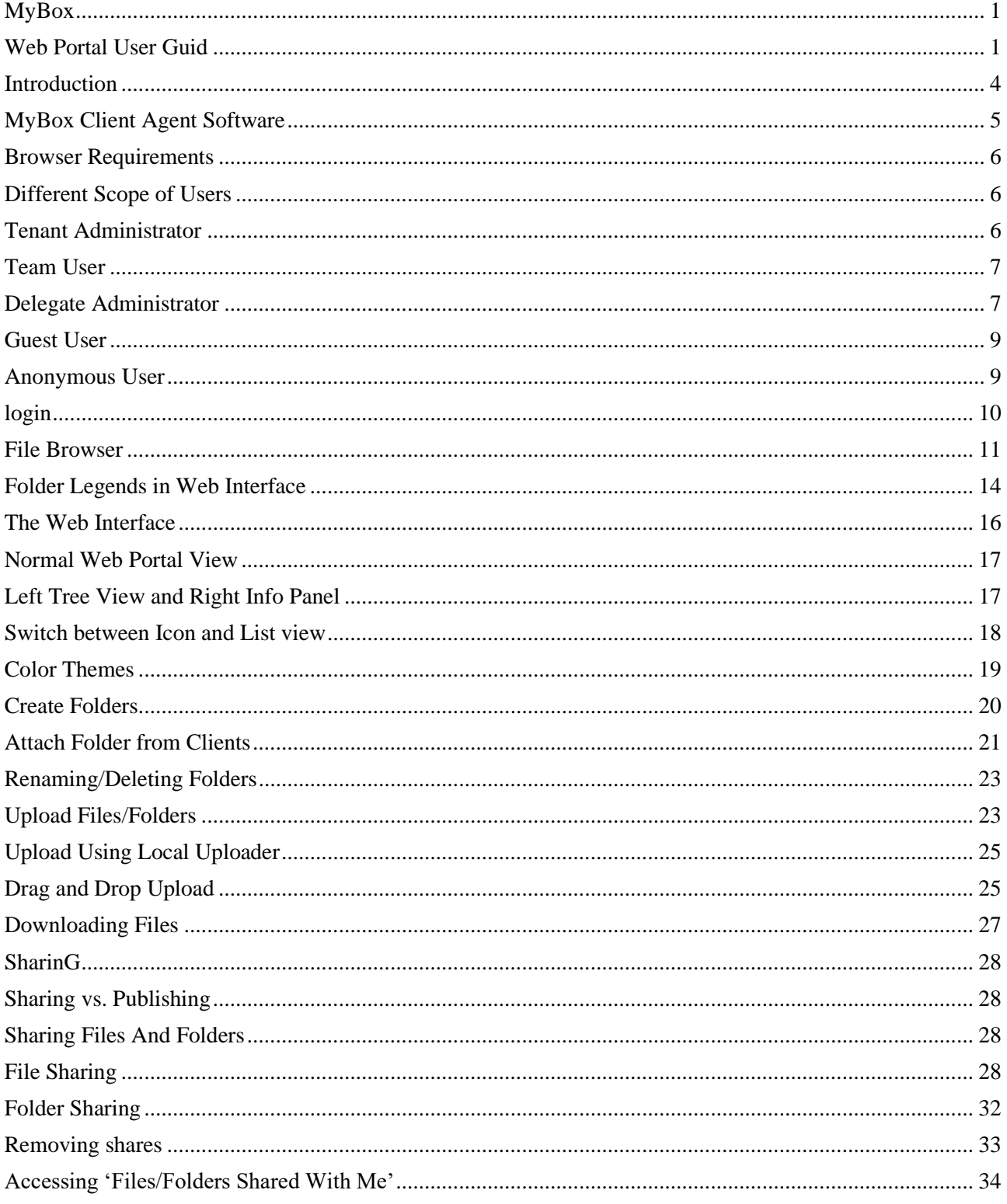

**FINABANK** 

Peprepinweg 96B, Wanica, Suriname 1597 420 909 and info@datasur.sr (1) datasur.sr KKF 43967 DE SURINAAMSCHE BANK SRD 27.15.783 M USD 99.03.119 M EUR 99.03.178 SRD 19.46.623 **Ø USD 19.46.631 Ø EUR 19.46.649** 

 $\sim$  0 0

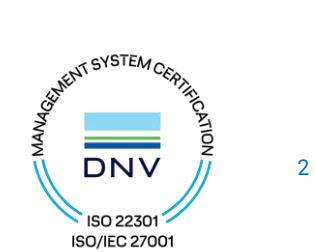

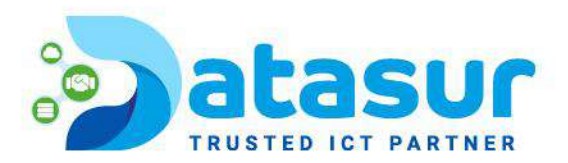

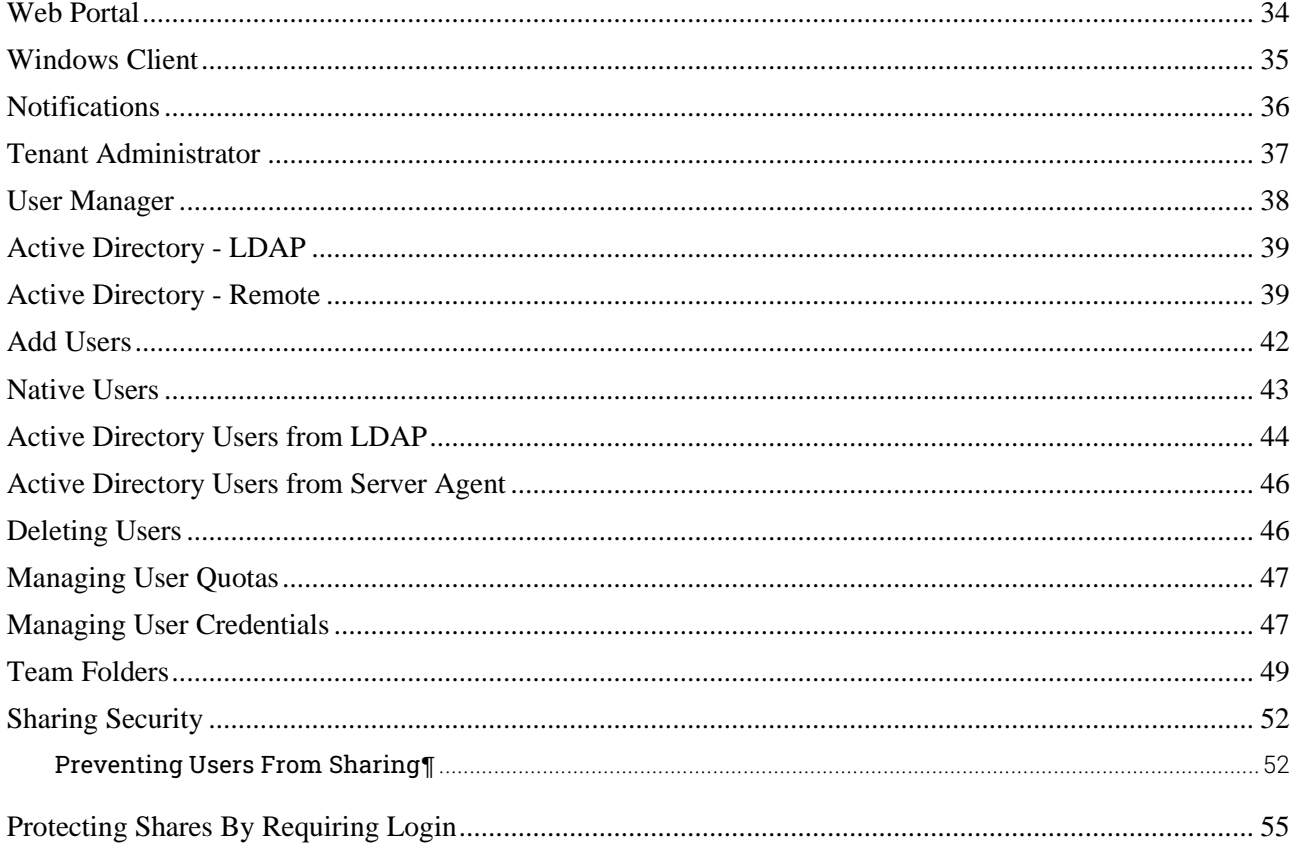

**FINABANK** 

 $\bullet$   $\bullet$  (

 $\bullet$ 

↑ Peprepinweg 96B, Wanica, Suriname → +597 420 909 → info@datasur.sr → datasur.sr KKF 43967 DE SURINAAMSCHE BANK SRD 27.15.783 N USD 99.03.119 N EUR 99.03.178 SRD 19.46.623 **Ø USD 19.46.631 Ø EUR 19.46.649** 

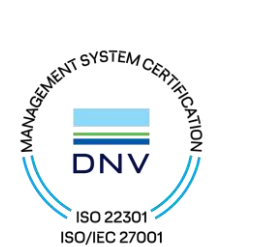

 $\overline{3}$ 

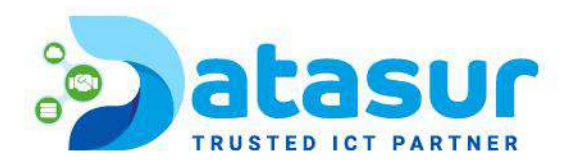

# WEB PORTAL USER GUIDE

# <span id="page-3-0"></span>INTRODUCTION

Welcome to the MyBox Web Portal User Guide. This guide describes web portal functionality for users as well as administrators in MyBox.

MyBox helps businesses mobilize their file servers by enhancing existing Windows file servers with secure remote acccess, mobile file sharing, data protection and cloud migration, while addressing business concerns about security, privacy, compliance and control.

MyBox adds ransomware protection and automatic alert mechanism to your file servers. It continously monitors all the MyBox clients for any unusual activity and will automatically shut them down if it sees a possible attack.

MyBox removes any need for businesses to rely on a VPN or a company computer to securely access files. With MyBox, data sprawl is eliminated as data stays on local file servers and mobile productivity is balanced by centralized management and access controls.

MyBox natively integrates with Active Directory and maintains all the existing NTFS permissions and there is no need to recreate any user identities. With military grade encryption and secure connections, use existing users and permissions to save setup time and money. files stay on local file servers and encrypted at the end point cache.

MyBox includes the backend MyBox server, which runs on Windows server platform, and front end client applications for Microsoft Windows, Mac OSx, and mobile clients for the Android and Apple iOS operating systems.

The Web portal is an important part of the solution for the following reasons:

- most of the management work is done on the web portal.
- downloading other native client agent softwares starts from the web portal.

Peprepinweg 96B, Wanica, Suriname 1 +597 420 909 [info@datasur.sr](mailto:info@datasur.sr) and datasur.sr KKF 43967 DE SURINAAMSCHE BANK SRD 27.15.783 W USD 99.03.119 W EUR 99.03.178 FINABANK SRD 19.46.623 USD 19.46.631 EUR 19.46.649

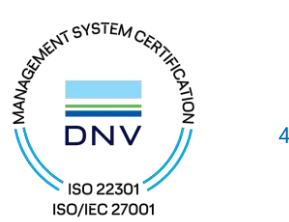

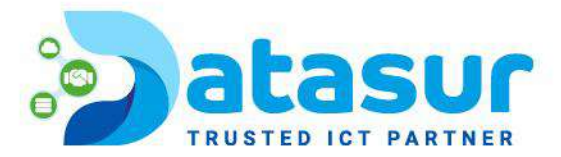

web browser file manager have rich and responsive feature to manage files, sharing and collaboration.

Other important features and functions of the web portal are also covered in this document.

#### **Note**

The web portal user guide is updated for version 11.9.9226.48971

# <span id="page-4-0"></span>MYBOX CLIENT AGENT SOFTWARE

The MyBox Clients enable the use of MyBox services. Supported clients include:

- Desktop Client for Windows
- Desktop Client for Mac
- Server Agent for Windows Server (background sync)
- iOS client for iPhone and iPad
- Android Client
- Windows Phone Client
- Windows Tablet Client
- Web Client (Internet Explorer, Chrome, Safari, Firefox, Opera and etc)

These clients allow native use of cloud storage on the corresponding device through a mapped drive, file share or whatever mechanism is commonly used to access files. This makes it easy for a user to access all their files with any device or share them with users of any device.

Each client tries to keep things familiar for the end user. For example, the server client integrates cloud storage with file shares so that shared cloud folders can be easily published as file shares with access controls that can be based on existing Active Directory identities and the desktop client maintains a mapped drive view of the cloud storage which operates like any other drive on the desktop.

Peprepinweg 96B, Wanica, Suriname 1 +597 420 909 [info@datasur.sr](mailto:info@datasur.sr)  $\bigoplus$  datasur.sr KKF 43967 DE SURINAAMSCHE BANK SRD 27.15.783 USD 99.03.119 EUR 99.03.178 FINABANK SRD 19.46.623 USD 19.46.631 EUR 19.46.649

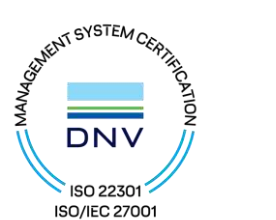

5

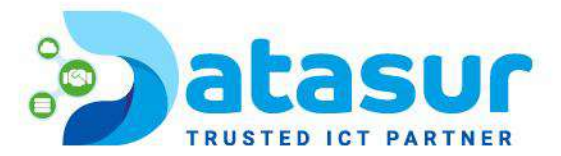

## <span id="page-5-0"></span>BROWSER REQUIREMENTS

The web portal runs inside compatible web browsers. We recommend using the following web browsers

- Google Chrome (Latest)
- Firefox (Latest)
- Safari (Latest)
- Windows Edge (Latest)
- Opera (Latest)
- Internet Explorer (11)

## **Warning**

For administration work, the Web Portal doesn't support Internet Explorer 8 any more.

## **Note**

Google Chrome and Firefox have self-update features so most of the time you are running the latest version. It is OK if these web browser are not the latest versions, as long as they were released after 2011.

For the best user experience, however, we recommend the latest version of web browsers.

# <span id="page-5-2"></span><span id="page-5-1"></span>DIFFERENT SCOPE OF USERS TENANT ADMINISTRATOR

Tenant is a management scope that typically map to a company or a group of users that collaborates on a set of documents. In MyBox, it is referred to as the Tenant Account as well.

On a per-tenant basis, you can create team users inside the tenant; you can setup Active Directory connection per-tenant; you can setup team folder to share among users inside the tenant.

As a MyBox administrator, you can think of a tenant as a company, who is your client/customer, which in turn may have some of its own users too.

Peprepinweg 96B, Wanica, Suriname + +597 420 909 [info@datasur.sr](mailto:info@datasur.sr)  $\bigoplus$  datasur.sr KKF 43967 DE SURINAAMSCHE BANK SRD 27.15.783 N USD 99.03.119 N EUR 99.03.178 FINABANK SRD 19.46.623 USD 19.46.631 EUR 19.46.649

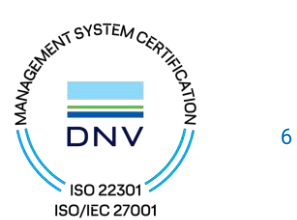

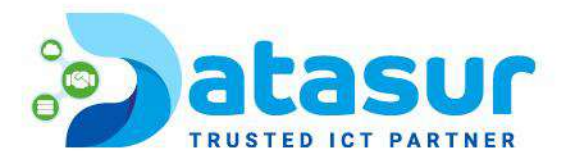

# <span id="page-6-0"></span>TEAM USER

Team user are users inside a tenant scope. They have credentials to login to MyBox. They are regular users in a tenant that have home directory and storage quota assigned. If a tenant is a company, the team user are employees in the company.

# <span id="page-6-1"></span>DELEGATE ADMINISTRATOR

A delegated administrator is a team user most of the time. However, delegated administrators can be elevated to full tenant administrators by clicking on the "Manage Team Cloud" link. This link is only visible if you are logged in as a Delegate Administrator. To create this type of administrator follow these steps as Tenant Admin.

Logged in as Tenant Admin, you can delegate administrators through the Control Panel of the Tenant Dashboard (1).

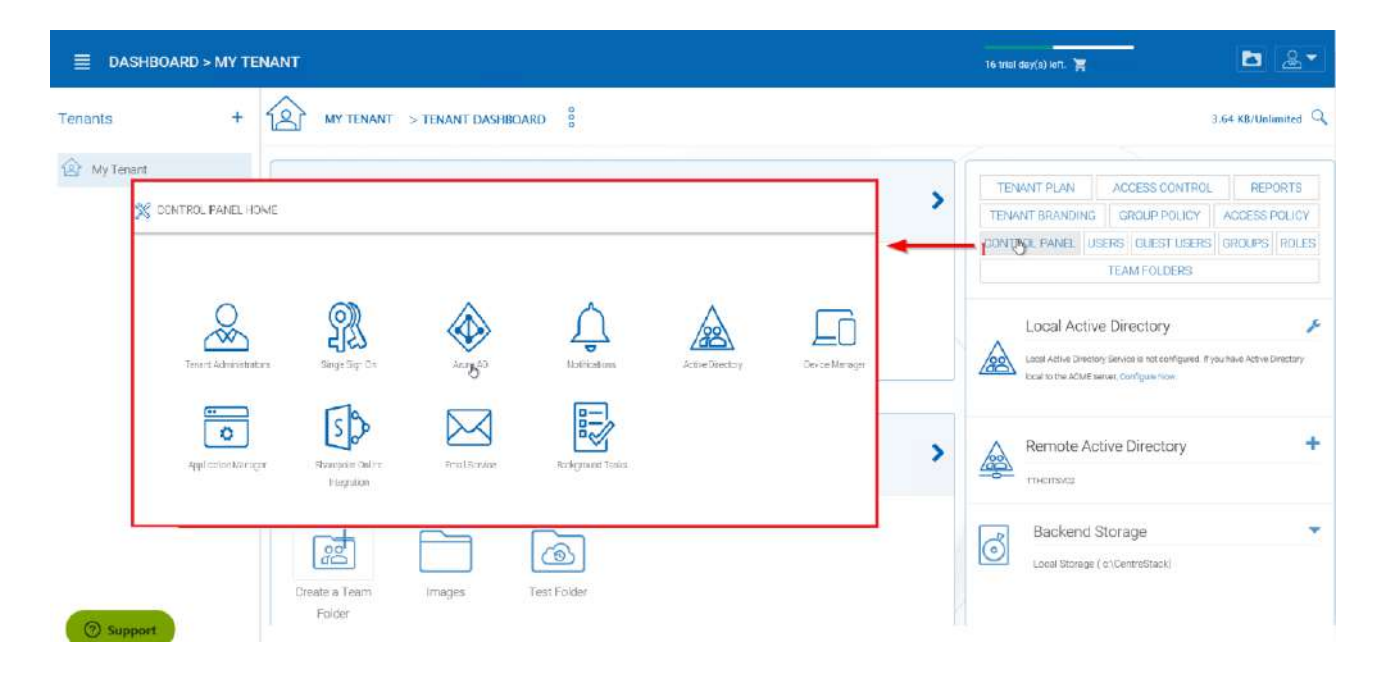

#### *TENANT ADMINISTRATORS SETTINGS*[¶](https://cdn.centrestack.com/mobi5/web/library/user-web/chapter4.html#id1)

In the Tenant Administrators panel you can choose a user you want to add from the field upon clicking the "Edit" option (2). Choose "Update" (3) when finished.

Tenant administrators can be removed by clearing the field given in the "Edit" option.

Peprepinweg 96B, Wanica, Suriname 1 +597 420 909 [info@datasur.sr](mailto:info@datasur.sr) datasur.sr KKF 43967 DE SURINAAMSCHE BANK SRD 27.15.783 USD 99.03.119 EUR 99.03.178 FINABANK SRD 19.46.623 USD 19.46.631 EUR 19.46.649

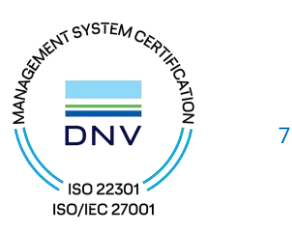

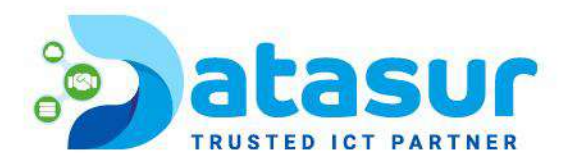

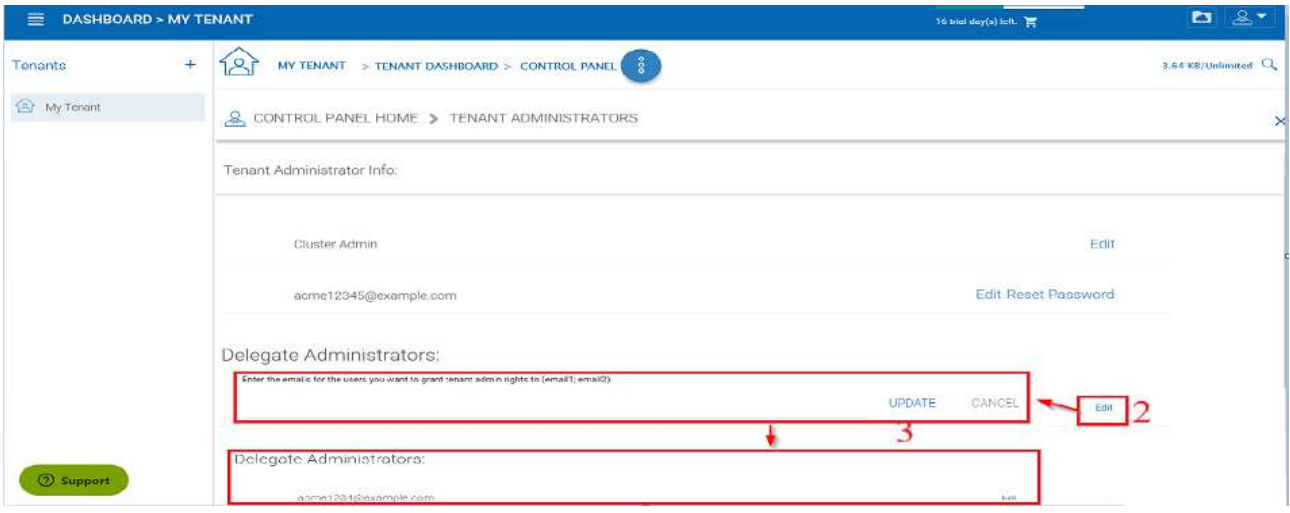

## *DELEGATED ADMINISTRATORS*[¶](https://cdn.centrestack.com/mobi5/web/library/user-web/chapter4.html#id2)

When a team user (with delegate administrator assignment) logs in, there will be a "Manage Team Cloud" link available (4).

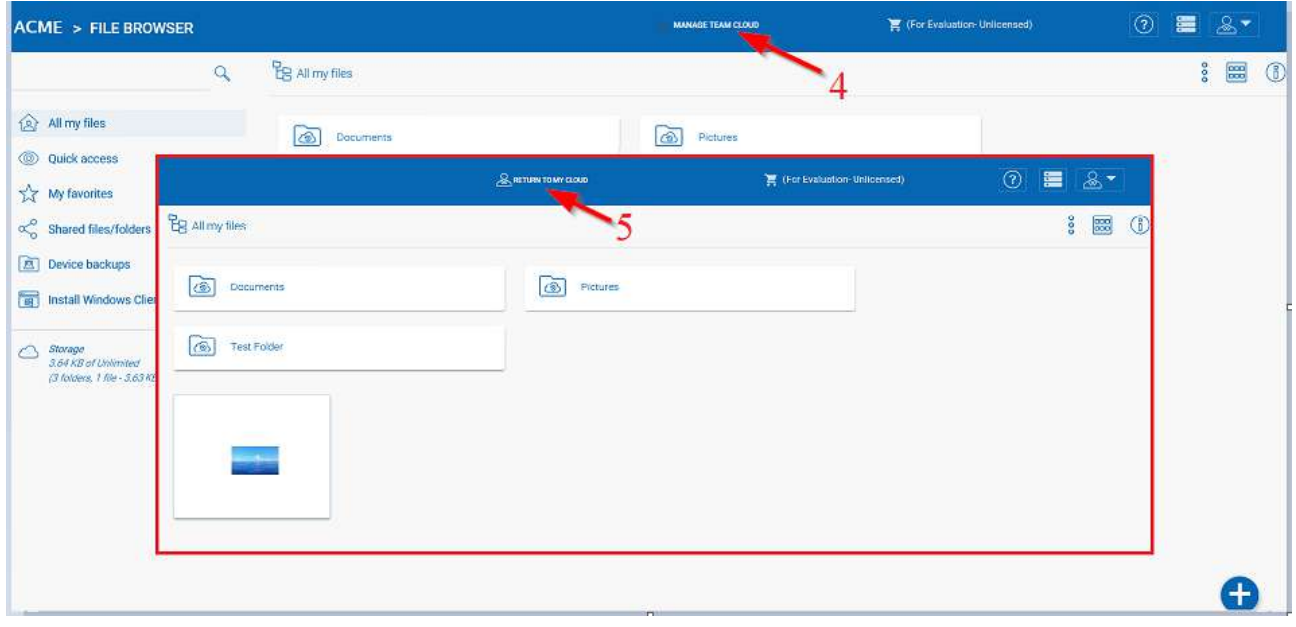

## *MANAGE TEAM CLOUD ACCESS*[¶](https://cdn.centrestack.com/mobi5/web/library/user-web/chapter4.html#id3)

And when the delegate administrator is finished managing the team cloud, they can return to their

normal File Browser view by clicking "Return To My Cloud" (5).

Peprepinweg 96B, Wanica, Suriname  $\sqrt{+597\,420\,909}$  [info@datasur.sr](mailto:info@datasur.sr)  $\bigoplus$  datasur.sr<br>KKF 43967 DE SURINAAMSCHE BANK SRD 27.15.783 KIUSD 99.03.119 K EUR 99.03.178 SRD 27.15.783 **N** USD 99.03.119 N EUR 99.03.178 FINABANK SRD 19.46.623 || USD 19.46.631 || EUR 19.46.649

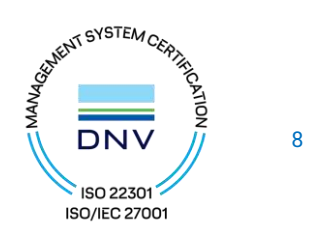

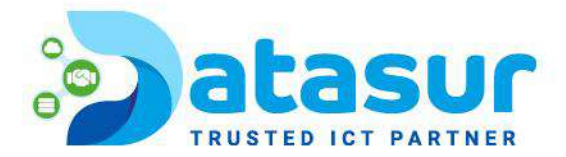

## <span id="page-8-0"></span>GUEST USER

Guest user are users that have credentials to login to MyBox, but these users don't have home directory.

# <span id="page-8-1"></span>ANONYMOUS USER

If the public link and anonymous (no login required) sharing is enabled, users can use a link to come to the web portal and see files and folders that are shared.

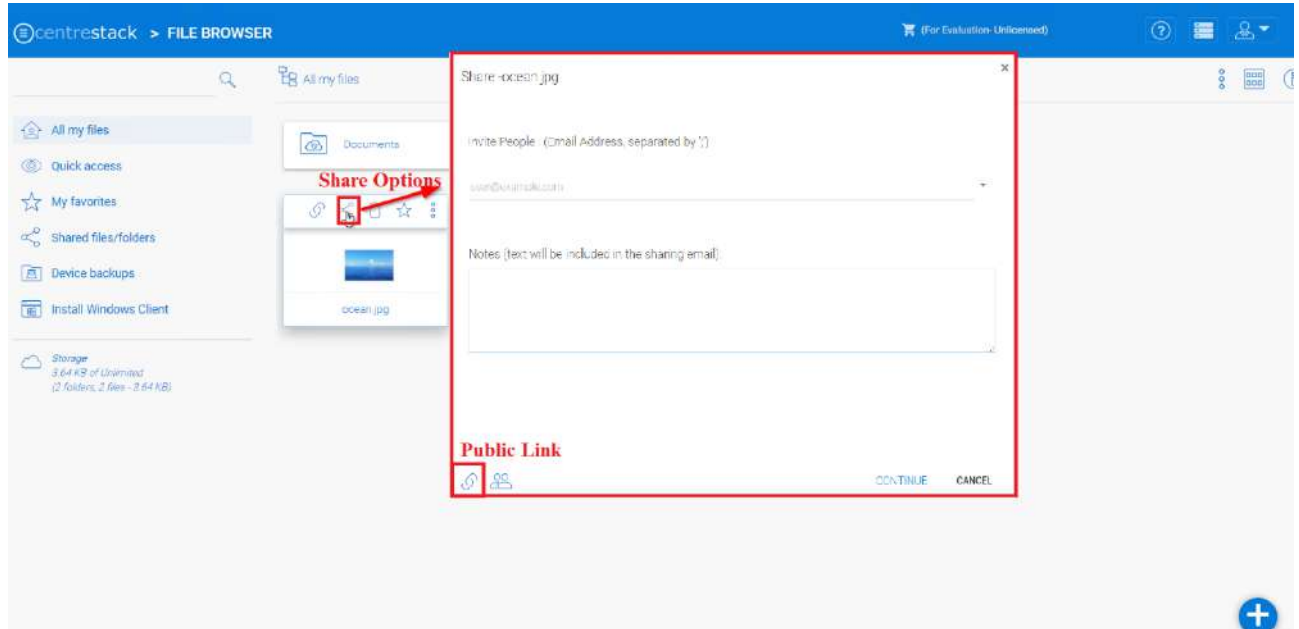

*PUBLIC LINK*

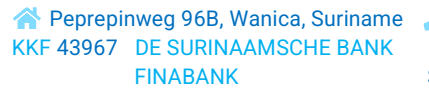

Đ

Peprepinweg 96B, Wanica, Suriname 1 +597 420 909 [info@datasur.sr](mailto:info@datasur.sr) and datasur.sr KKF 43967 DE SURINAAMSCHE BANK SRD 27.15.783 N USD 99.03.119 N EUR 99.03.178 FINABANK SRD 19.46.623 || USD 19.46.631 || EUR 19.46.649

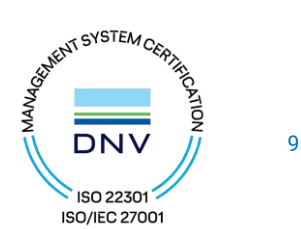

# <span id="page-9-0"></span>LOGIN

Log in to MyBox

# <https://mybox.datasur.sr/portal/LoginPage.aspx>

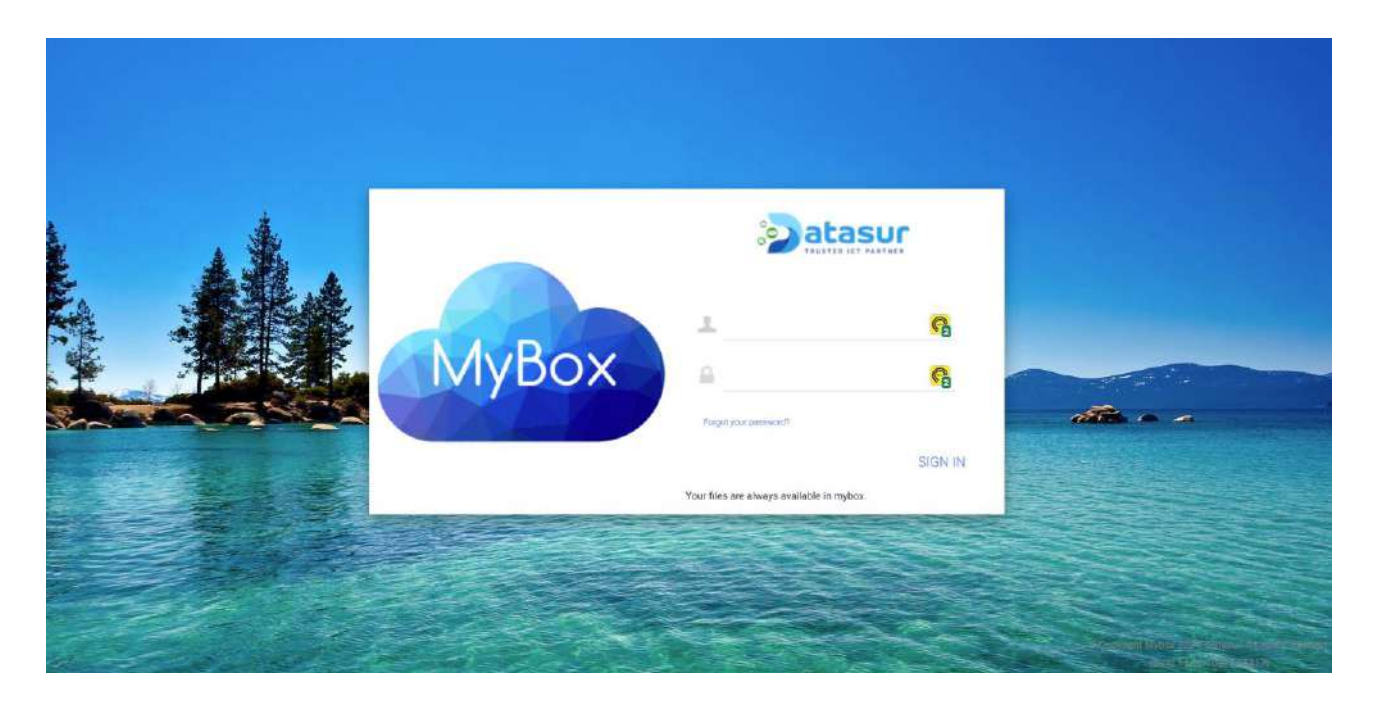

*MyBox LOGIN*

Peprepinweg 96B, Wanica, Suriname 1969 1999 1999 [info@datasur.sr](mailto:info@datasur.sr) (a) datasur.sr KKF 43967 DE SURINAAMSCHE BANK SRD 27.15.783 **N** USD 99.03.119 N EUR 99.03.178 SRD 27.15.783 **M** USD 99.03.119 **M** EUR 99.03.178 FINABANK SRD 19.46.623 N USD 19.46.631 N EUR 19.46.649

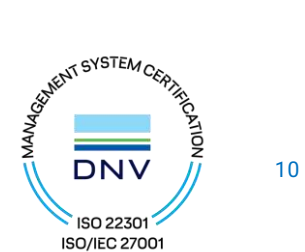

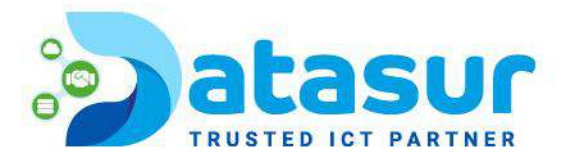

# <span id="page-10-0"></span>FILE BROWSER

After you log in to the web portal, the file and folder view (1) will show important settings and features that can be accessed by clicking the icons in the top right (2). The small down arrow icon (3) allows you to choose different icon sizes or switch to a detailed list view, which gives you access to more information about the files (4), such as versions.

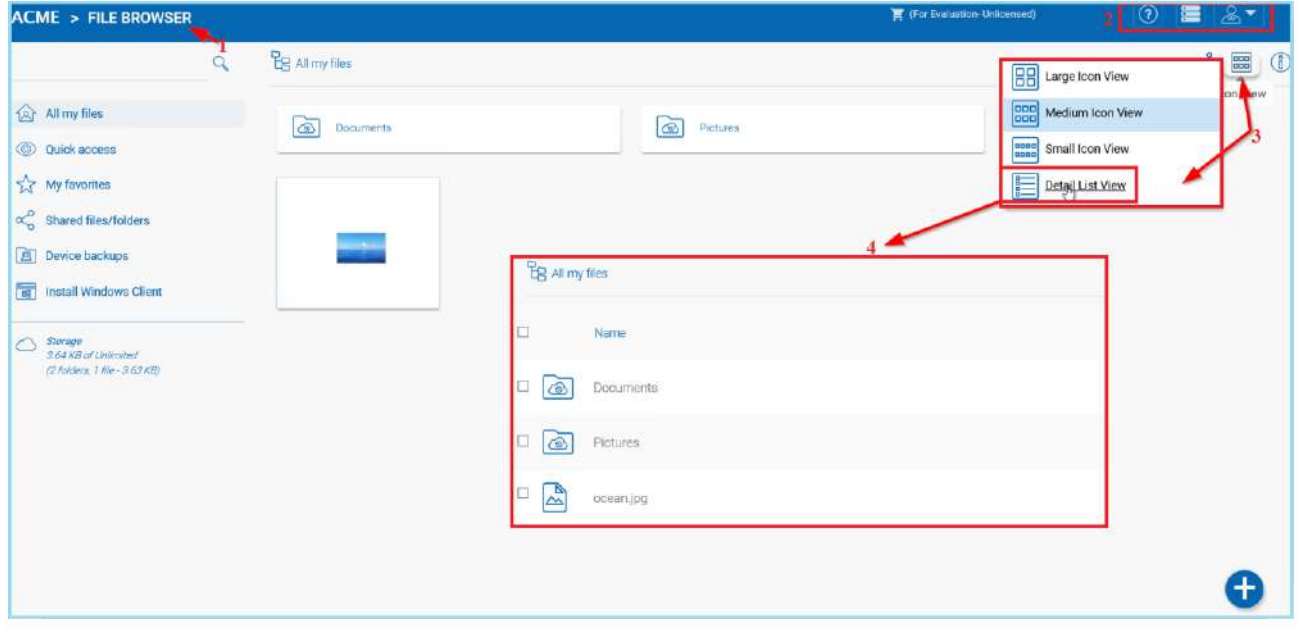

## *IMPORTANT SETTINGS AND FEATURES*[¶](https://cdn.centrestack.com/mobi5/web/library/user-web/chapter6.html#id1)

The small user icon (5) gives you access to template settings, connected devices, guest users, notifications storage information, feedback, and client download options. You can also change your password or logout.

Peprepinweg 96B, Wanica, Suriname 1 +597 420 909 [info@datasur.sr](mailto:info@datasur.sr) and datasur.sr KKF 43967 DE SURINAAMSCHE BANK SRD 27.15.783 N USD 99.03.119 N EUR 99.03.178 FINABANK SRD 19.46.623 || USD 19.46.631 || EUR 19.46.649

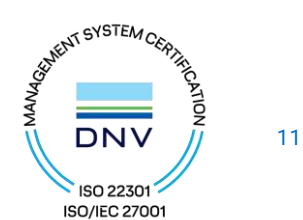

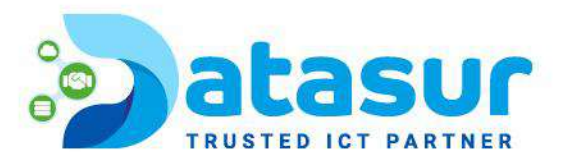

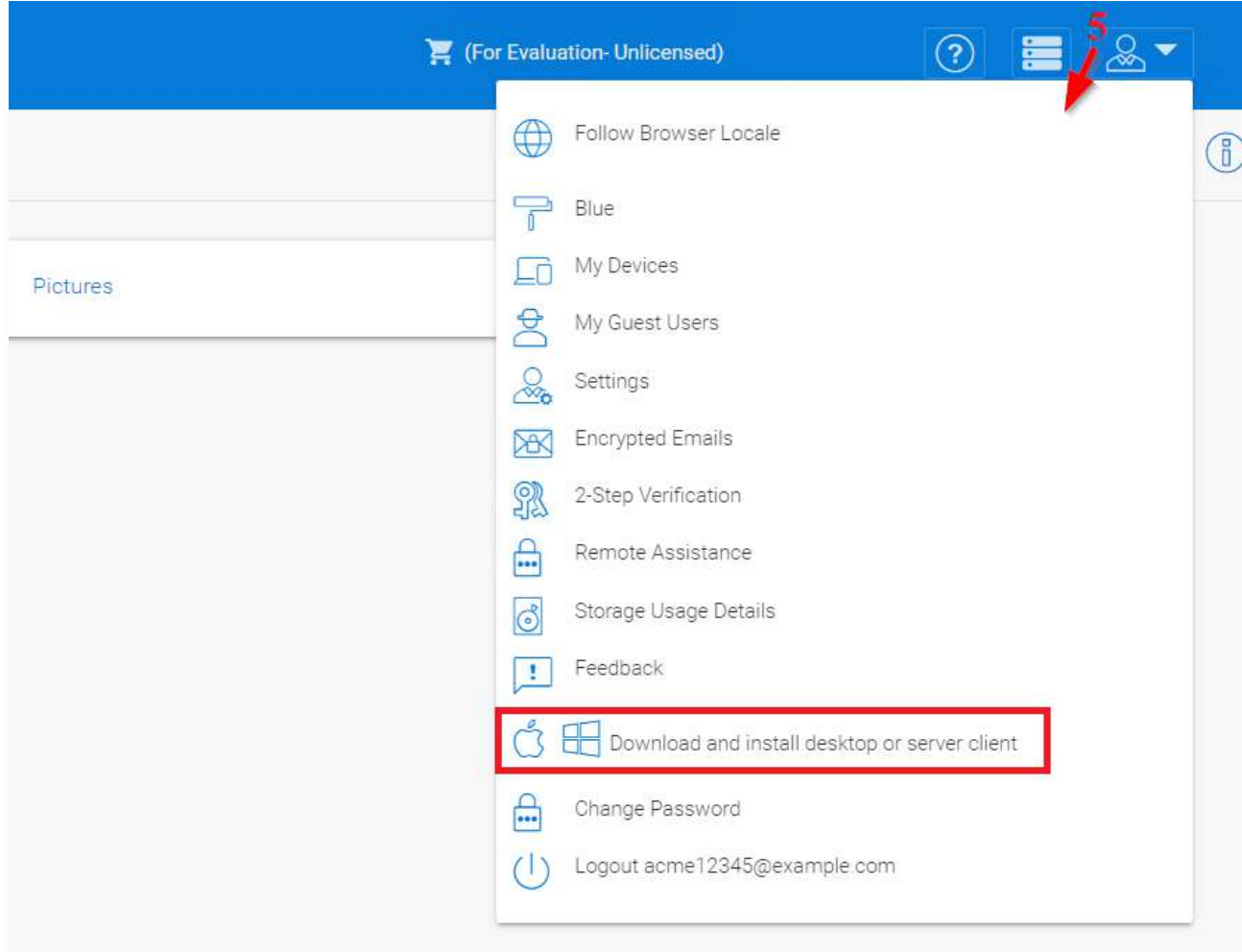

# *TEMPLATE, DOWNLOAD AND OTHER SETTINGS*[¶](https://cdn.centrestack.com/mobi5/web/library/user-web/chapter6.html#id2)

The question icon (6) takes you to the Web Portal Tutorial. The stacked bar icon (7) is for access to the Cluster Manager. The person icon (8) opens the user settings menu.

Peprepinweg 96B, Wanica, Suriname 1 +597 420 909 [info@datasur.sr](mailto:info@datasur.sr) and datasur.sr KKF 43967 DE SURINAAMSCHE BANK SRD 27.15.783 NISD 99.03.119 N EUR 99.03.178 FINABANK SRD 19.46.623 || USD 19.46.631 || EUR 19.46.649

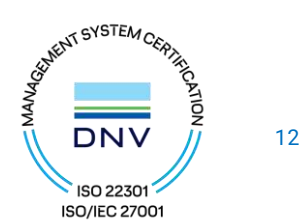

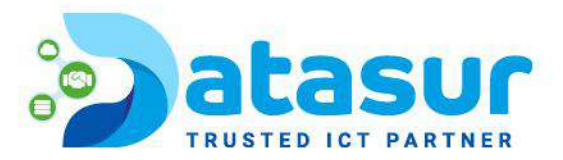

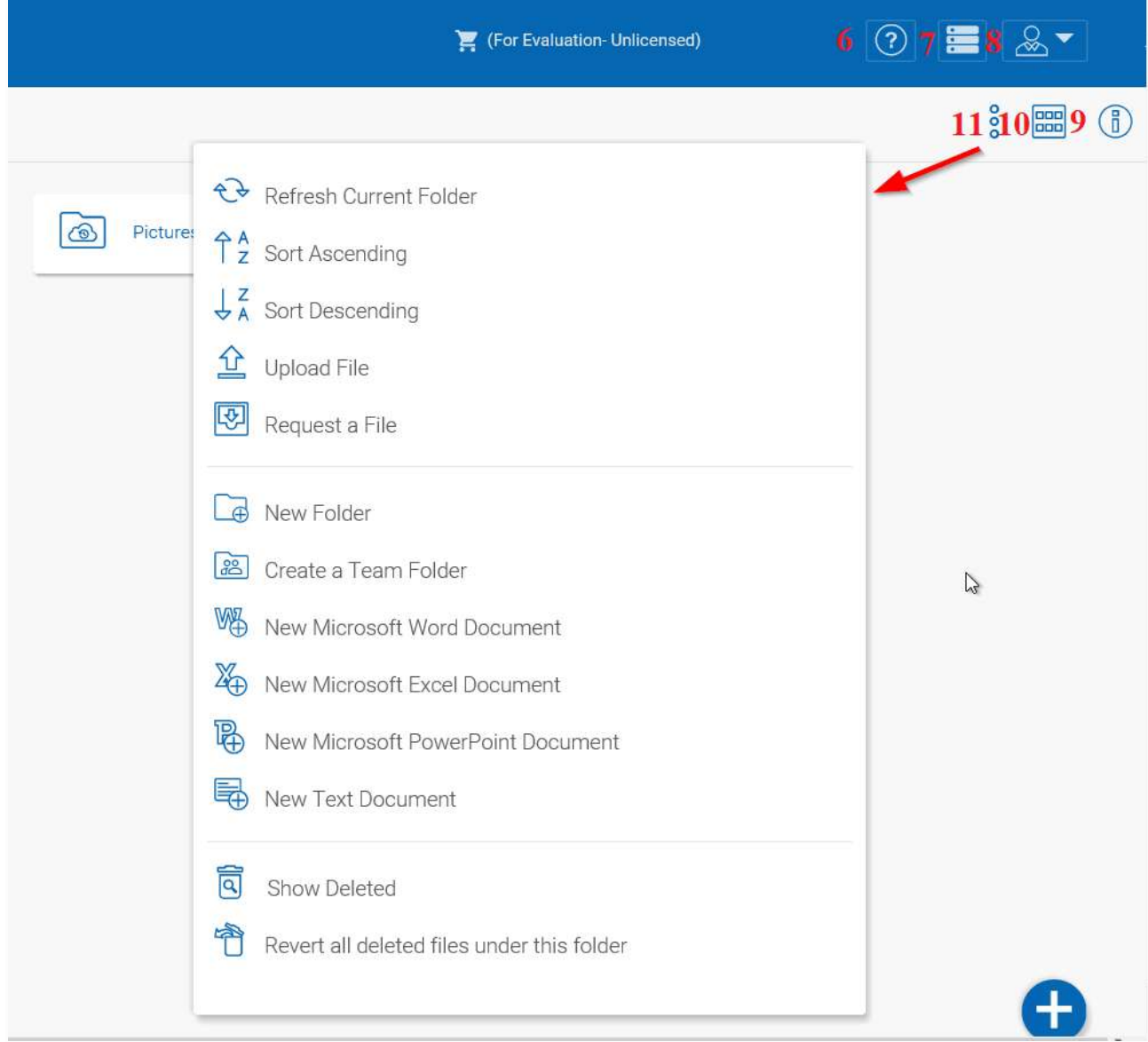

## *SETTINGS AND ICONS*[¶](https://cdn.centrestack.com/mobi5/web/library/user-web/chapter6.html#id3)

The icon with the encircled "i" (9) opens up an additional panel for additional information and options, including sharing, downloading, and revision history. The icon with squares (10) allows you to change how the files are displayed. The three stacked dots (11) opens a menu for more options in the file manager.

Peprepinweg 96B, Wanica, Suriname 1 +597 420 909 [info@datasur.sr](mailto:info@datasur.sr) and datasur.sr KKF 43967 DE SURINAAMSCHE BANK SRD 27.15.783 N USD 99.03.119 N EUR 99.03.178 FINABANK SRD 19.46.623 || USD 19.46.631 || EUR 19.46.649

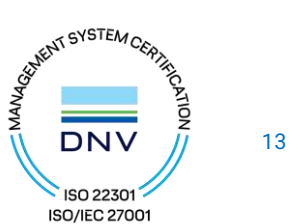

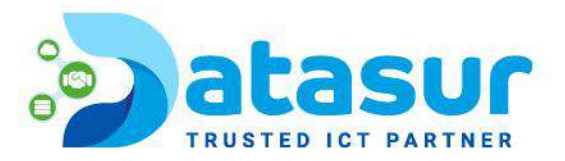

# <span id="page-13-0"></span>FOLDER LEGENDS IN WEB INTERFACE

There are many different folders in the web interface.

Here is a list of them.

Mounted Storage

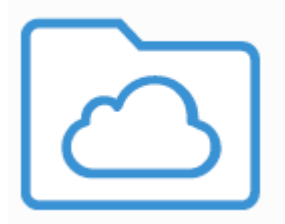

This folder represents mounted/attached storage. For example, a mounted file server network share or a connected Amazon S3 bucket will look like this.

Sync From Remote

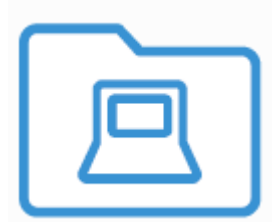

This folder represents synchronization folders from remote PCs or Server Agents.

Received Shares

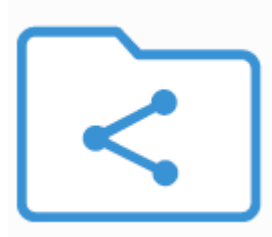

Peprepinweg 96B, Wanica, Suriname + +597 420 909 [info@datasur.sr](mailto:info@datasur.sr)  $\bigoplus$  datasur.sr KKF 43967 DE SURINAAMSCHE BANK SRD 27.15.783 N USD 99.03.119 N EUR 99.03.178 FINABANK SRD 19.46.623 || USD 19.46.631 || EUR 19.46.649

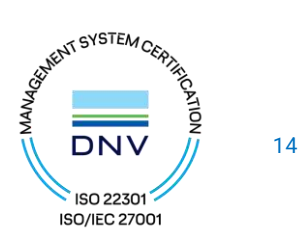

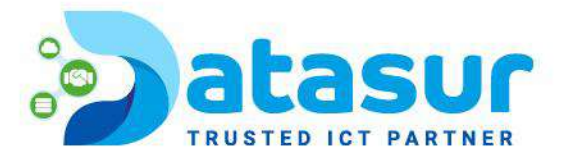

This folder represents the root folder of all the shared files and folders from other users.

Regular Folder

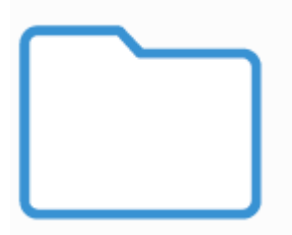

This folder represents a single shared folder received from other users.

Team Folder

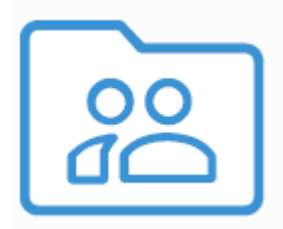

This folder represent a team folder that is published to users and viewed from the users who received the team folder.

Version Control

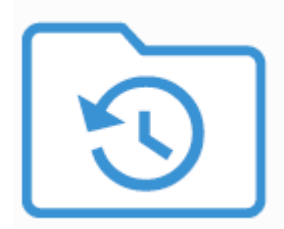

Version folder represents folders that every files inside is under version control.

#### **Note**

Peprepinweg 96B, Wanica, Suriname 1 +597 420 909 [info@datasur.sr](mailto:info@datasur.sr) and datasur.sr KKF 43967 DE SURINAAMSCHE BANK SRD 27.15.783 N USD 99.03.119 N EUR 99.03.178 FINABANK SRD 19.46.623 || USD 19.46.631 || EUR 19.46.649

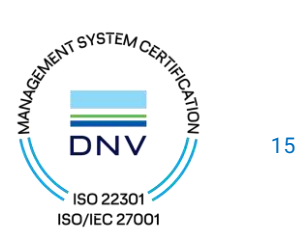

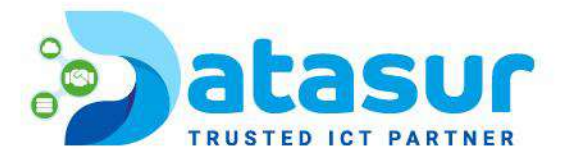

If a folder doesn't have the version folder icon, doesn't mean it is not a version folder.

As long as one of the parent folder is a version folder, everything inside is under version control.

If the administrator setup the user as version control from the root, the team user may not see the version folder icon either when version control is on by default.

# <span id="page-15-0"></span>THE WEB INTERFACE

The web client interface has three panels from left to right, the left tree panel, the middle file and folder panel, and the right information panel. Many of the management functionality are done over the web portal. The web client also has the files and folder's view.

Peprepinweg 96B, Wanica, Suriname +597 420 909 [info@datasur.sr](mailto:info@datasur.sr)  $\bigoplus$  datasur.sr KKF 43967 DE SURINAAMSCHE BANK SRD 27.15.783 N USD 99.03.119 N EUR 99.03.178 FINABANK SRD 19.46.623 || USD 19.46.631 || EUR 19.46.649

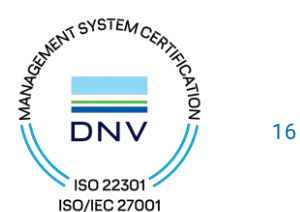

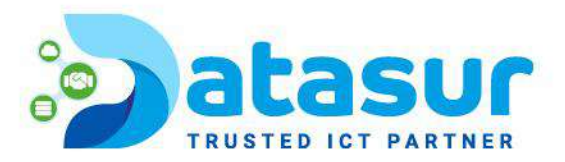

# <span id="page-16-0"></span>NORMAL WEB PORTAL VIEW

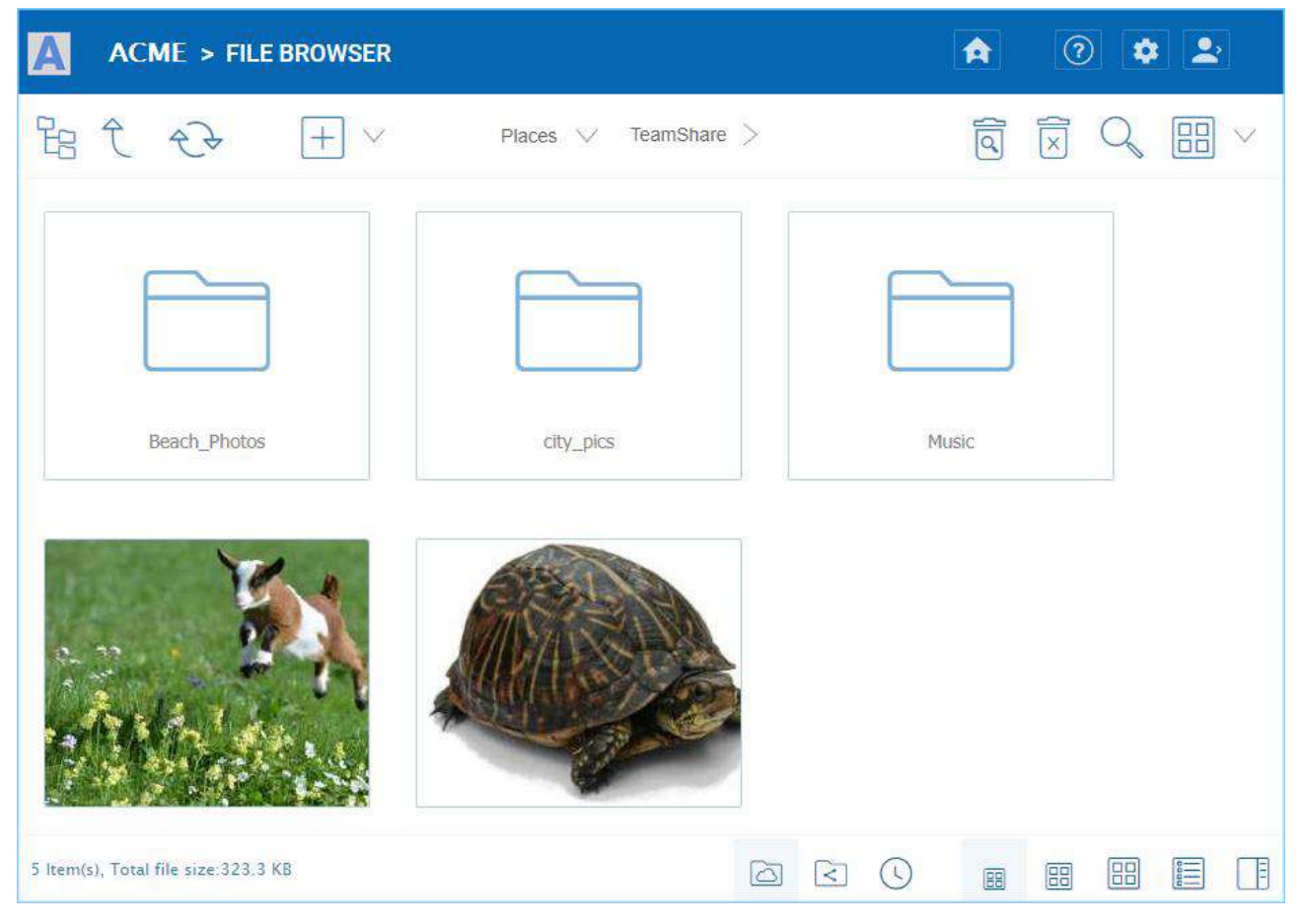

#### *WEB PORTAL VIEW*[¶](https://cdn.centrestack.com/mobi5/web/library/user-web/chapter8.html#id1)

## <span id="page-16-1"></span>LEFT TREE VIEW AND RIGHT INFO PANEL

The left-tree view can be toggled by clicking the tree icon  $(1)$ . You can access the "Info Panel" by either clicking the icon settings menu (2) at the top-right and selecting "Show/Hide Info Panel for file/folder" text, or the Show/Hide button (3) on the bottom-right of the File Browser window.

Peprepinweg 96B, Wanica, Suriname 1 +597 420 909 [info@datasur.sr](mailto:info@datasur.sr) and datasur.sr KKF 43967 DE SURINAAMSCHE BANK SRD 27.15.783 N USD 99.03.119 N EUR 99.03.178 FINABANK SRD 19.46.623 || USD 19.46.631 || EUR 19.46.649

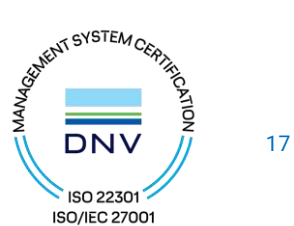

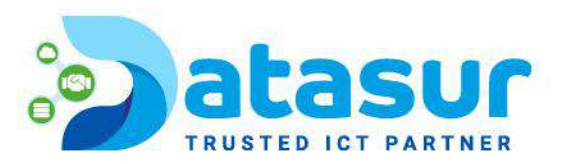

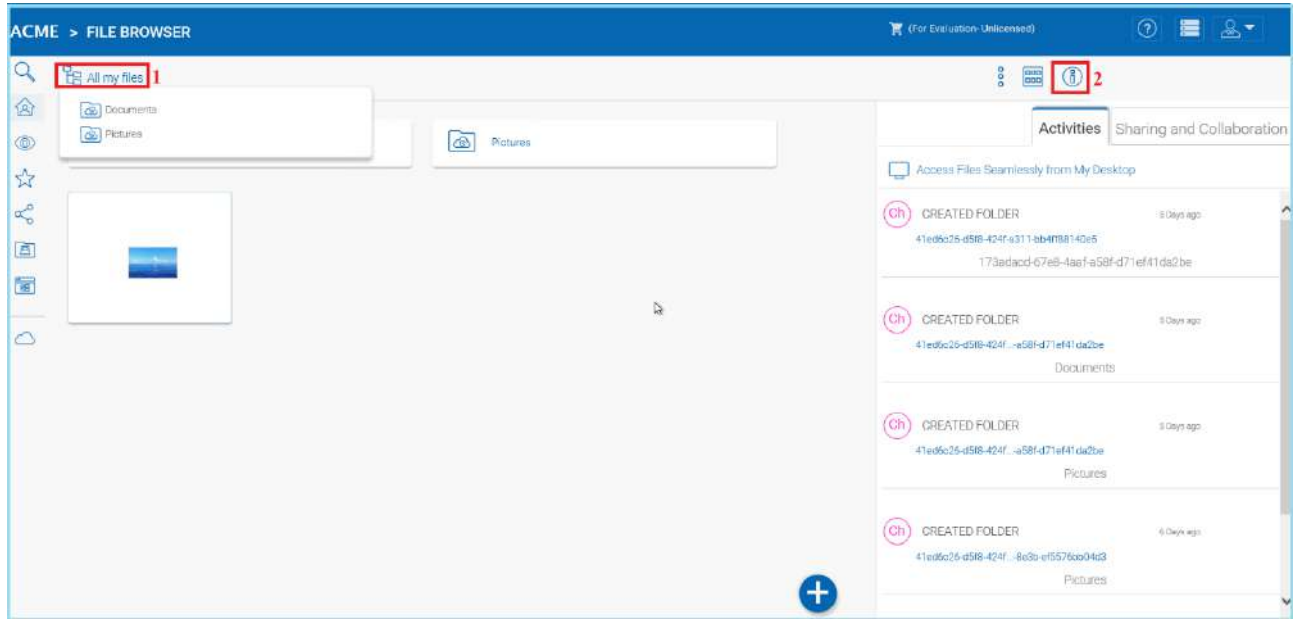

## *ACCESSING SIDE PANELS*[¶](https://cdn.centrestack.com/mobi5/web/library/user-web/chapter8.html#id2)

# <span id="page-17-0"></span>SWITCH BETWEEN ICON AND LIST VIEW

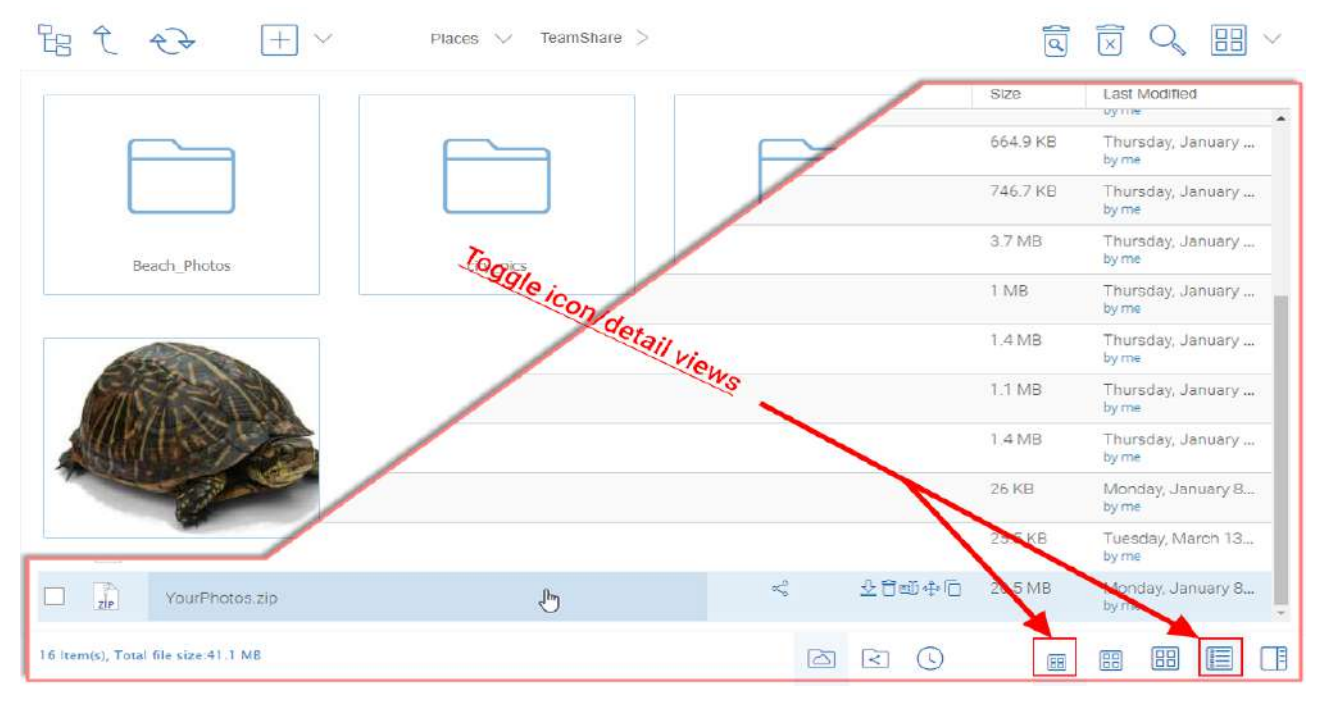

# *SWITCH BETWEEN ICON AND LIST VIEWS*[¶](https://cdn.centrestack.com/mobi5/web/library/user-web/chapter8.html#id3)

 $\bullet$   $\bullet$  (

Peprepinweg 96B, Wanica, Suriname 1 +597 420 909 [info@datasur.sr](mailto:info@datasur.sr) and datasur.sr KKF 43967 DE SURINAAMSCHE BANK SRD 27.15.783 N USD 99.03.119 N EUR 99.03.178 FINABANK SRD 19.46.623 || USD 19.46.631 || EUR 19.46.649

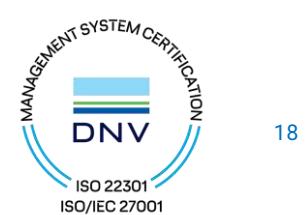

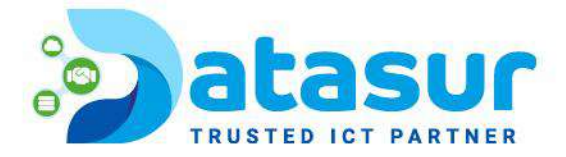

When switched into list view, you get access to other icons such as version information (see inset "List View Example).

# <span id="page-18-0"></span>COLOR THEMES

Users can customize their web portal theme by clicking the user settings icon (1) and then the down-arrow icon (2). There are 12 pre-defined Color Themes and one custom theme option.

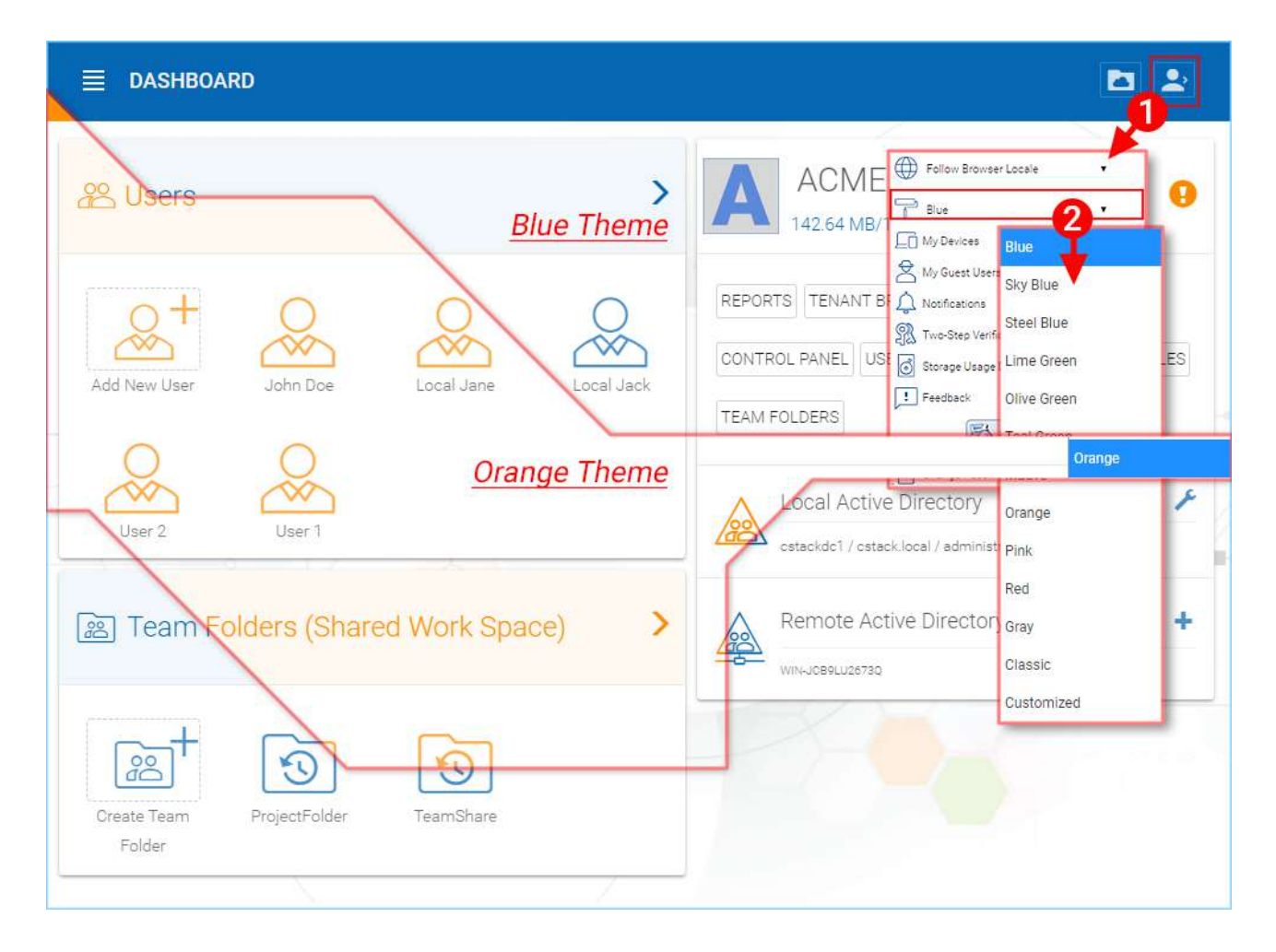

## *CUSTOMIZE YOUR WEB PORTAL THEME*[¶](https://cdn.centrestack.com/mobi5/web/library/user-web/chapter8.html#id4)

Peprepinweg 96B, Wanica, Suriname 1 +597 420 909 [info@datasur.sr](mailto:info@datasur.sr) and datasur.sr KKF 43967 DE SURINAAMSCHE BANK SRD 27.15.783 N USD 99.03.119 N EUR 99.03.178 FINABANK SRD 19.46.623 || USD 19.46.631 || EUR 19.46.649

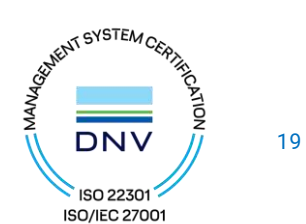

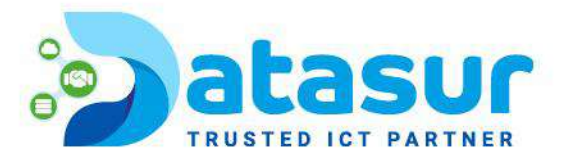

## <span id="page-19-0"></span>CREATE FOLDERS

Folders Created in MyBox are Versioned Folders.

MyBox will maintain the version history of any files uploaded to versioned folders. From MyBox, a user can download any previous versions of a file. From the MyBox Desktop/Server Agent, a user can restore previous versions of files and recover deleted files.

To create a folder, go to the parent folder and click "New Folder" in the drop-down menu (1) or right click in the folder background and choose "New Folder" (2) from the context menu.

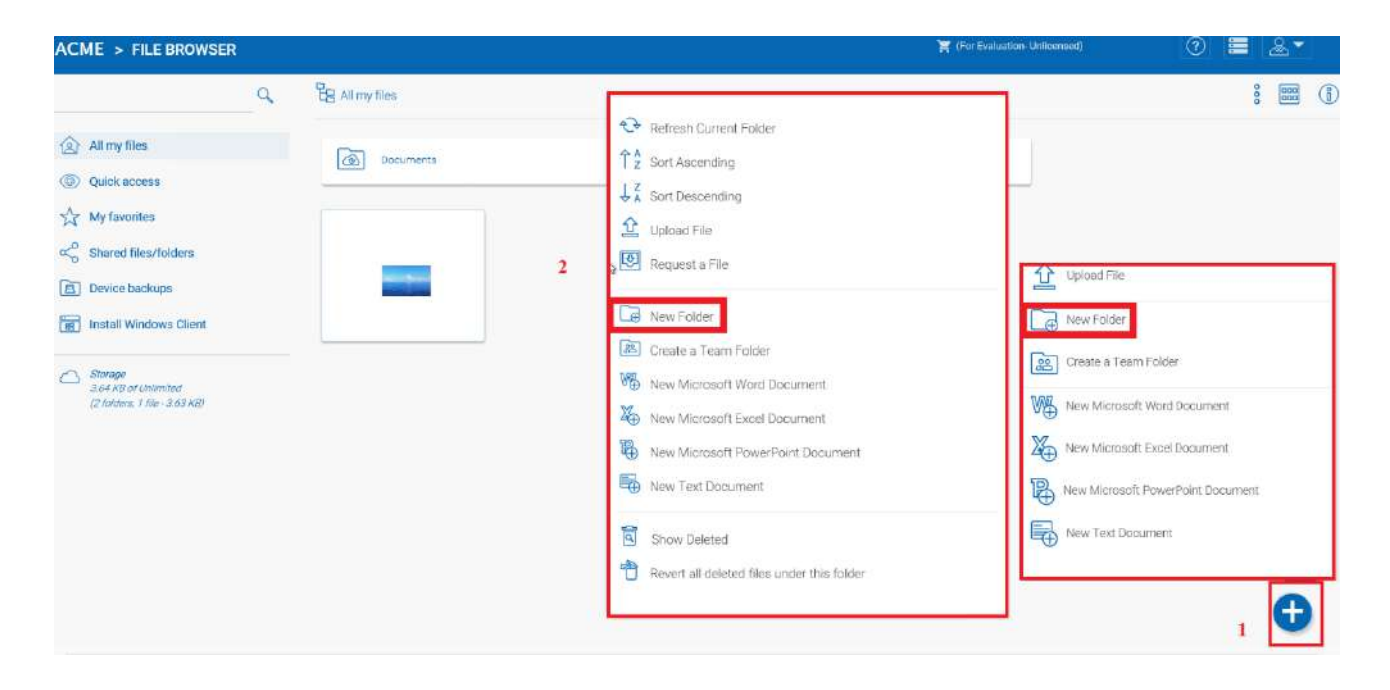

## *CREATING FOLDERS*[¶](https://cdn.centrestack.com/mobi5/web/library/user-web/chapter8.html#id5)

Đ

Peprepinweg 96B, Wanica, Suriname 1 +597 420 909 [info@datasur.sr](mailto:info@datasur.sr) and datasur.sr KKF 43967 DE SURINAAMSCHE BANK SRD 27.15.783 N USD 99.03.119 N EUR 99.03.178 FINABANK SRD 19.46.623 || USD 19.46.631 || EUR 19.46.649

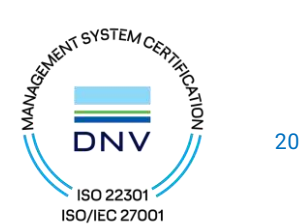

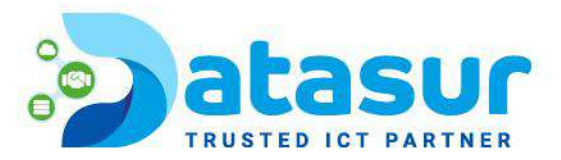

# <span id="page-20-0"></span>ATTACH FOLDER FROM CLIENTS

If you have the Windows Client installed, can also Attach a Local Folder from this client.

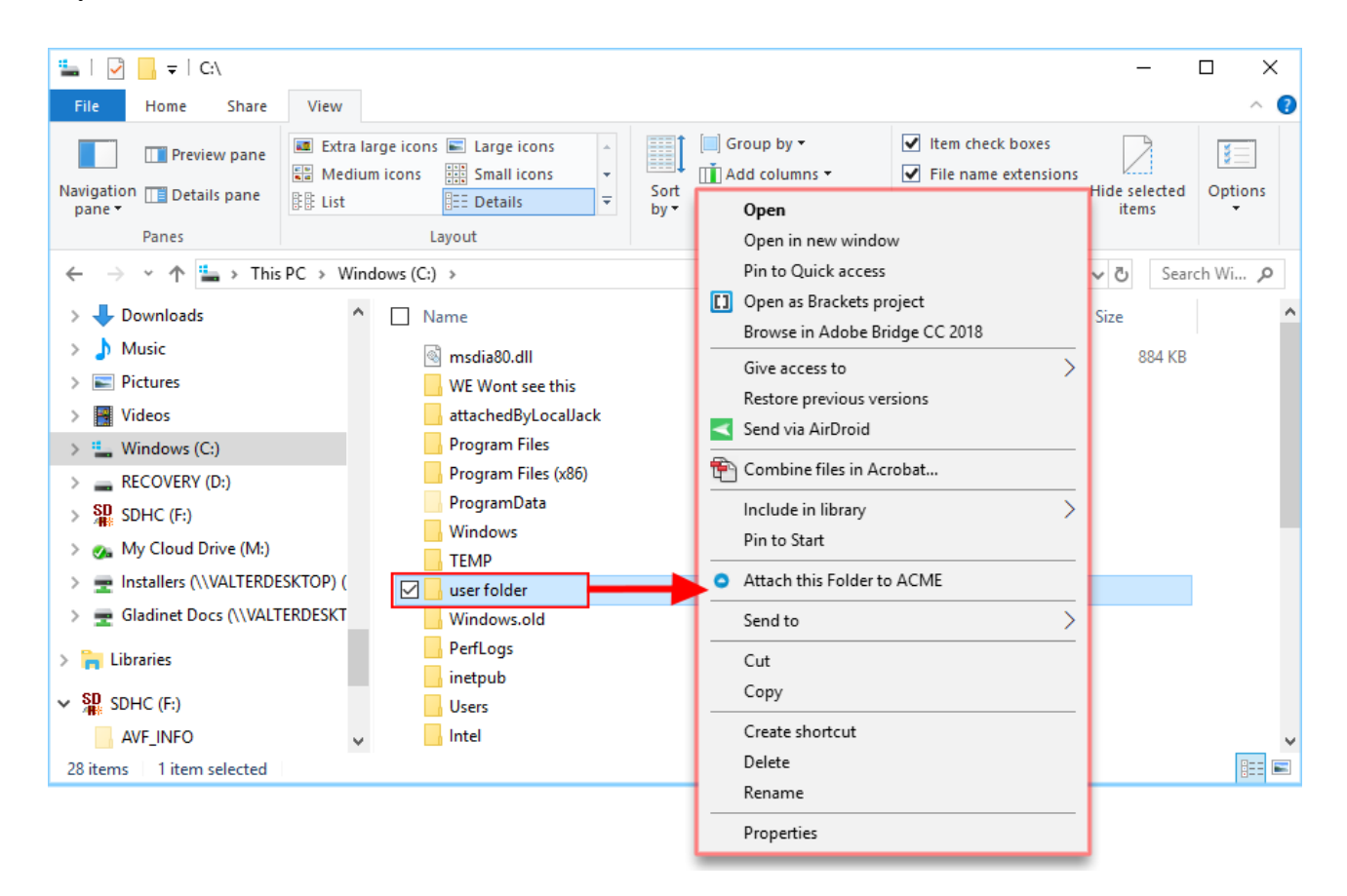

## *ATTACHING A FOLDER*[¶](https://cdn.centrestack.com/mobi5/web/library/user-web/chapter8.html#id6)

These folders are the local folders from the local PC/Mac that MyBox users have attached to MyBox. Once a local folder is attached, a user can immediately access it in MyBox. MyBox will maintain the version history of files in the attached local folder. The local folder is also being synchronized with MyBox ("cloud side").

Peprepinweg 96B, Wanica, Suriname 1 +597 420 909 [info@datasur.sr](mailto:info@datasur.sr) datasur.sr KKF 43967 DE SURINAAMSCHE BANK SRD 27.15.783 N USD 99.03.119 N EUR 99.03.178 FINABANK SRD 19.46.623 & USD 19.46.631 & EUR 19.46.649

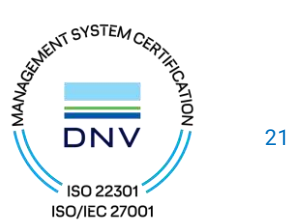

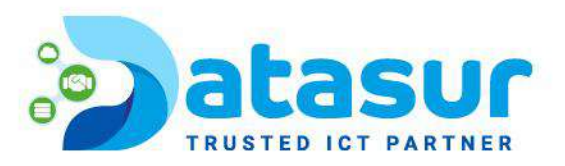

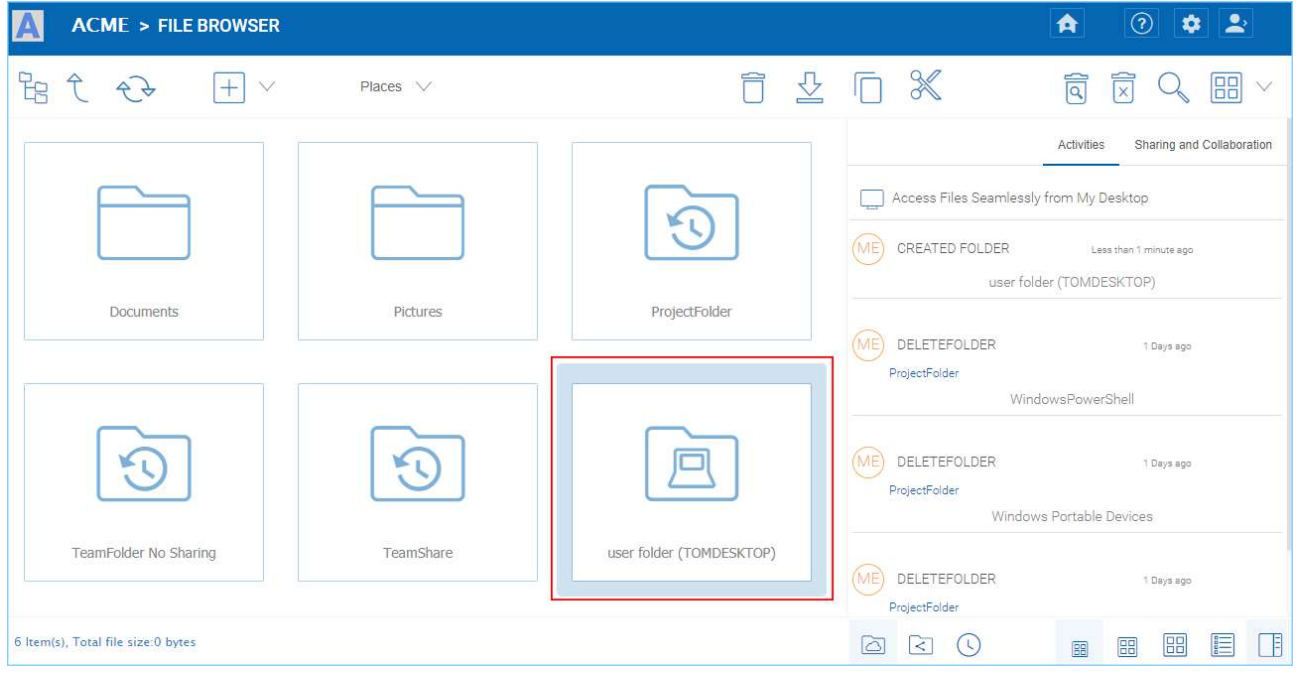

## *ATTACHED LOCAL FOLDER*[¶](https://cdn.centrestack.com/mobi5/web/library/user-web/chapter8.html#id7)

 $\bullet$   $\bullet$  (

 $\bullet$ 

Đ

Peprepinweg 96B, Wanica, Suriname +597 420 909 [info@datasur.sr](mailto:info@datasur.sr) and datasur.sr KKF 43967 DE SURINAAMSCHE BANK SRD 27.15.783 N USD 99.03.119 N EUR 99.03.178 FINABANK SRD 19.46.623 **N** USD 19.46.631 **N** EUR 19.46.649

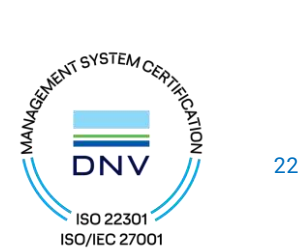

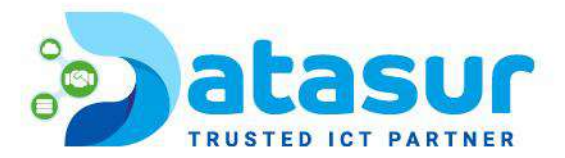

# <span id="page-22-0"></span>RENAMING/DELETING FOLDERS

Renaming and deleting files and folders can be achieved by right-clicking the file in the "File Browser" and selecting the appropriate context-menu item or using the small icons in the Detailed View bar of the selected item.

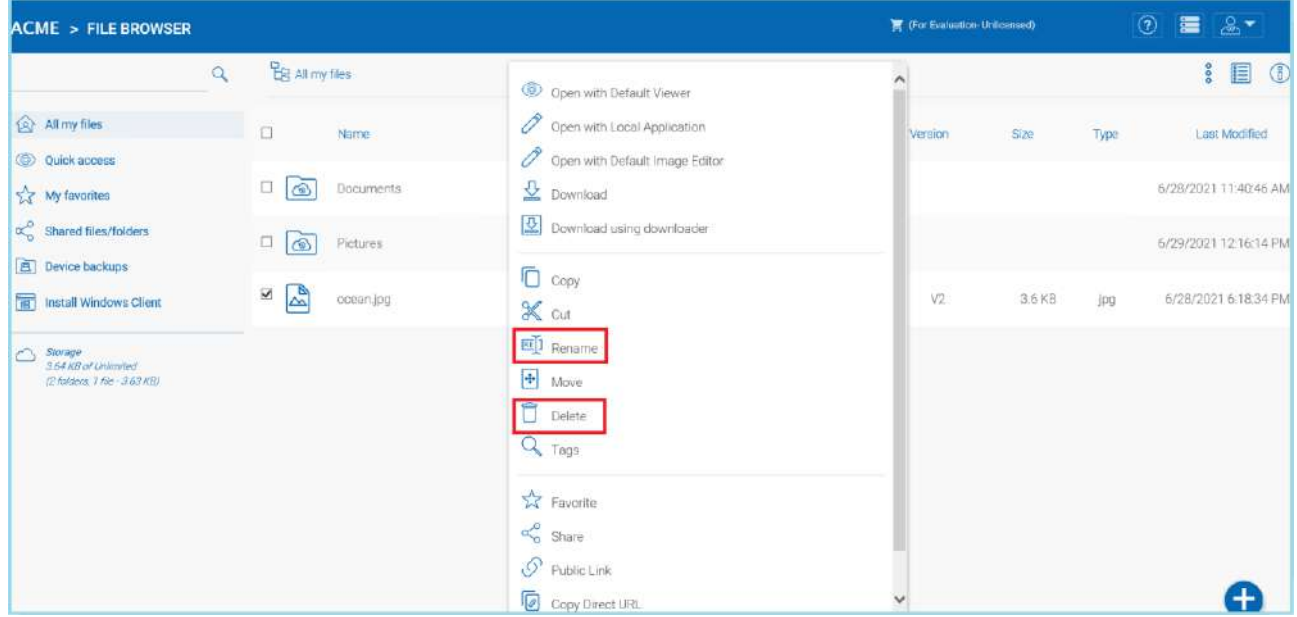

## *RENAMING FILES*[¶](https://cdn.centrestack.com/mobi5/web/library/user-web/chapter8.html#id8)

# <span id="page-22-1"></span>UPLOAD FILES/FOLDERS

In MyBox, you have different options to upload files and folders. You can upload one file at a time using the 'Upload File' option under Upload You can also upload folders using the 'Upload Folder' option under Upload. Last but not least you can also use 'Upload Folders and Files' to upload multiple files simultaneously, or drag & drop files from a local desktop to the MyBox Cloud web portal to start the upload.

It is possible to upload multiple files at a time. This is supported on all browsers. The same is true for Upload Folder. To access these options you can click the "+" icon (1) or right click on the portal background (2) and select your upload option there.

Peprepinweg 96B, Wanica, Suriname +597 420 909 [info@datasur.sr](mailto:info@datasur.sr)  $\bigoplus$  datasur.sr KKF 43967 DE SURINAAMSCHE BANK SRD 27.15.783 N USD 99.03.119 N EUR 99.03.178 FINABANK SRD 19.46.623 || USD 19.46.631 || EUR 19.46.649

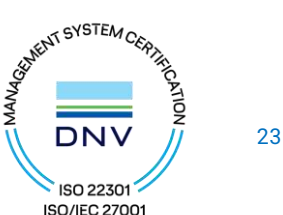

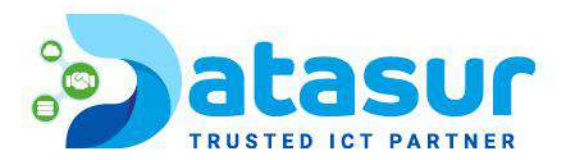

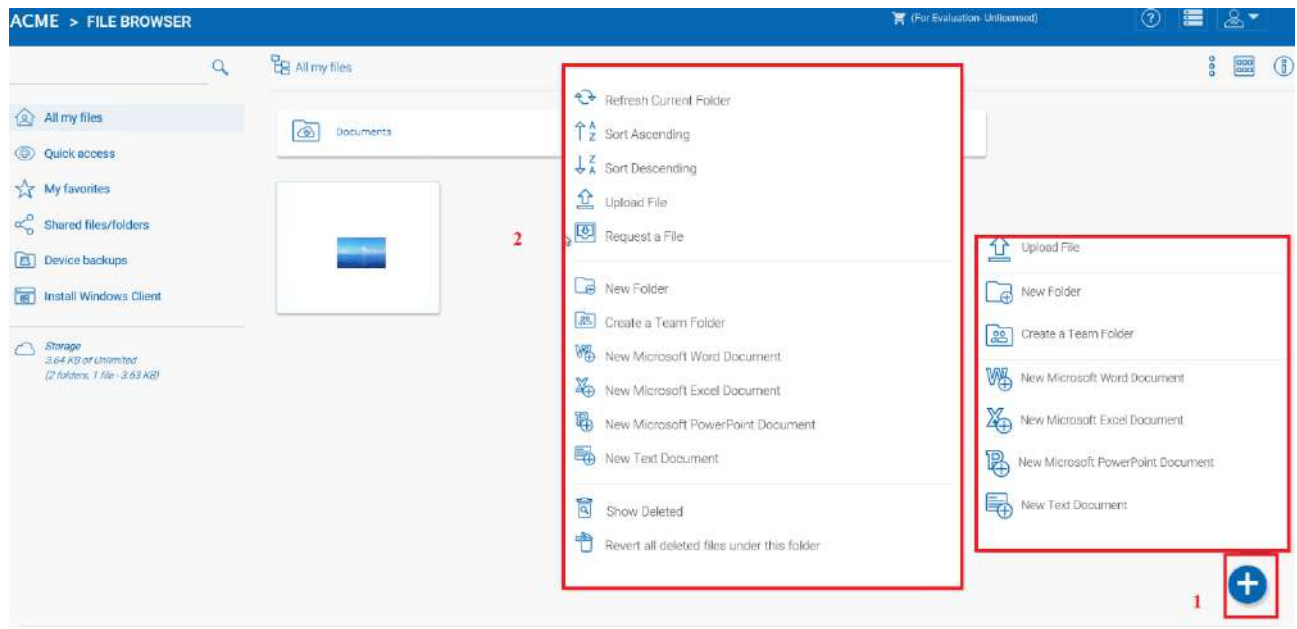

## *UPLOADING FILES AND FOLDERS*[¶](https://cdn.centrestack.com/mobi5/web/library/user-web/chapter8.html#id9)

After clicking the upload option, you can browse to the file or folder you want to upload. Use the Ctrl key to select multiple items.

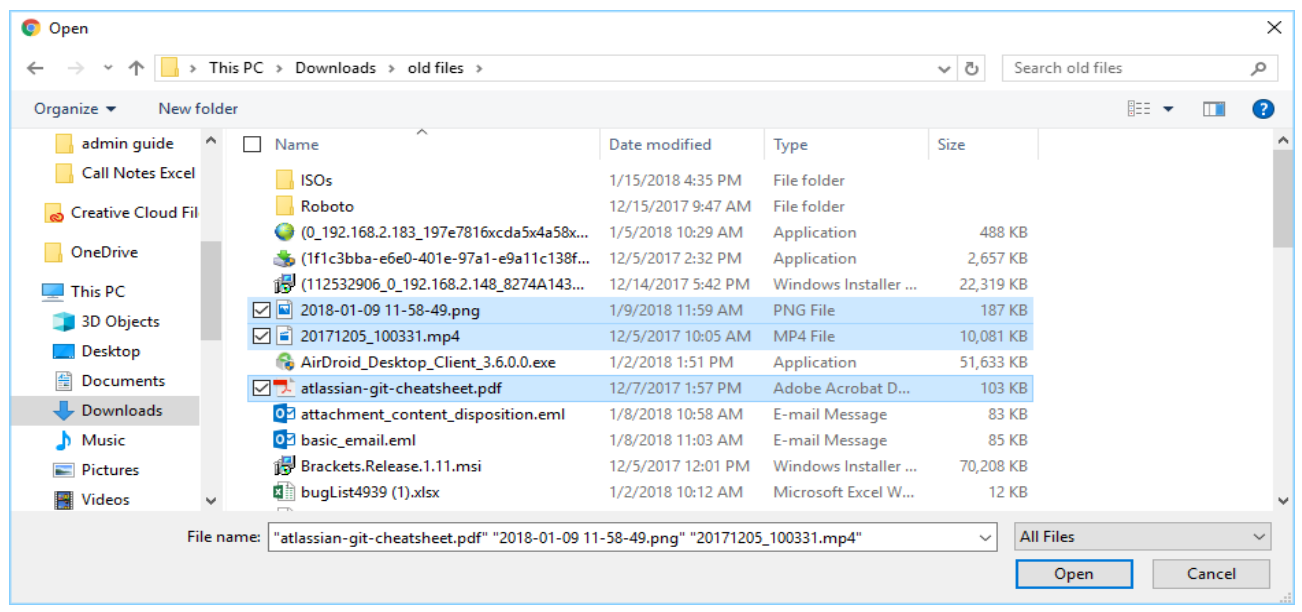

# *SELECTING FILES FOR UPLOAD*[¶](https://cdn.centrestack.com/mobi5/web/library/user-web/chapter8.html#id10)

Peprepinweg 96B, Wanica, Suriname 1 +597 420 909 [info@datasur.sr](mailto:info@datasur.sr) and datasur.sr KKF 43967 DE SURINAAMSCHE BANK SRD 27.15.783 NISD 99.03.119 N EUR 99.03.178 FINABANK SRD 19.46.623 **N** USD 19.46.631 **N** EUR 19.46.649

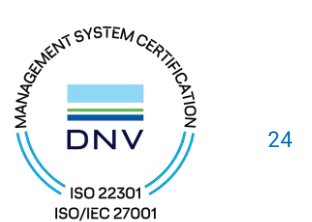

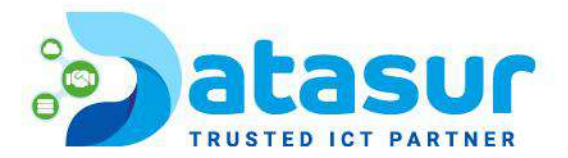

# <span id="page-24-0"></span>UPLOAD USING LOCAL UPLOADER

(This is Windows only feature) When uploading big files and big folders, the "upload using local uploader" may be the best option for web browser based upload. If it is enabled by the Tenant Manager (deselected)  $(1)$  in the Group Policy Home > Web Portal settings. Clicking this option (2) will download a thin local uploader binary first and then the local uploader will do the upload. The local uploader has retry and other reliability measures to make sure the upload is successful. Basically it uses the web browser to download an executable, and the executable does the rest of the uploading work.

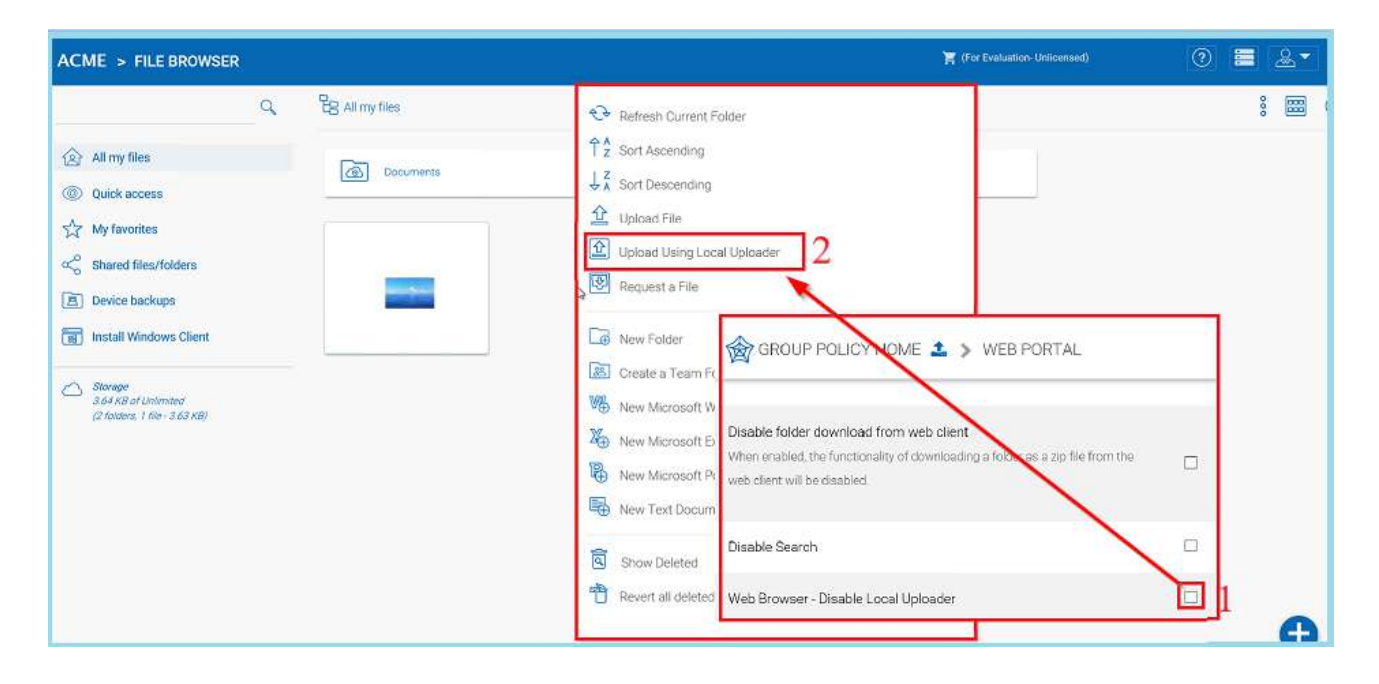

# *ENABLE "UPLOAD USING LOCAL UPLOADER" OPTION*[¶](https://cdn.centrestack.com/mobi5/web/library/user-web/chapter8.html#id11)

## <span id="page-24-1"></span>DRAG AND DROP UPLOAD

Latest web browsers that support HTML5 drag and drop upload will see "Drop Files Here" in an empty folder. These web browsers allow you to drag & drop multiple files directly to the MyBox Cloud. In latest Google Chrome, Drag and drop folder is also supported while the other HTML5 based web browser support drag and drop multiple files.

Peprepinweg 96B, Wanica, Suriname 1 +597 420 909 [info@datasur.sr](mailto:info@datasur.sr) and datasur.sr KKF 43967 DE SURINAAMSCHE BANK SRD 27.15.783 N USD 99.03.119 N EUR 99.03.178 FINABANK SRD 19.46.623 USD 19.46.631 EUR 19.46.649

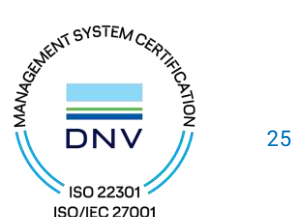

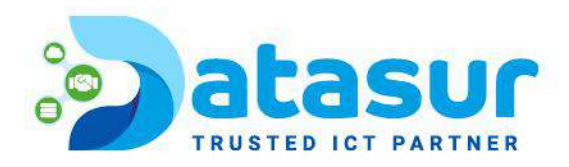

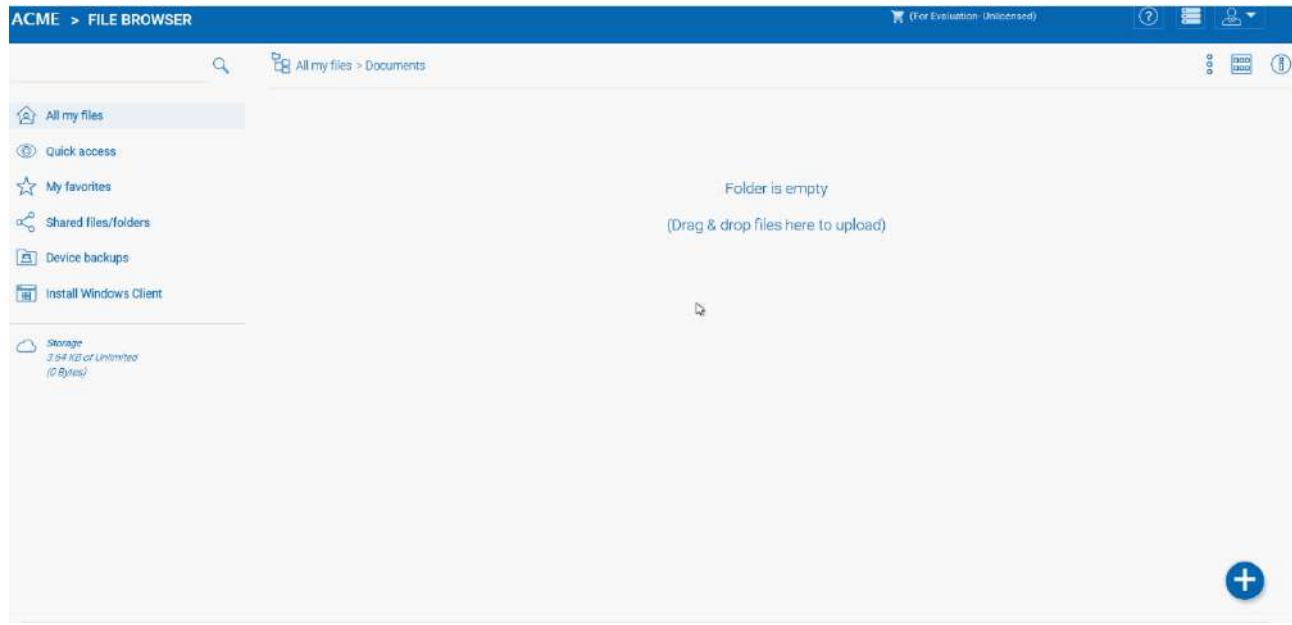

*DRAG AND DROP FILES FOR UPLOAD*[¶](https://cdn.centrestack.com/mobi5/web/library/user-web/chapter8.html#id12)

٠

Peprepinweg 96B, Wanica, Suriname +597 420 909 [info@datasur.sr](mailto:info@datasur.sr) and datasur.sr KKF 43967 DE SURINAAMSCHE BANK SRD 27.15.783 N USD 99.03.119 N EUR 99.03.178 FINABANK SRD 19.46.623 **N** USD 19.46.631 **N** EUR 19.46.649

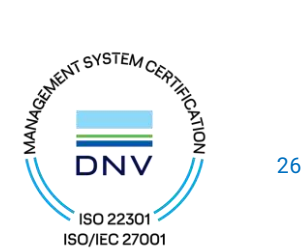

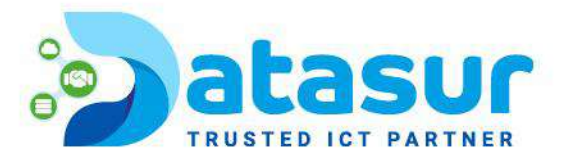

# <span id="page-26-0"></span>DOWNLOADING FILES

There are several ways to download files in MyBox:

If you select a file in the "File Browser" you can use the download icon (1) in the top bar. You can also right-click a file and choose download (2) from the context menu. If you are in the "Detailed View" (3) you can select a file and download it in the same manner as in the icon view.

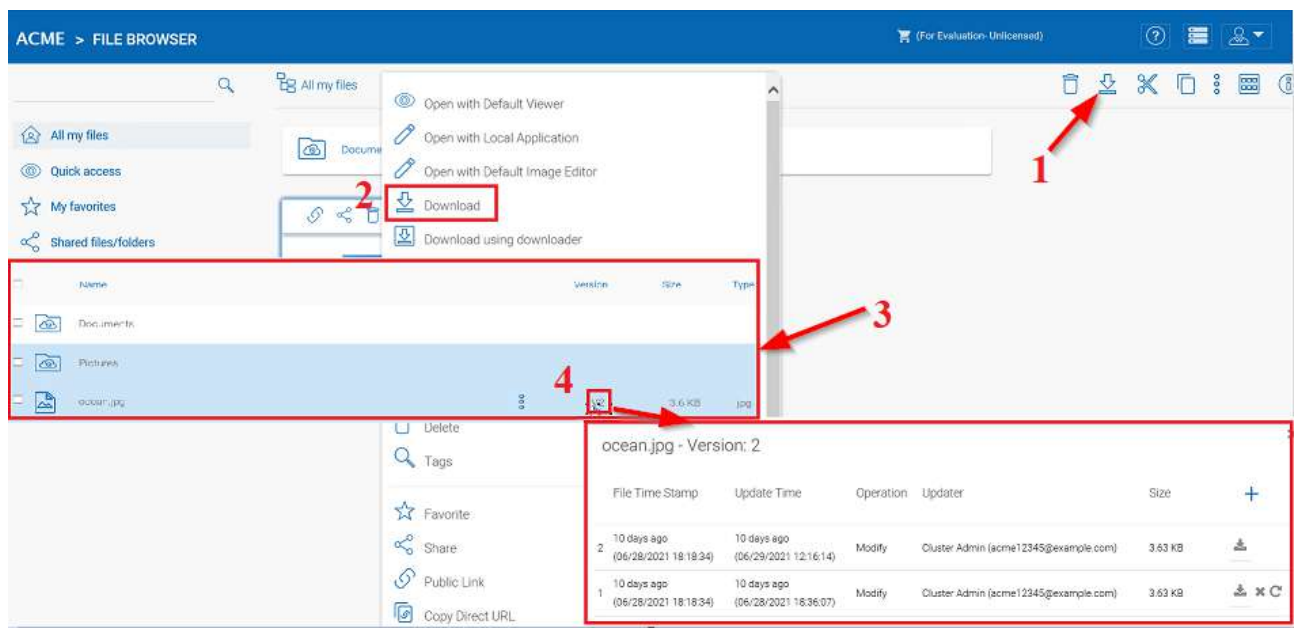

## *DOWNLOAD FILE OPTIONS*[¶](https://cdn.centrestack.com/mobi5/web/library/user-web/chapter8.html#id13)

If your are in "Detailed View" (3) any files with previous versions will show a number in the selected bar (e.g. "V2")  $(4)$  that you may click to open a list of all of the versions of that file.

Peprepinweg 96B, Wanica, Suriname 1 +597 420 909 [info@datasur.sr](mailto:info@datasur.sr) and datasur.sr KKF 43967 DE SURINAAMSCHE BANK SRD 27.15.783 N USD 99.03.119 N EUR 99.03.178 FINABANK SRD 19.46.623 || USD 19.46.631 || EUR 19.46.649

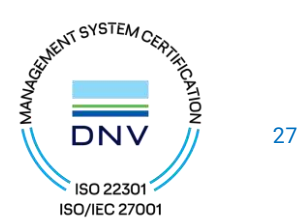

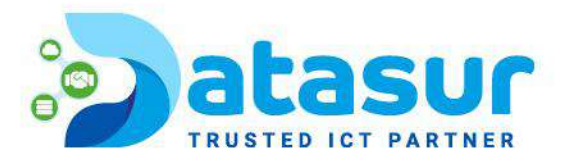

# <span id="page-27-1"></span><span id="page-27-0"></span>SHARING SHARING VS. PUBLISHING

There are two ways to share files and folders in MyBox – publishing and sharing.

Publishing:

Only available for the administrator who can share any tenant-wide folder. It will only work with team-users in a specific MyBox account (tenant account). Publishing a team folder can't go outside of the tenant scope.

Sharing:

Both the administrator and team-users can share files with anyone that has an email address. The recipient of the share will get an email with a link to open the folder or download the file. If the email recipient is also a MyBox Cloud user, he/she can access the shared file or folder directly from MyBox.

<span id="page-27-2"></span>Administrators can prevent team-users from sharing if needed. SHARING FILES AND FOLDERS FILE SHARING

<span id="page-27-3"></span>To share a file, click it and select the Share icon (1)revealed in the header of the file. You can also right click the file and select Share (2) in the context menu. Once the file is selected, if the right panel is open(click the encircled "i" button), there is a Share link (3) there as well.

Peprepinweg 96B, Wanica, Suriname 1 +597 420 909 [info@datasur.sr](mailto:info@datasur.sr)  $\bigoplus$  datasur.sr KKF 43967 DE SURINAAMSCHE BANK SRD 27.15.783 N USD 99.03.119 N EUR 99.03.178 FINABANK SRD 19.46.623 USD 19.46.631 EUR 19.46.649

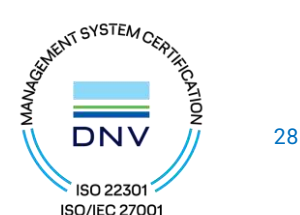

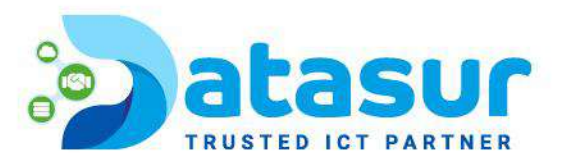

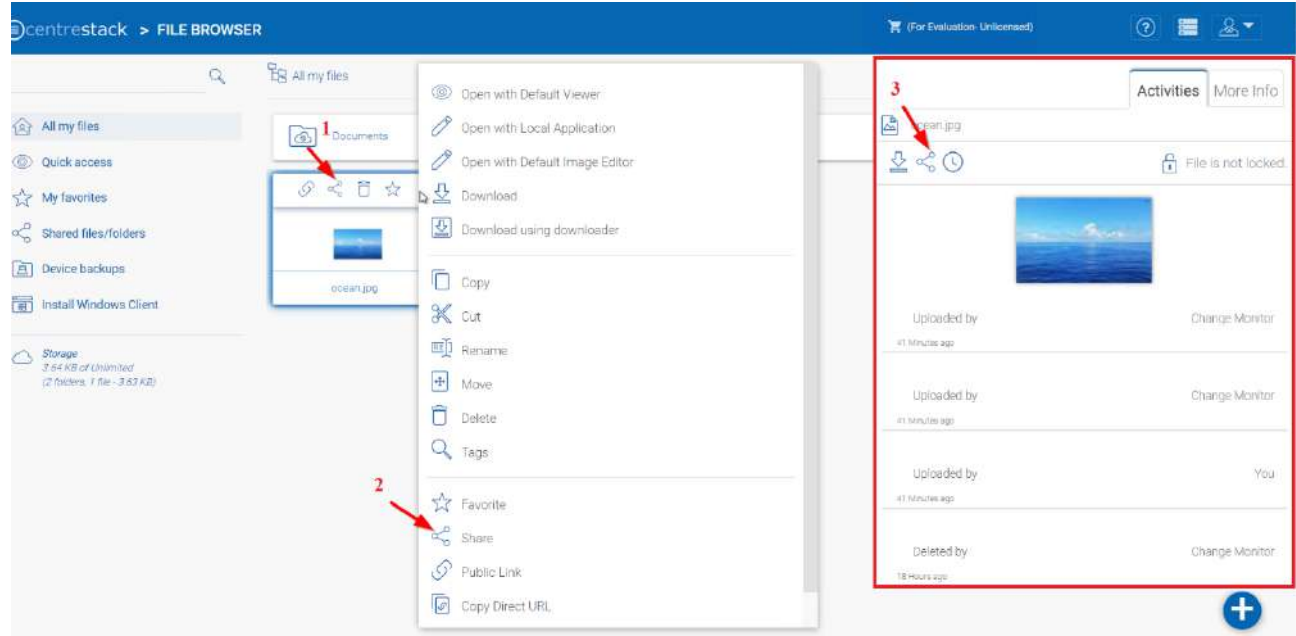

## *SHARING FILES*[¶](https://cdn.centrestack.com/mobi5/web/library/user-web/chapter9.html#id1)

After clicking 'Share' above, in 'Invite People' window, click the email field (4) and enter email addresses seperated by semicolons (;) for anyone that needs access to the file. You can also add notes (5) if required. Click CONTINUE (6).

Peprepinweg 96B, Wanica, Suriname 1 +597 420 909 [info@datasur.sr](mailto:info@datasur.sr) and datasur.sr KKF 43967 DE SURINAAMSCHE BANK SRD 27.15.783 N USD 99.03.119 N EUR 99.03.178 FINABANK SRD 19.46.623 || USD 19.46.631 || EUR 19.46.649

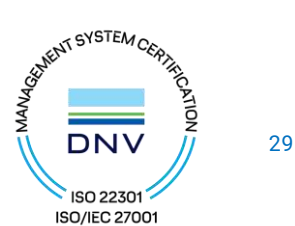

×

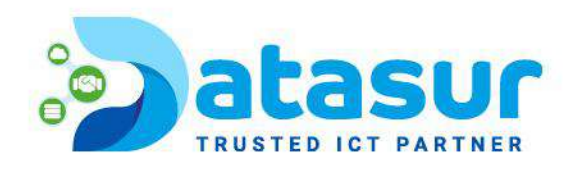

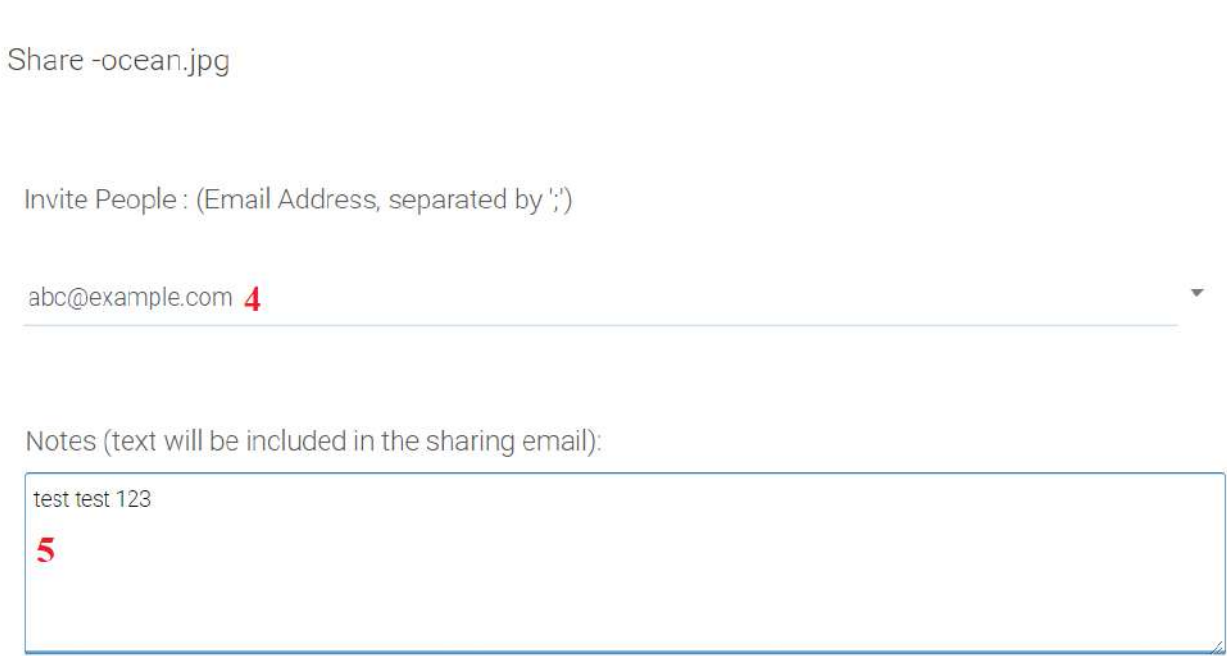

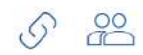

6 CONTINUE CANCEL

## *INVITE PEOPLE TO YOUR SHARE*[¶](https://cdn.centrestack.com/mobi5/web/library/user-web/chapter9.html#id2)

On the second share window you have access to the share options panel where you can make important decisions such as how long you want the share to be active and how much control you want to give the user (e.g., read only, full control access). You can also make this share available to the public by get

Peprepinweg 96B, Wanica, Suriname 1 +597 420 909 [info@datasur.sr](mailto:info@datasur.sr) and datasur.sr KKF 43967 DE SURINAAMSCHE BANK SRD 27.15.783 N USD 99.03.119 N EUR 99.03.178 FINABANK SRD 19.46.623 || USD 19.46.631 || EUR 19.46.649

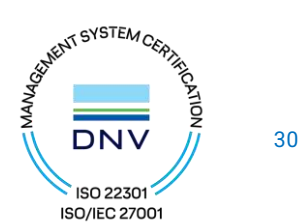

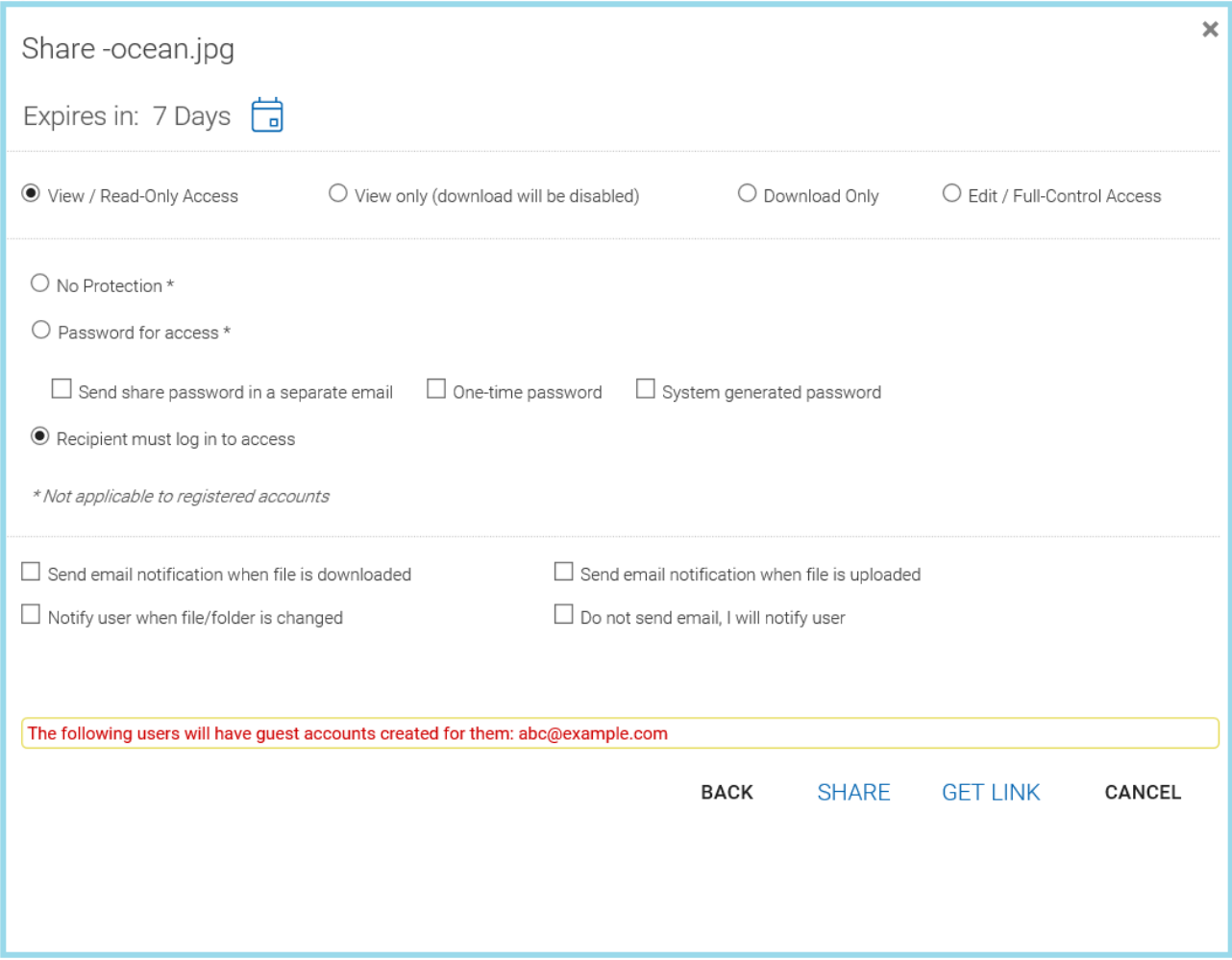

# *SHARE OPTIONS PANEL*[¶](https://cdn.centrestack.com/mobi5/web/library/user-web/chapter9.html#id3)

You can access previously shared items by clicking the share icon (2) on a folder of file. Other shares can be accessed by opening the right panel (1) and clicking the edit button (3) next to the "Shared Items" option.

Peprepinweg 96B, Wanica, Suriname 1 +597 420 909 [info@datasur.sr](mailto:info@datasur.sr) and datasur.sr KKF 43967 DE SURINAAMSCHE BANK SRD 27.15.783 N USD 99.03.119 N EUR 99.03.178 FINABANK SRD 19.46.623 || USD 19.46.631 || EUR 19.46.649

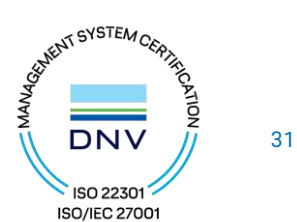

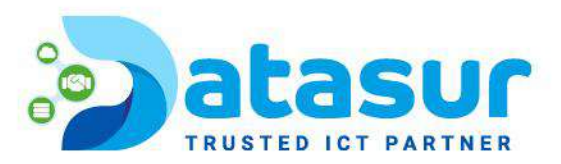

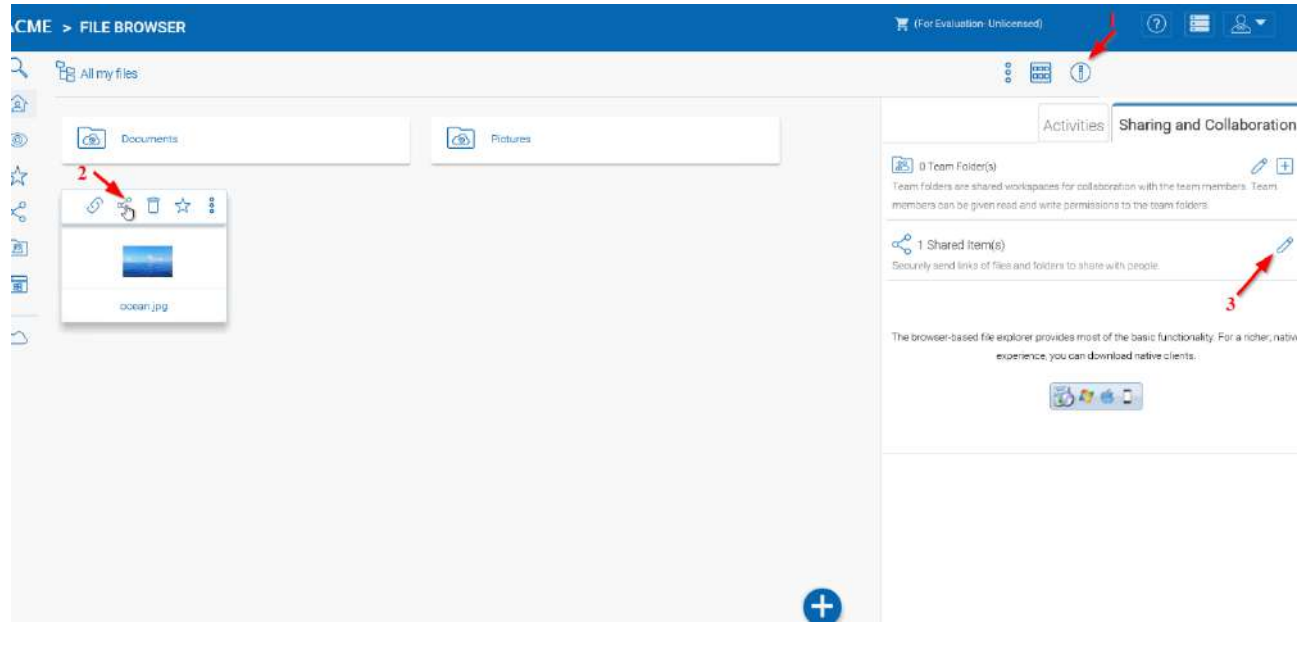

## *ACCESSING SHARED ITEMS SETTINGS*[¶](https://cdn.centrestack.com/mobi5/web/library/user-web/chapter9.html#id4)

## <span id="page-31-0"></span>FOLDER SHARING

In this example, the icon view has been changed to detailed view (1) of the files in this folder. To share a folder, mouse-over it and select the Share icon (2) in its row. You can also right click the file and select 'Share' in the context menu.

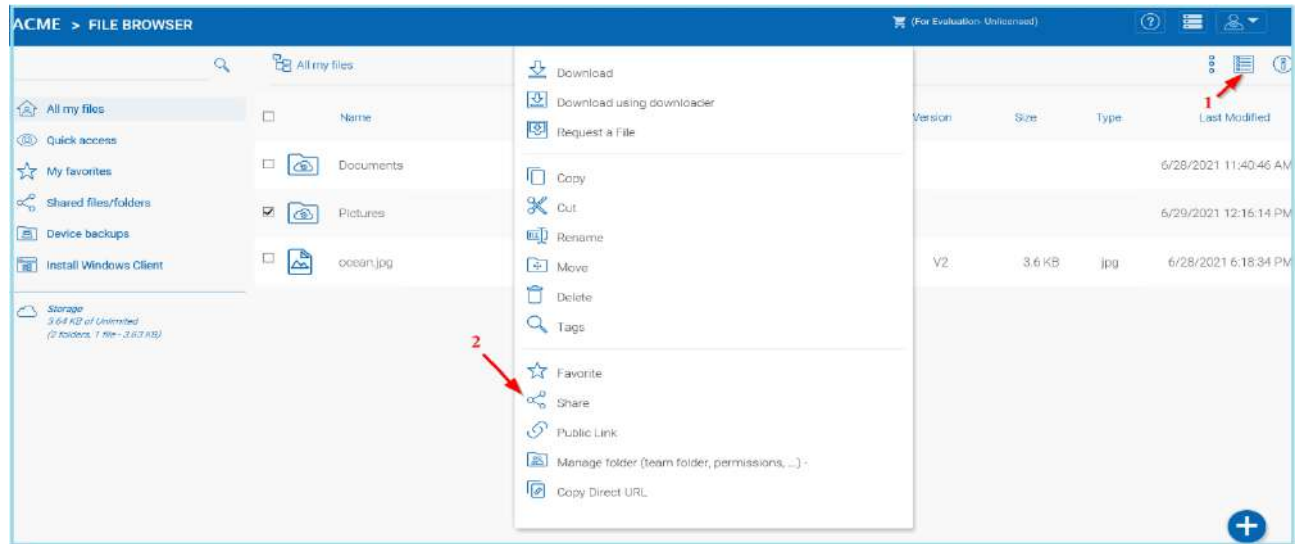

#### *SHARING FOLDERS*¶

Peprepinweg 96B, Wanic[a, S](https://cdn.centrestack.com/mobi5/web/library/user-web/chapter9.html#id5)uriname + +597 420 909 [info@datasur.sr](mailto:info@datasur.sr)  $\bigoplus$  datasur.sr KKF 43967 DE SURINAAMSCHE BANK SRD 27.15.783 NISD 99.03.119 N EUR 99.03.178 FINABANK SRD 19.46.623 || USD 19.46.631 || EUR 19.46.649

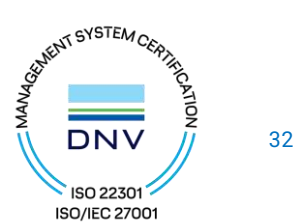

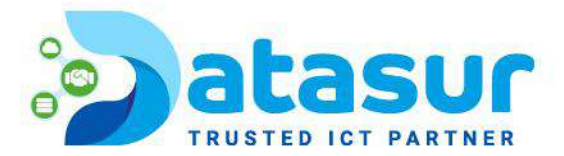

## <span id="page-32-0"></span>REMOVING SHARES

During share setup, a user can define its expiration date. Once the share expires, other users will no longer be able to access the shares.

Users can also delete the share manually. First go to the Drive Root (1).

To delete a user's access to a share, open the right panel click the "Manage" icon (2) on shared items. In the next panel choose the item you wish to modify, then in the pop-up window, click the Delete icon (3) to remove this user's permission from the share.

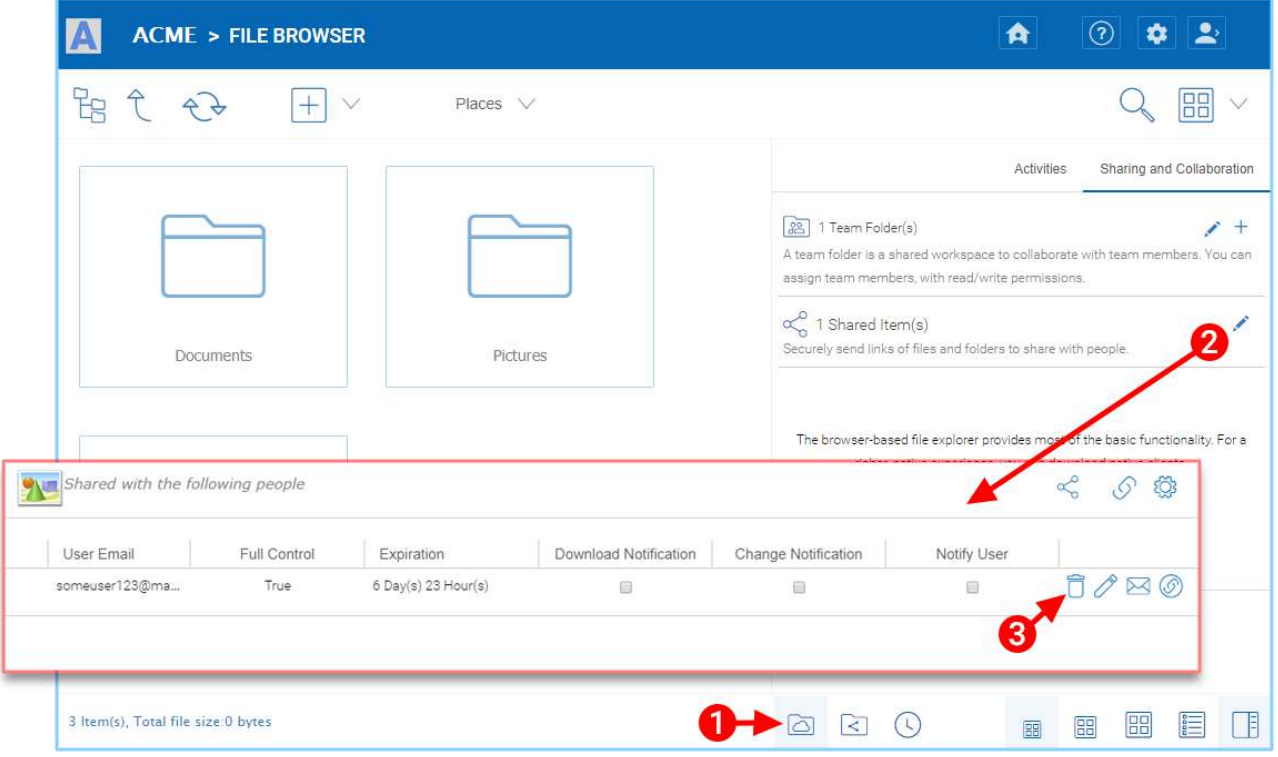

*DELETING A USER'S PERMISSION*[¶](https://cdn.centrestack.com/mobi5/web/library/user-web/chapter9.html#id6)

Peprepinweg 96B, Wanica, Suriname 1 +597 420 909 [info@datasur.sr](mailto:info@datasur.sr) and datasur.sr KKF 43967 DE SURINAAMSCHE BANK SRD 27.15.783 N USD 99.03.119 N EUR 99.03.178 FINABANK SRD 19.46.623 || USD 19.46.631 || EUR 19.46.649

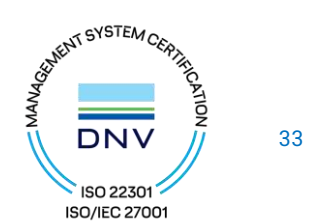

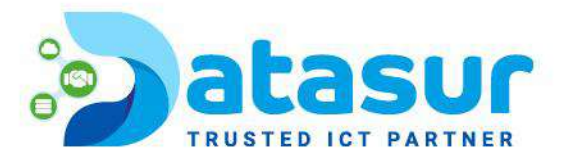

# <span id="page-33-0"></span>ACCESSING 'FILES/FOLDERS SHARED WITH ME'

When a file or folder is shared with the user, he/she will get an email. The link in the email can be used to open the file or folder.

If the user has a MyBox account with the given email address, the shared files and folders will appear under the 'Files shared with me' folder, in both the MyBox Web Portal and MyBox Desktop App.

# <span id="page-33-1"></span>WEB PORTAL

You can access shared files by clicking the "Shared files/folders" button in the "File Browser" view of the Web Portal.

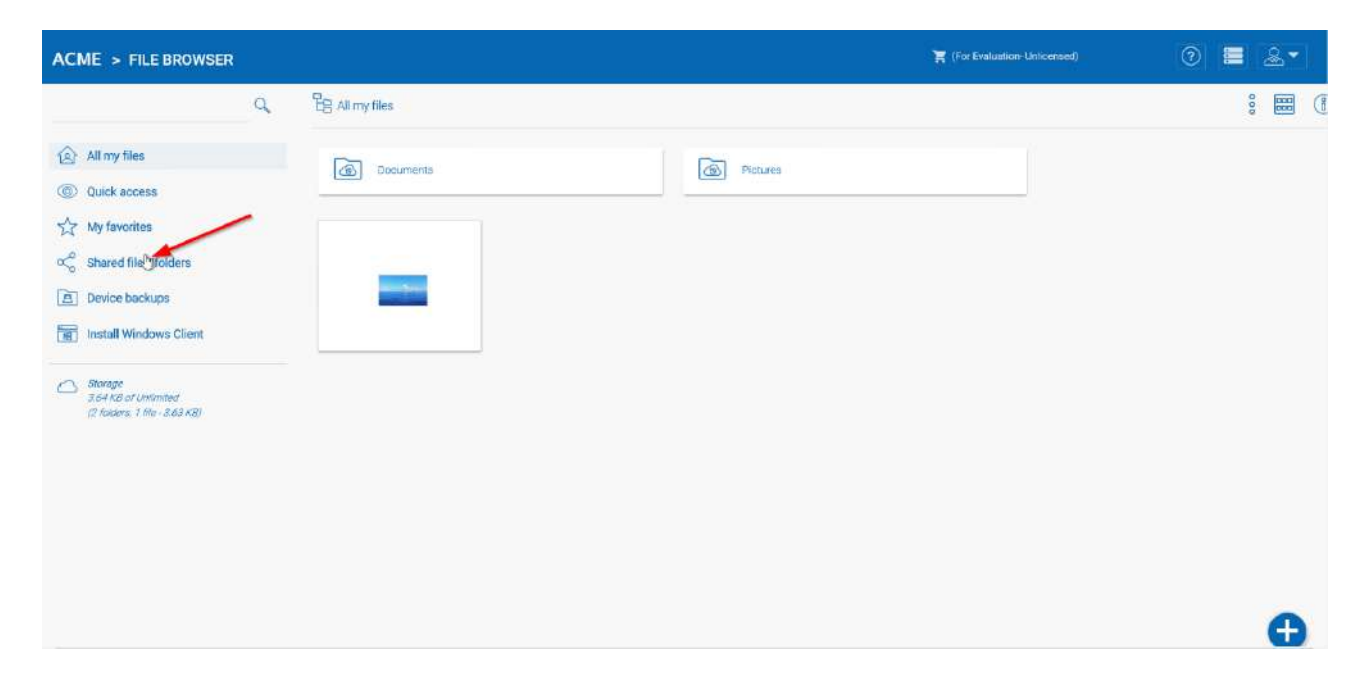

# *WEB PORTAL SHARED FILES LOCATION*[¶](https://cdn.centrestack.com/mobi5/web/library/user-web/chapter9.html#id7)

Peprepinweg 96B, Wanica, Suriname 1 +597 420 909 [info@datasur.sr](mailto:info@datasur.sr) and datasur.sr

KKF 43967 DE SURINAAMSCHE BANK SRD 27.15.783 N USD 99.03.119 N EUR 99.03.178 FINABANK SRD 19.46.623 || USD 19.46.631 || EUR 19.46.649

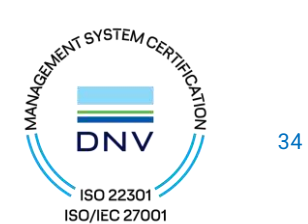

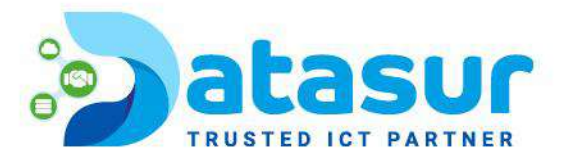

## <span id="page-34-0"></span>WINDOWS CLIENT

In the Windows Client you can access shared files by using windows explorer to navigate to the Cloud Drive (1) where you will find any shared files listed (2) with information about who shared (3) the file with you.

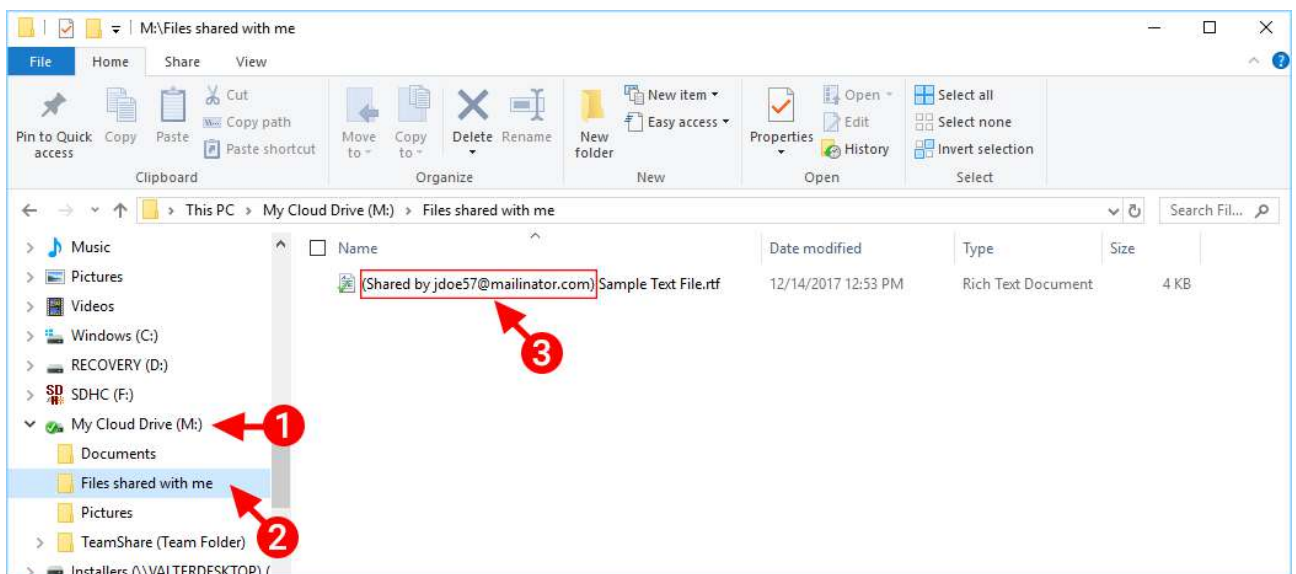

## *WINDOWS CLIENT SHARED FILES LOCATION*[¶](https://cdn.centrestack.com/mobi5/web/library/user-web/chapter9.html#id8)

If the user has write permission to the folder shared, he can modify the files in the folder.

Peprepinweg 96B, Wanica, Suriname 1 +597 420 909 [info@datasur.sr](mailto:info@datasur.sr) and datasur.sr KKF 43967 DE SURINAAMSCHE BANK SRD 27.15.783 N USD 99.03.119 N EUR 99.03.178 FINABANK SRD 19.46.623 || USD 19.46.631 || EUR 19.46.649

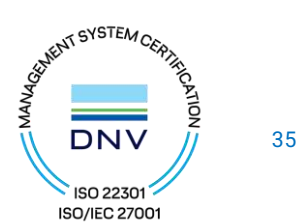

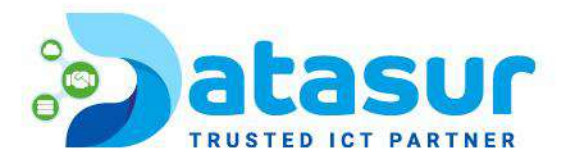

# <span id="page-35-0"></span>**NOTIFICATIONS**

Subscribing To Change Notifications For Team Folders

Users can subscribe change notifications for Team Folders. Once subscribed, whenever a file or folder is changed in the team folder, the user will get an email with a list of changes. This notification only applies when the change is done by other users. It will not send out the notification email when the changes are done by the user himself/herself.

Visit the settings of the files page. Then go to the "Folder Change Subscriptions" tab, and click the "+" icon. This will lead to a menu that shows which folders the user is subscribed to, and offers the ability to change whether they want to be notified of changes or not.

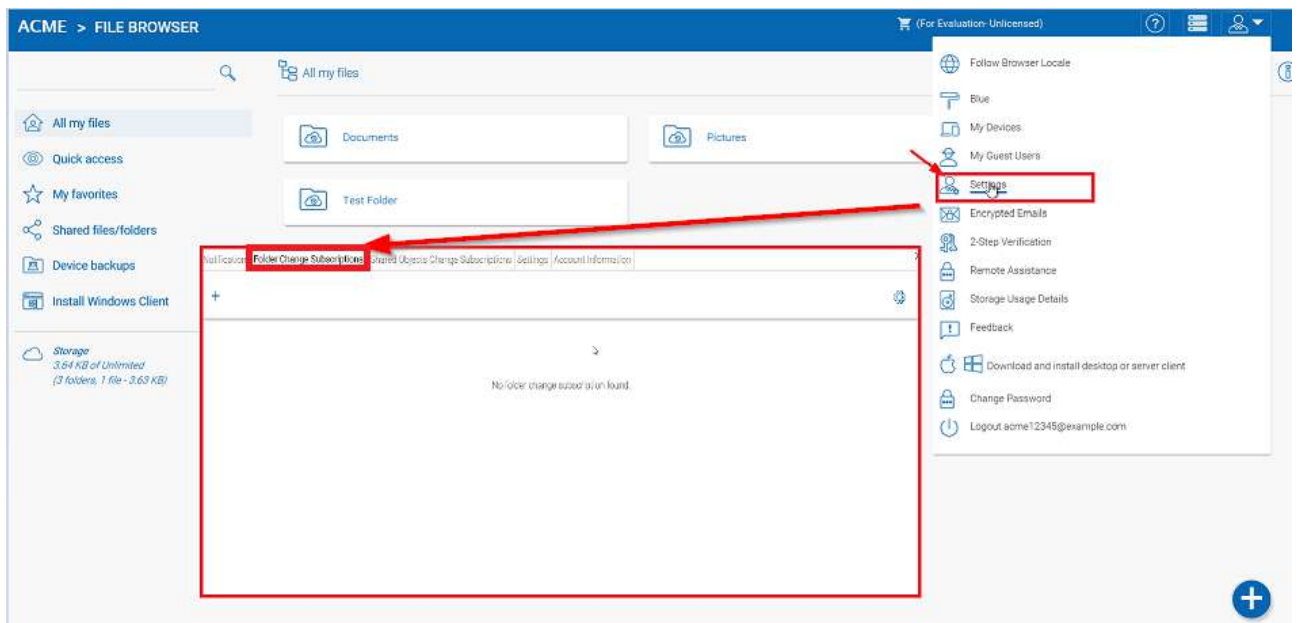

# *ACTIVATE FOLDER NOTIFICATIONS*

Peprepinweg 96B, Wanica, Suriname 1 +597 420 909 [info@datasur.sr](mailto:info@datasur.sr) and datasur.sr KKF 43967 DE SURINAAMSCHE BANK SRD 27.15.783 N USD 99.03.119 N EUR 99.03.178 FINABANK SRD 19.46.623 || USD 19.46.631 || EUR 19.46.649

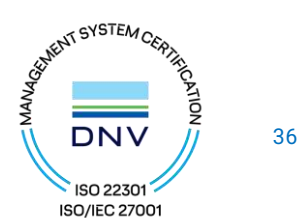

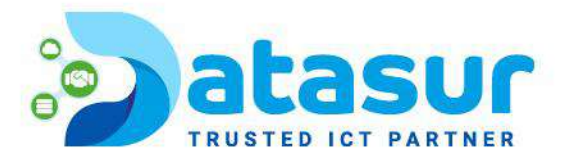

# <span id="page-36-0"></span>TENANT ADMINISTRATOR

Please reference the [Admin Guide](https://centrestack.com/Library/AdminGuide/) for full documentation of the tenant administration. Here we will go over several commonly touched areas for tenant administrators.

After you enter the "management console", you will be in the dashboard. When you are at the dashboard, you can access the tenant by clicking on the desired tenant from the options.

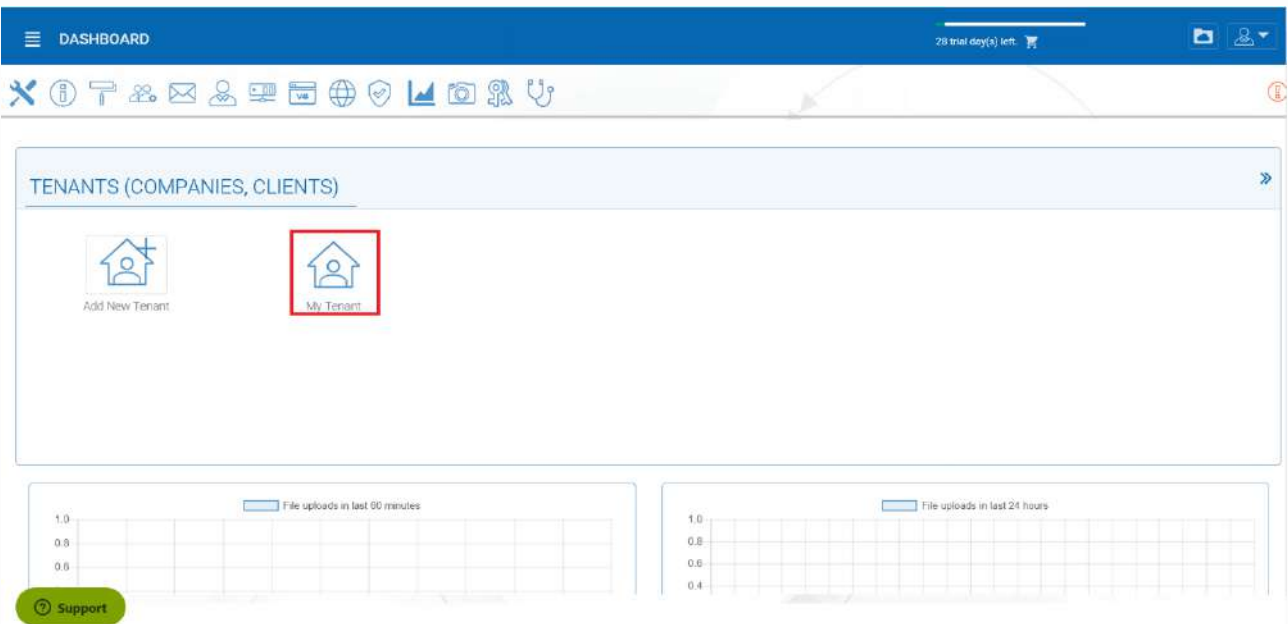

Under Management Console, an admin can configure storage, monitor shared objects, create and manage team folders, manage users, configure granular group policies, add new tenant administrators, look at different reports, and under advanced configure AD etc.

The top two objects to manage are users (1) and folders (2). If you are using an Active Directory for importing users and permissions you can connect to your Active Directory by clicking the wrench icon (3).

Peprepinweg 96B, Wanica, Suriname 1 +597 420 909 [info@datasur.sr](mailto:info@datasur.sr)  $\bigoplus$  datasur.sr KKF 43967 DE SURINAAMSCHE BANK SRD 27.15.783 N USD 99.03.119 N EUR 99.03.178 FINABANK SRD 19.46.623 || USD 19.46.631 || EUR 19.46.649

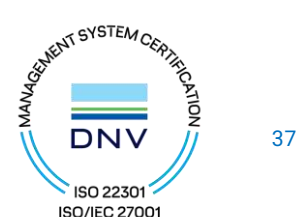

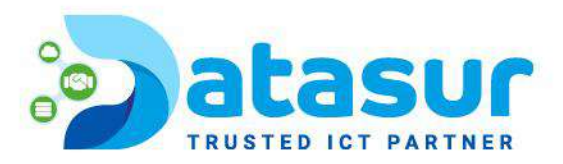

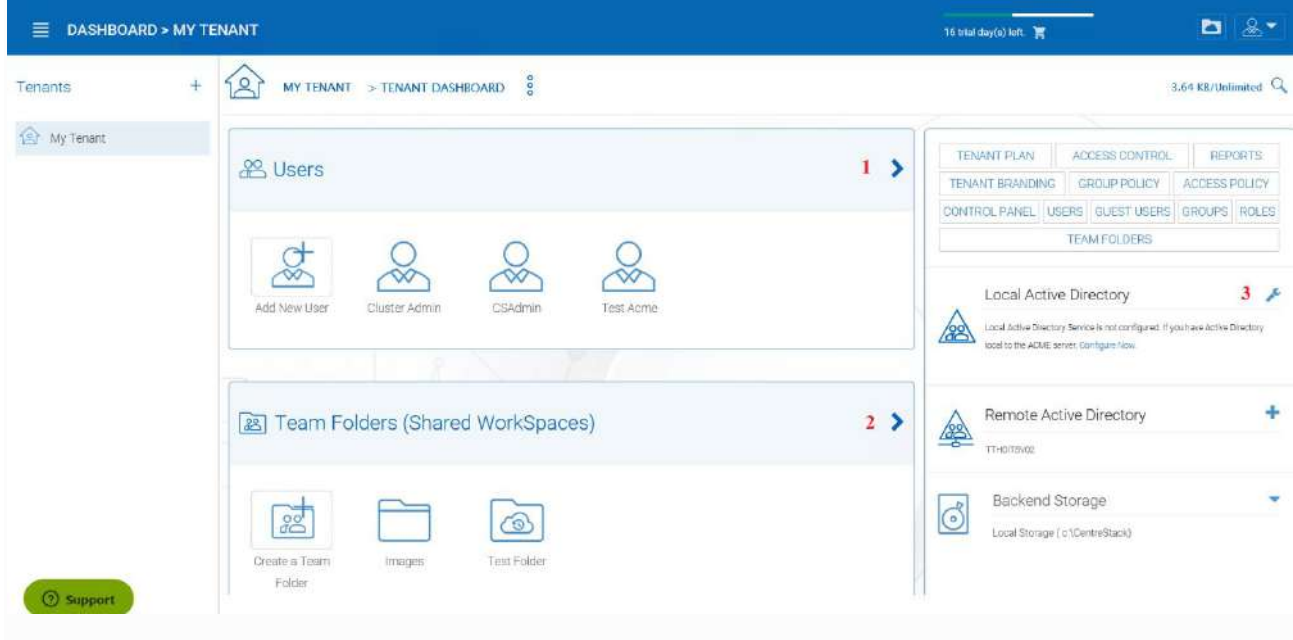

# *MANAGE USERS AND FILES*[¶](https://cdn.centrestack.com/mobi5/web/library/user-web/chapter11.html#id2)

# <span id="page-37-0"></span>USER MANAGER

You can access the user manager by clicking one of these three items in the Management Console.

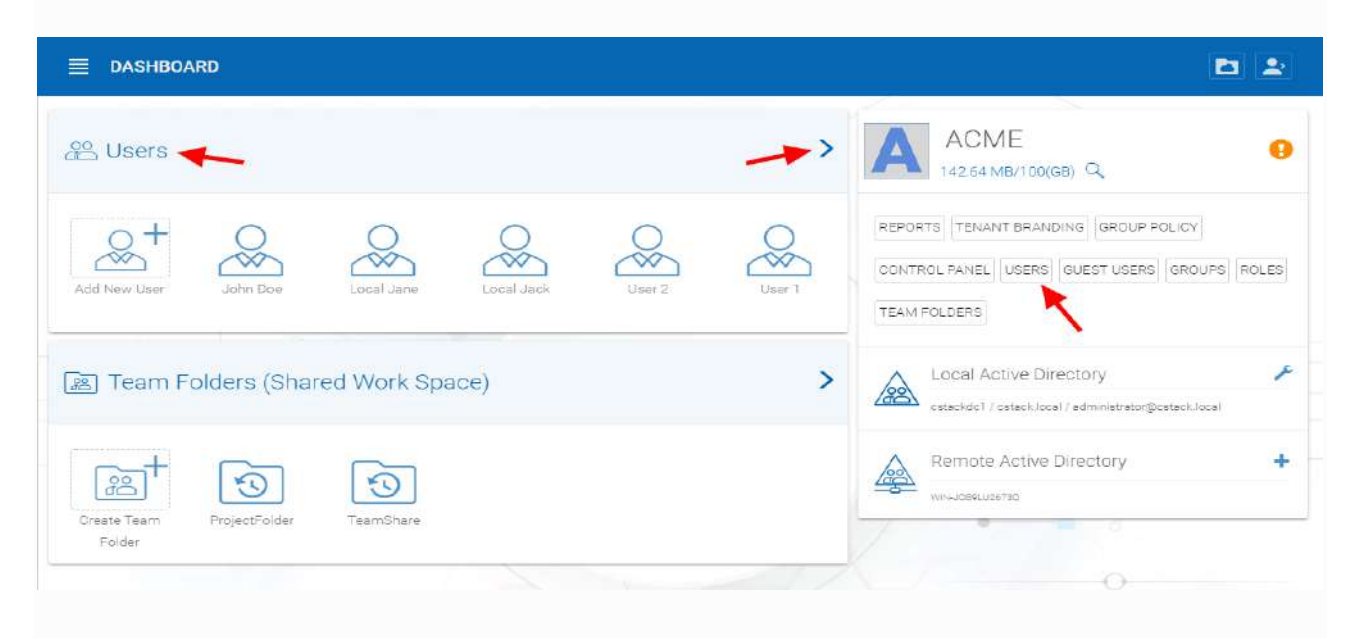

## *ACCESSING THE USER MANAGER*[¶](https://cdn.centrestack.com/mobi5/web/library/user-web/chapter11.html#id3)

Peprepinweg 96B, Wanica, Suriname 1 +597 420 909 [info@datasur.sr](mailto:info@datasur.sr) and datasur.sr KKF 43967 DE SURINAAMSCHE BANK SRD 27.15.783 N USD 99.03.119 N EUR 99.03.178 FINABANK SRD 19.46.623 || USD 19.46.631 || EUR 19.46.649

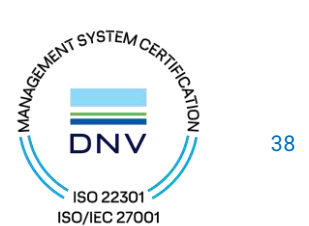

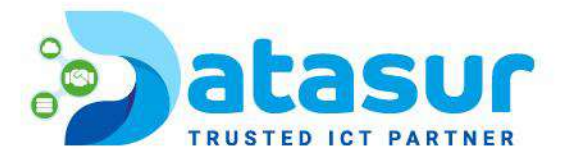

# <span id="page-38-0"></span>ACTIVE DIRECTORY - LDAP

In the AD Settings view you can add your local settings. Click Edit (1), then select "Enable Active Directory Integration" (2).

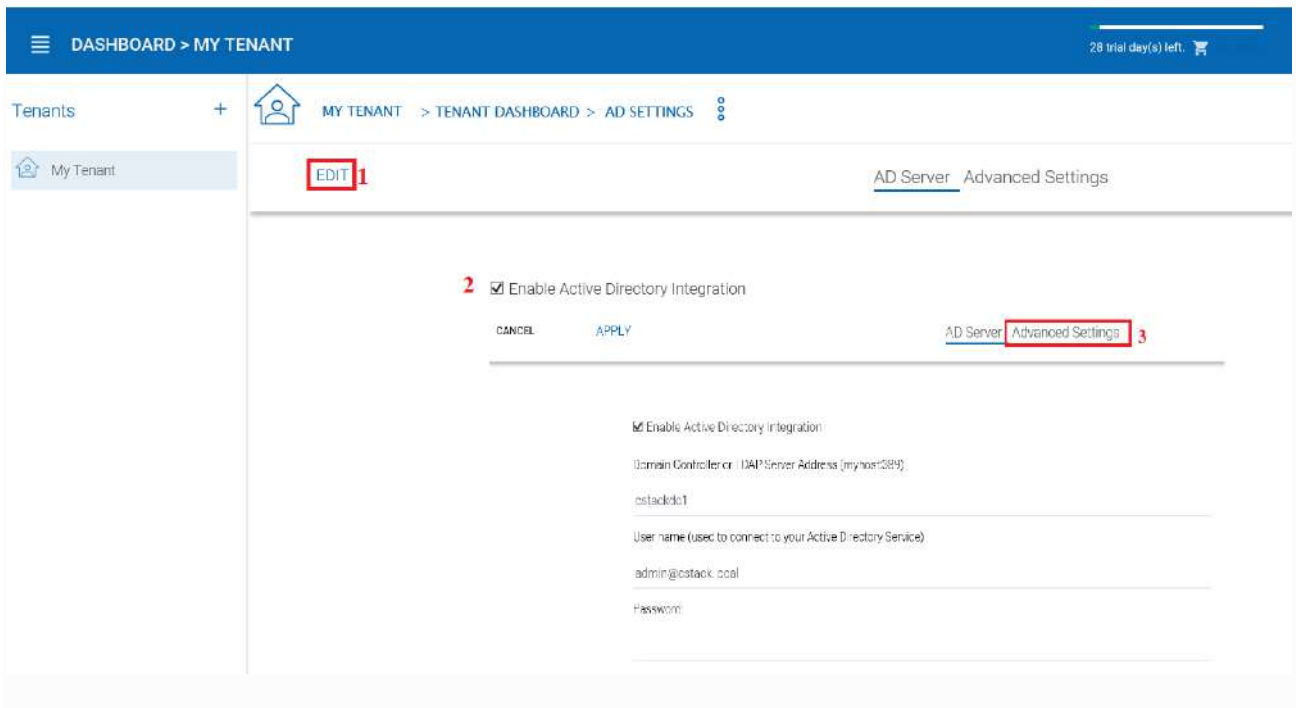

# *CONNECTING TO ACTIVE DIRECTORY (AD)*[¶](https://cdn.centrestack.com/mobi5/web/library/user-web/chapter11.html#id4)

This gives you access to all the settings fields and the Advanced Settings Tab (3). Once you have filled in the settings with an Administrator User account from your Active Directory, click APPLY to accept your changes.

# <span id="page-38-1"></span>ACTIVE DIRECTORY - REMOTE

If the users are coming from remote locations, away from the MyBox server (so it is not in the same Local Area Network), the first step to take is to install the "server agent" software on a remote file server, as long as the file server is in the same remote Active Directory domain. Log into MyBox from your File Server and download your Server Agent client. You can access this by clicking the (+) icon. Once this is setup on your File Server, MyBox can access it to connect to your Remote Active Directory.

Peprepinweg 96B, Wanica, Suriname 1 +597 420 909 [info@datasur.sr](mailto:info@datasur.sr) ( $\bigoplus$  datasur.sr KKF 43967 DE SURINAAMSCHE BANK SRD 27.15.783 N USD 99.03.119 N EUR 99.03.178 FINABANK SRD 19.46.623 || USD 19.46.631 || EUR 19.46.649

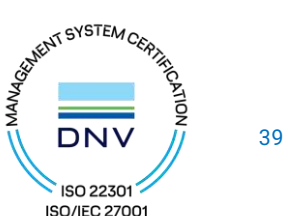

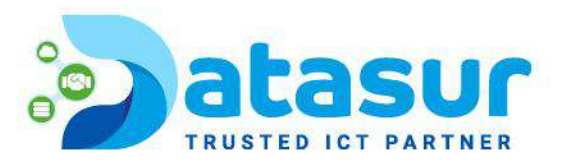

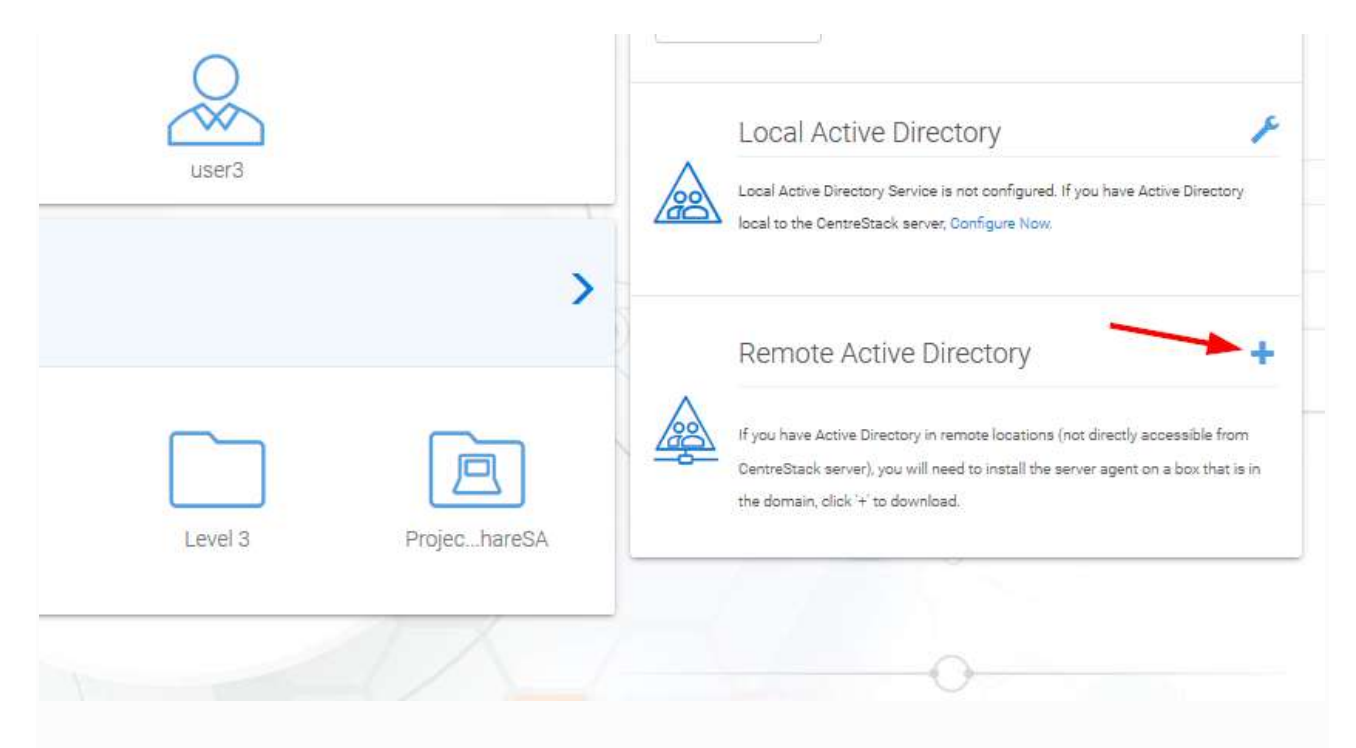

# *ACCESS YOUR SERVER AGENT CLIENT*[¶](https://cdn.centrestack.com/mobi5/web/library/user-web/chapter11.html#id5)

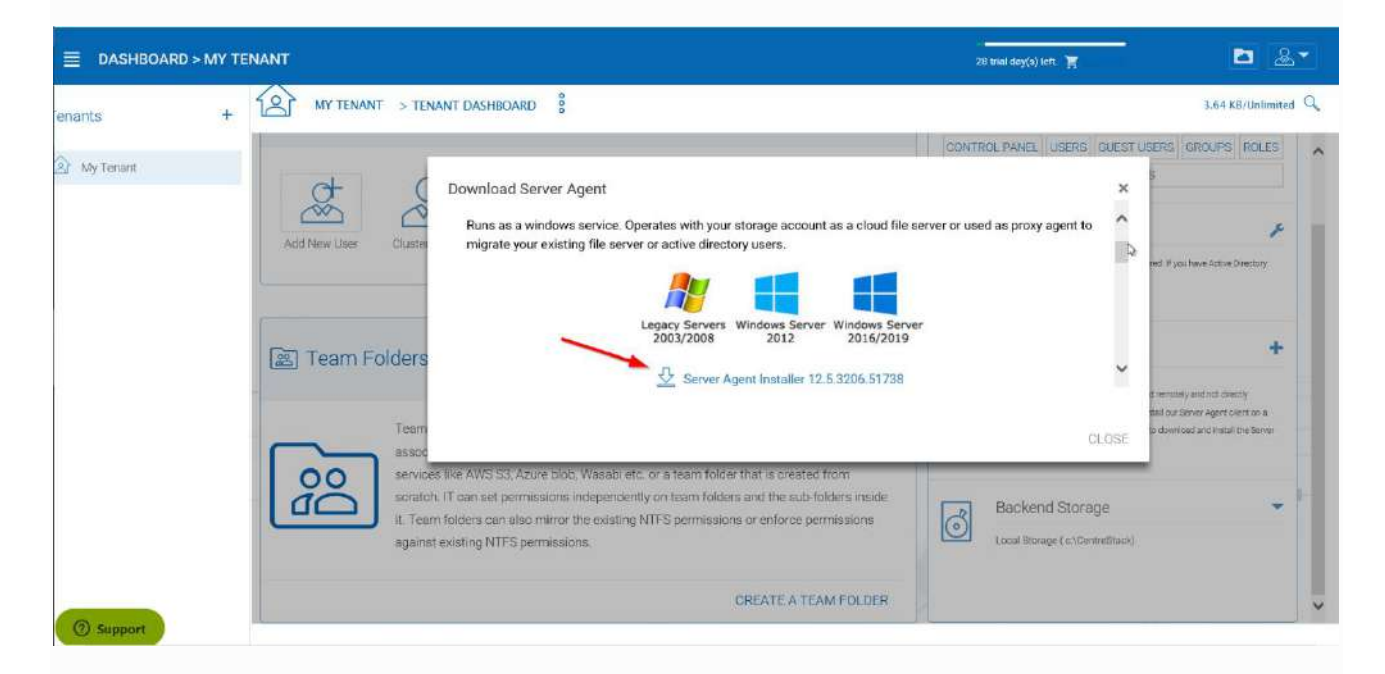

# *DOWNLOAD AND INSTALL*[¶](https://cdn.centrestack.com/mobi5/web/library/user-web/chapter11.html#id6)

## **Note**

Peprepinweg 96B, Wanica, Suriname +597 420 909 [info@datasur.sr](mailto:info@datasur.sr) datasur.sr SRD 27.15.783 **N** USD 99.03.119 **N** EUR 99.03.178 FINABANK SRD 19.46.623 || USD 19.46.631 || EUR 19.46.649

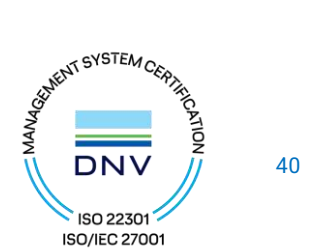

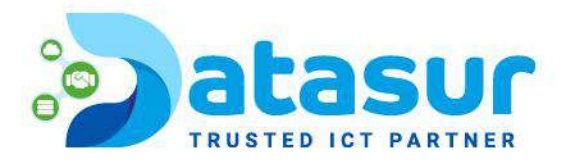

"Server Agent" software can import remote file server network share, and also import remote Active Directory users. Once Server Agent is installed and setup in remote location, the tenant administrator can use the Client Management Console "Migrate CIFS Shares" and "Migrate Users" (1) to import shares and users from Active Directory. Other actions are availible through the dropdown menu (2).

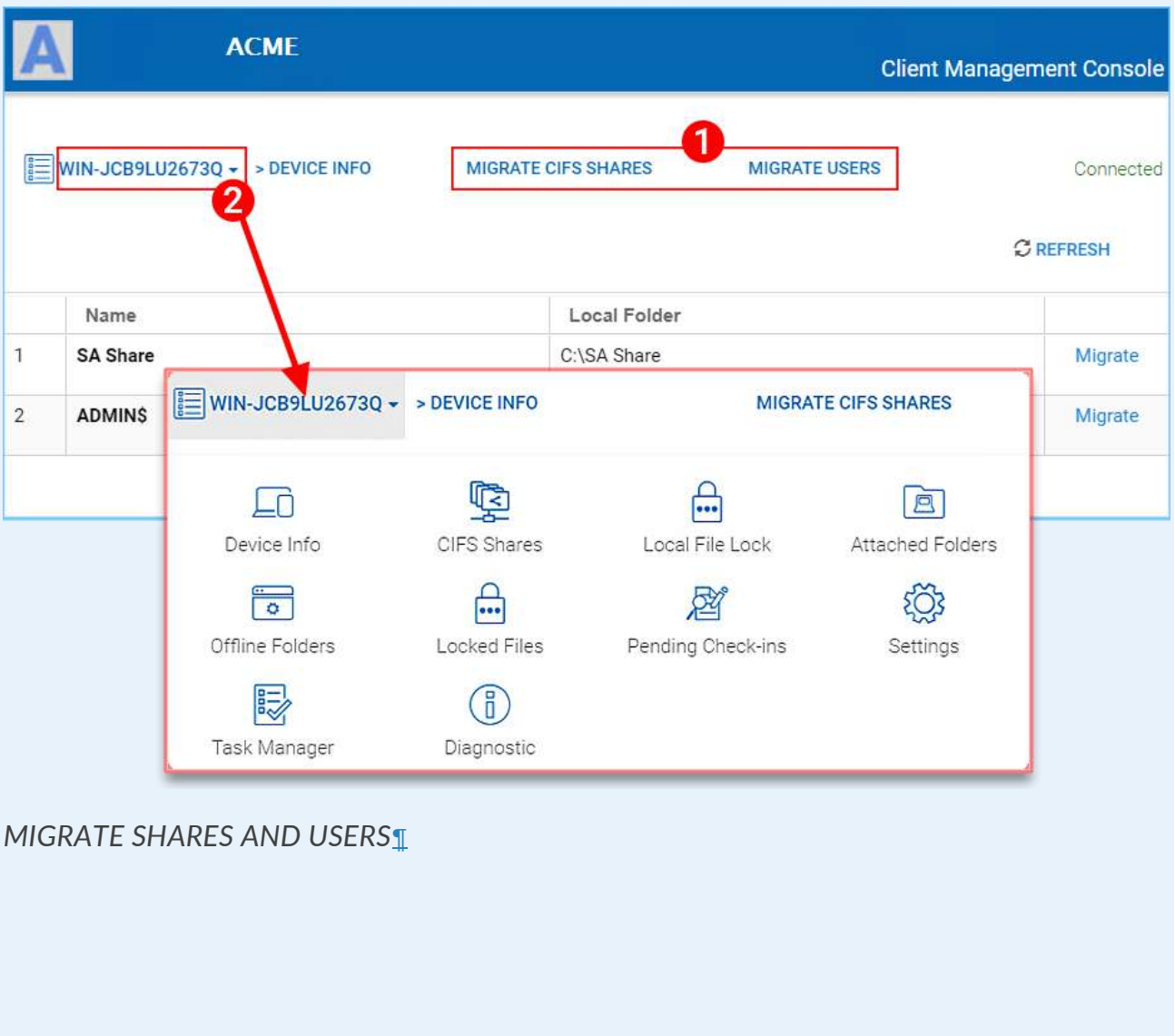

Peprepinweg 96B, Wanica, Suriname 1 +597 420 909 [info@datasur.sr](mailto:info@datasur.sr) and datasur.sr KKF 43967 DE SURINAAMSCHE BANK SRD 27.15.783 N USD 99.03.119 N EUR 99.03.178 FINABANK SRD 19.46.623 || USD 19.46.631 || EUR 19.46.649

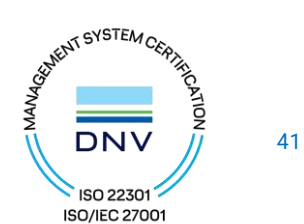

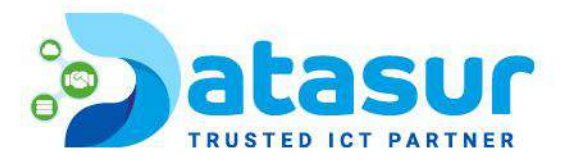

# <span id="page-41-0"></span>ADD USERS

You can add users from within the User Manager or simply click the Add New User button to open the "Sources of New User" panel. In that panel you have several options: add a Native User, Batch Create Users, import Active Directory users and permissions, and if you have Server Agents actively connected, you will also see those servers listed here as well.

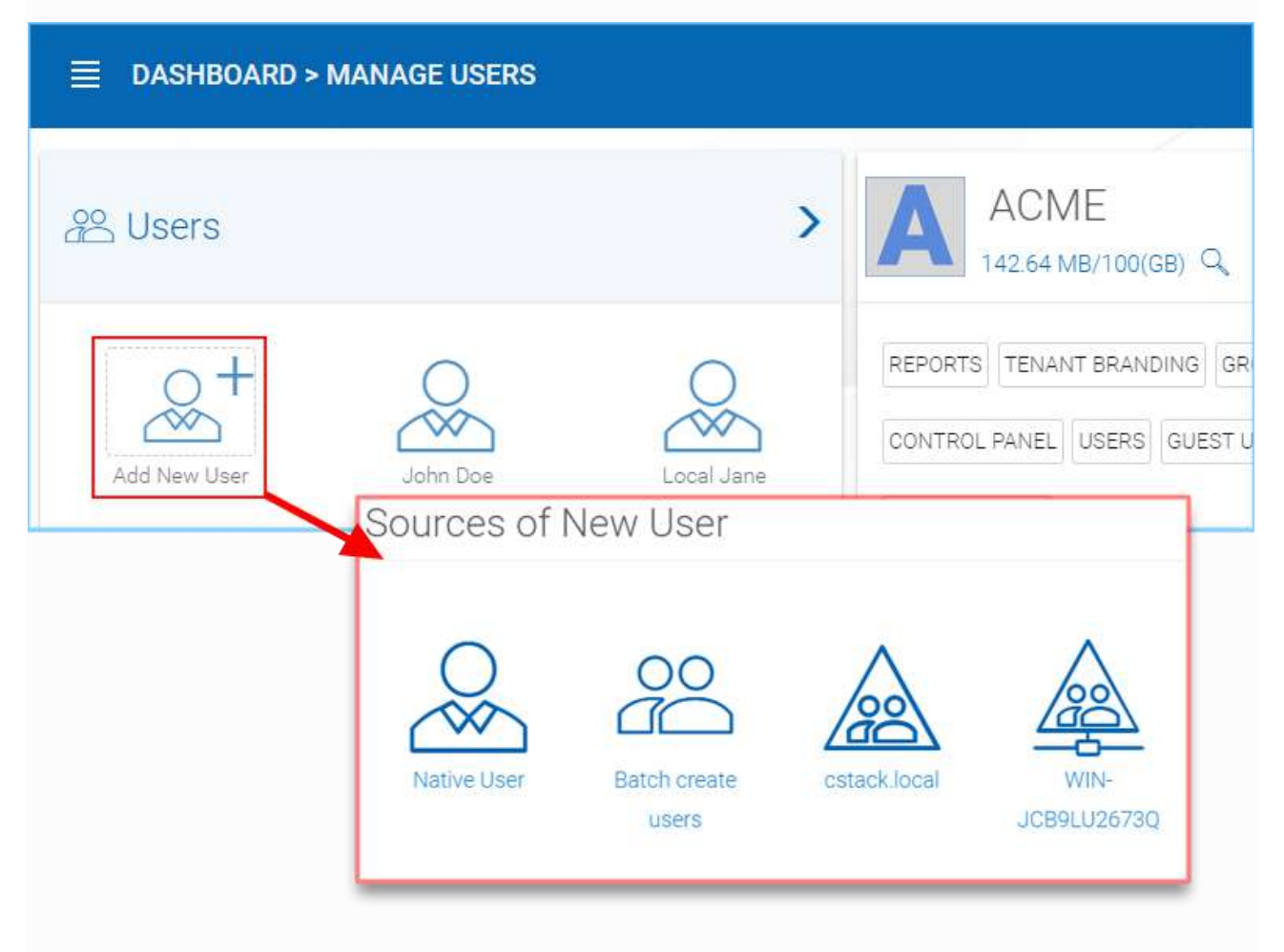

# *ADDING USERS*[¶](https://cdn.centrestack.com/mobi5/web/library/user-web/chapter11.html#id8)

Native User

Native user refers to MyBox user that is not related to any Active Directory.

Peprepinweg 96B, Wanica, Suriname 1 +597 420 909 [info@datasur.sr](mailto:info@datasur.sr) and datasur.sr KKF 43967 DE SURINAAMSCHE BANK SRD 27.15.783 N USD 99.03.119 N EUR 99.03.178 FINABANK SRD 19.46.623 || USD 19.46.631 || EUR 19.46.649

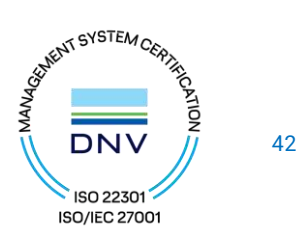

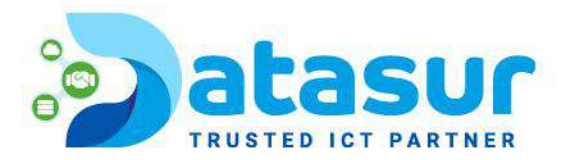

## Batch create users

These are native users in a comma separated file that can be paste into a text area so the users can be batch created.

## Active Directory

Active Directory means users from Local Area Network (LAN) that is in the same network as the MyBox server.

Server-Agent-Name

If you already have the "Server Agent" installed and the server agent is actively connected to MyBox, you will also see the server agents listed by name in the Add User page.

## <span id="page-42-0"></span>NATIVE USERS

When a new user is created, the administrator will specify the amount of cloud storage that the new user is allowed to use. The email address will send a welcome email to the new user and will serve as his/her username.

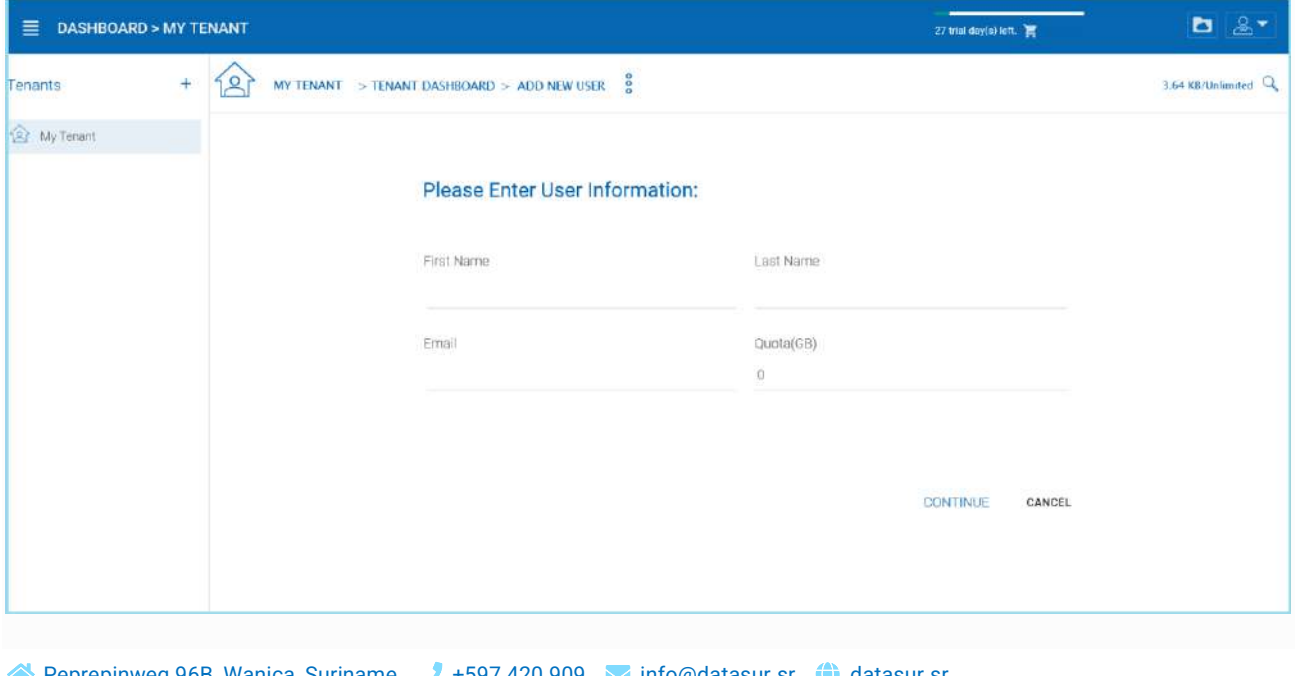

Peprepinweg 96B, Wanica, Suriname  $+597,420,909$  [info@datasur.sr](mailto:info@datasur.sr)  $\bigoplus$  datasur.sr KKF 43967 DE SURINAAMSCHE BANK SRD 27.15.783 N USD 99.03.119 N EUR 99.03.178 FINABANK SRD 19.46.623 || USD 19.46.631 || EUR 19.46.649

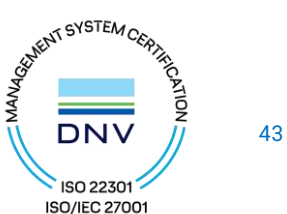

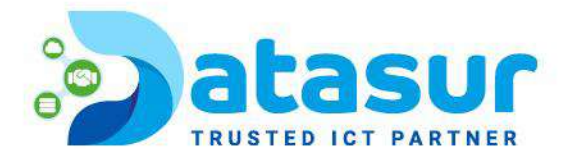

## *ADDING A NATIVE USER*[¶](https://cdn.centrestack.com/mobi5/web/library/user-web/chapter11.html#id9)

#### **Note**

<span id="page-43-0"></span>When quota is left as zero, it means no limitation until the tenant quota limit is hit. ACTIVE DIRECTORY USERS FROM LDAP

If the Active Directory (LDAP) is not already configured, you will need to configure it first. Click the wrench icon in the right Local Active Directory panel to access the settings.

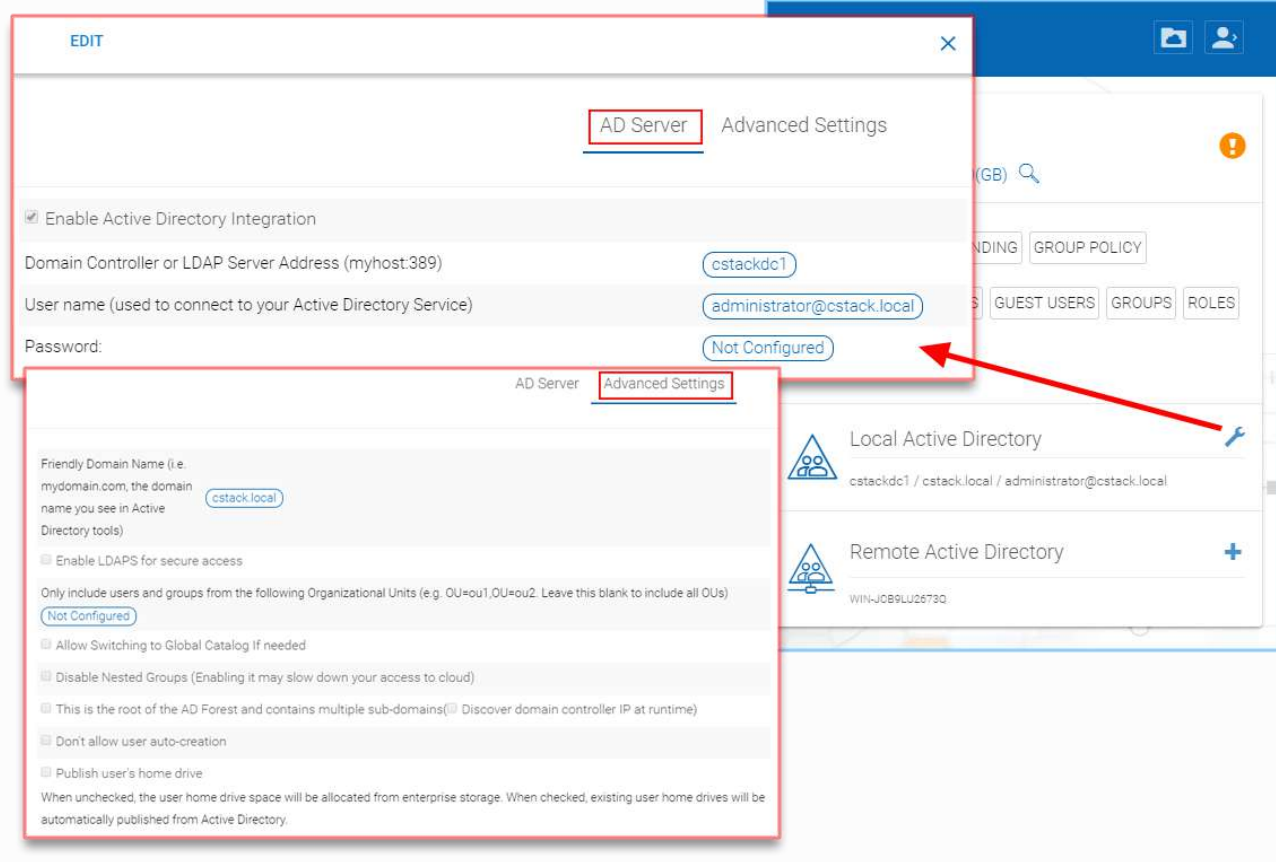

*CONFIGURE YOUR ACTIVE DIRECTORY SETTINGS*[¶](https://cdn.centrestack.com/mobi5/web/library/user-web/chapter11.html#id10)

If the Active Directory (LDAP) is already configured, you will see the Active Directory name at the bottom of the AD icon in the "Add User" view.

Add Active Directory Users where those users are from local area network.

Peprepinweg 96B, Wanica, Suriname +597 420 909 [info@datasur.sr](mailto:info@datasur.sr) (atasur.sr KKF 43967 DE SURINAAMSCHE BANK SRD 27.15.783 N USD 99.03.119 N EUR 99.03.178 FINABANK SRD 19.46.623 || USD 19.46.631 || EUR 19.46.649

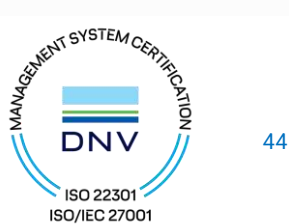

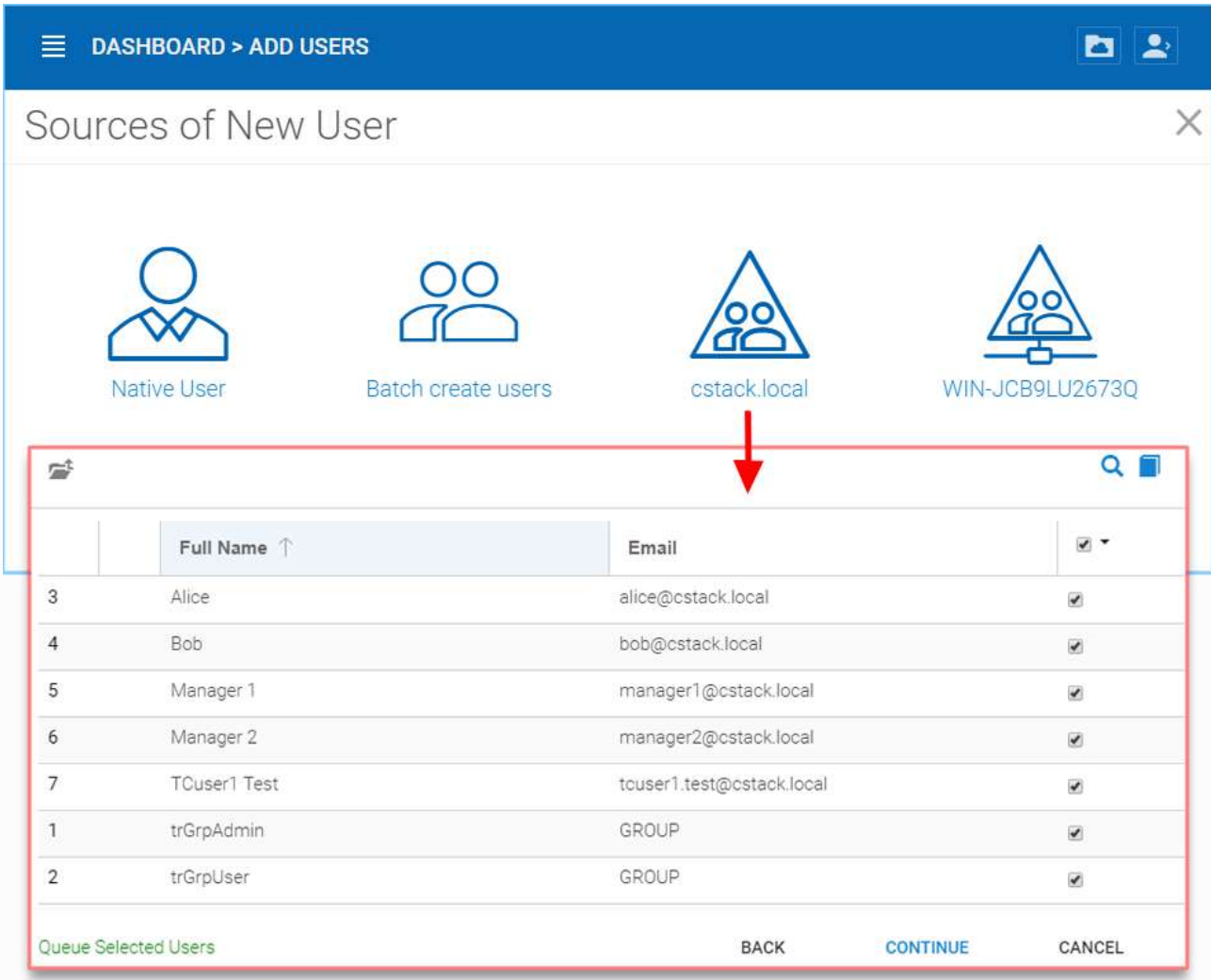

# *ADDING ACTIVE DIRECTORY USERS*[¶](https://cdn.centrestack.com/mobi5/web/library/user-web/chapter11.html#id11)

After the Active Directory is configured, you can use the Add User wizard to import Active Directory users into MyBox.

## **Note**

For best practice, you will only configure Active Directory via LDAP if the file server is also local in the same network as the Active Directory server.

Peprepinweg 96B, Wanica, Suriname + +597 420 909 [info@datasur.sr](mailto:info@datasur.sr)  $\bigoplus$  datasur.sr KKF 43967 DE SURINAAMSCHE BANK SRD 27.15.783 N USD 99.03.119 N EUR 99.03.178 FINABANK SRD 19.46.623 || USD 19.46.631 || EUR 19.46.649

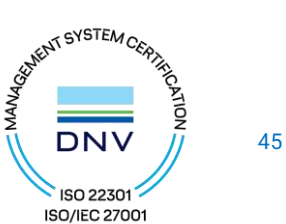

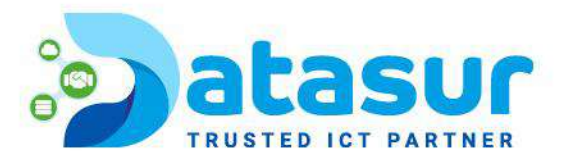

# <span id="page-45-0"></span>ACTIVE DIRECTORY USERS FROM SERVER AGENT

When the Server Agent is available and connects to the specific tenant in MyBox, the Server Agent will show up with the server's name at the bottom of the icon.

Click through the Server Agent icon, you will see the "Add User" wizard and complete the wizard to add users. This is very similar to the add AD user from local LDAP process above.

#### **Note**

When the Active Directory is at a remote location, not directly connected to MyBox server, Server Agent can be used to facilitate the communication. Server Agent doesn't need to be installed directly on a remote Active Directory server, the Server Agent needs to be installed on a remote file server that is part of the remote Active Directory domain. DELETING USERS

<span id="page-45-1"></span>When a user leaves the team, administrators can delete the user's login. Just click the Delete icon in 'User Manager' window.

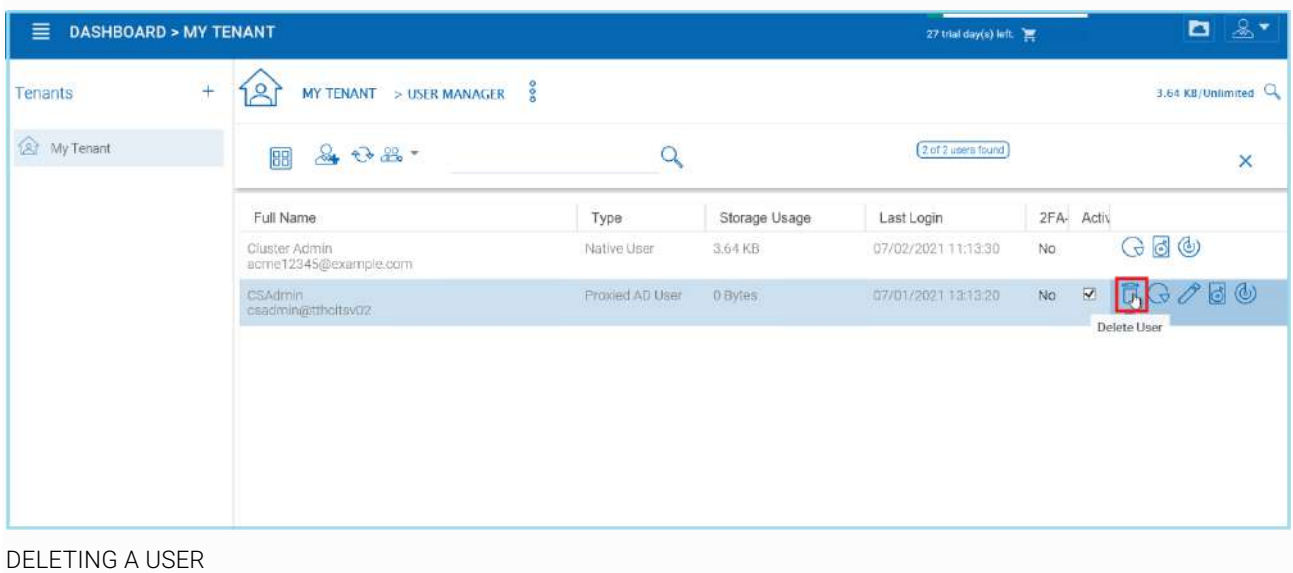

Peprepinweg 96B, Wanica, Suriname 1597 420 909 [info@datasur.sr](mailto:info@datasur.sr) to datasur.sr KKF 43967 DE SURINAAMSCHE BANK SRD 27.15.783 N USD 99.03.119 N EUR 99.03.178 FINABANK SRD 19.46.623 || USD 19.46.631 || EUR 19.46.649

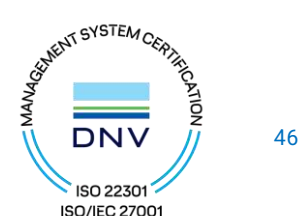

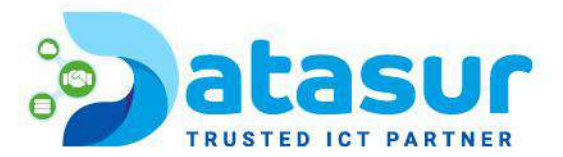

# <span id="page-46-0"></span>MANAGING USER QUOTAS

Administrators can assign a quota to each user. A user will not be allowed to upload files to MyBox once their quota has been reached.

If the quota is 0 for the user, there is no limit on how much storage the user can use.

Click the 'Management Console' and select 'User Manager'. Click the "Manage User" menu on a user to manage and select "Set Quota".

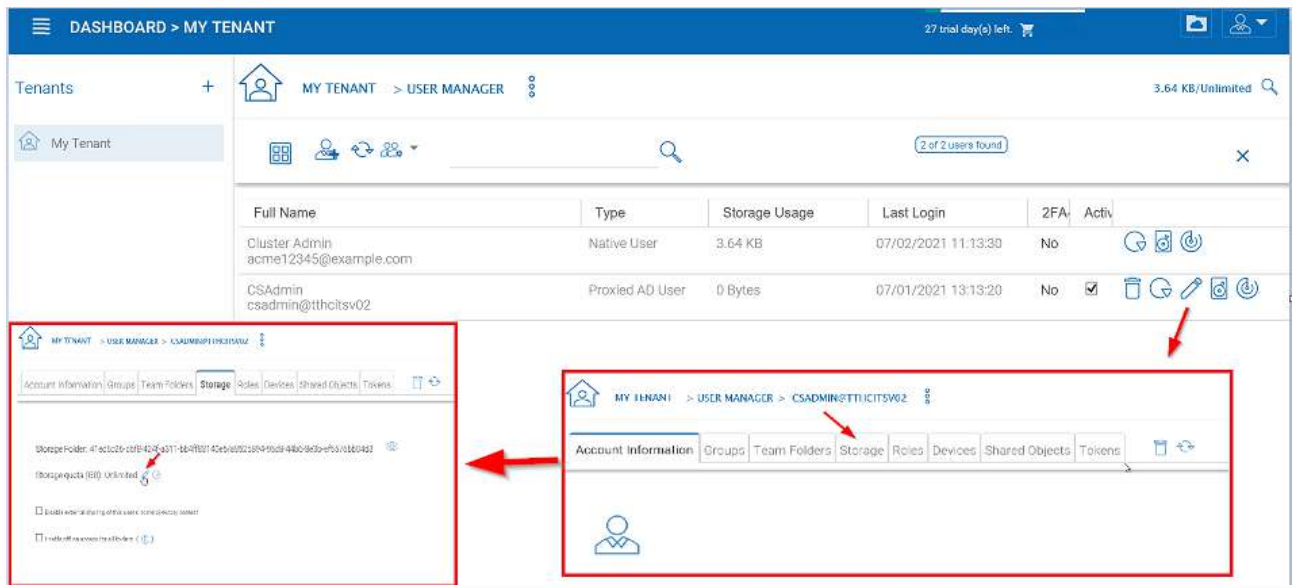

## *EDITING STORAGE QUOTA*[¶](https://cdn.centrestack.com/mobi5/web/library/user-web/chapter11.html#id13)

# <span id="page-46-1"></span>MANAGING USER CREDENTIALS

Admins can change user passwords and login emails, if needed.

- Click 'Management Console' and select 'User Manager'
- Click the "manage user" menu icon in the user block
- After that, can use "Reset Password" link to help the user.

Peprepinweg 96B, Wanica, Suriname +597 420 909 [info@datasur.sr](mailto:info@datasur.sr)  $\bigoplus$  datasur.sr KKF 43967 DE SURINAAMSCHE BANK SRD 27.15.783 N USD 99.03.119 N EUR 99.03.178 FINABANK SRD 19.46.623 || USD 19.46.631 || EUR 19.46.649

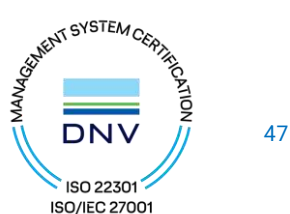

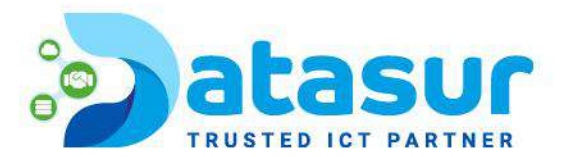

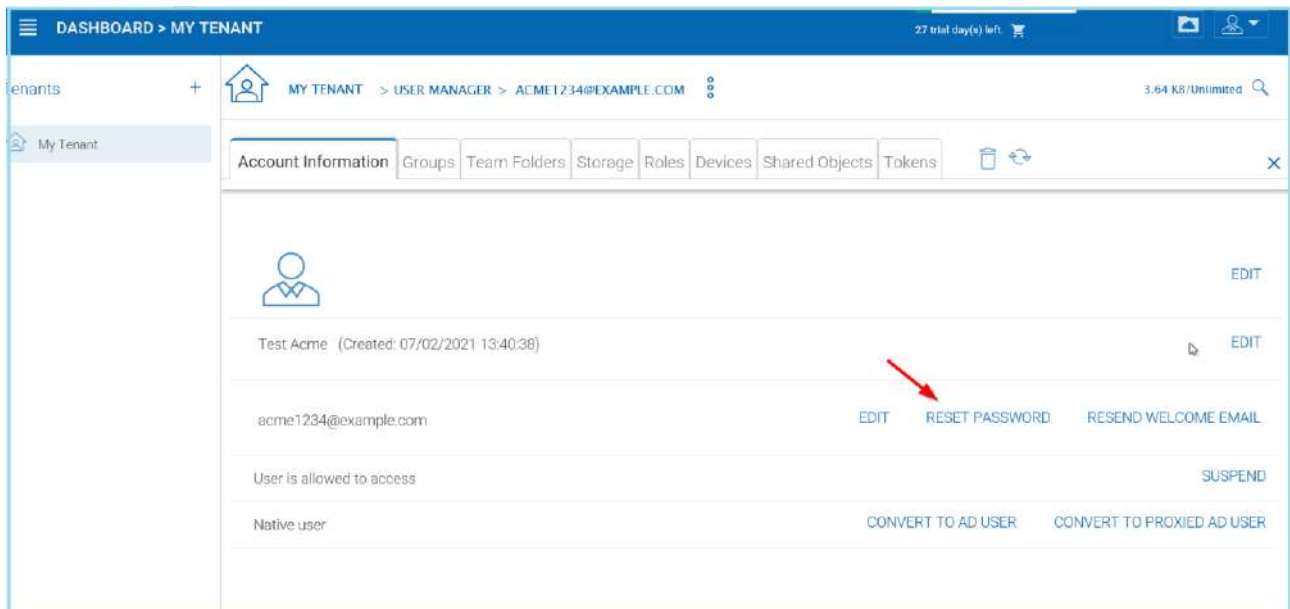

## *RESET USER PASSWORD*[¶](https://cdn.centrestack.com/mobi5/web/library/user-web/chapter11.html#id14)

After changing the login password, an email will be sent to notify the user of the change. Admins can choose to include the new password in the email, or exclude the new password from the email. If the password is not included, the admin will need to convey the new password to the user in some other way.

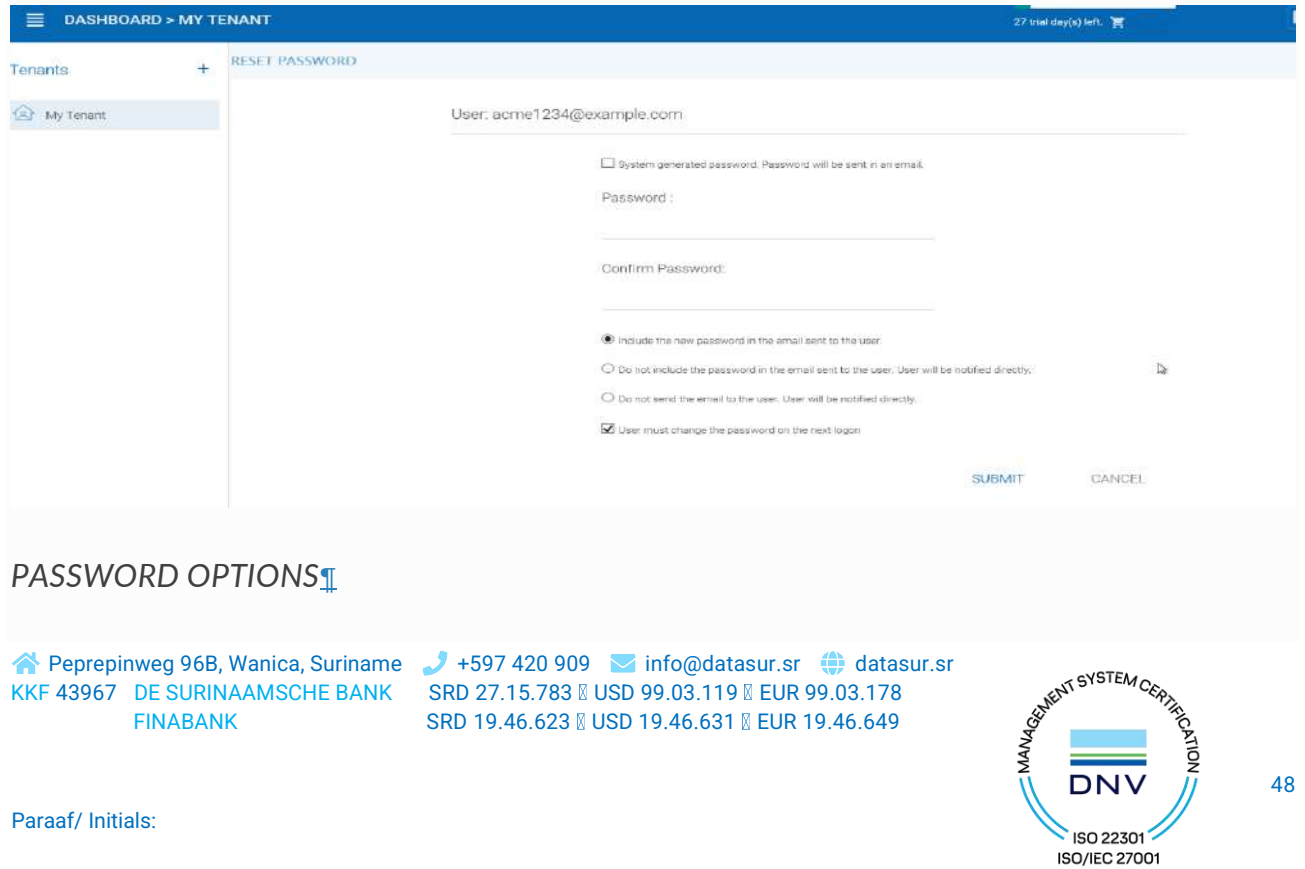

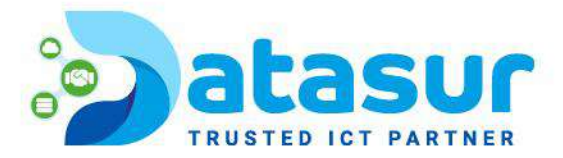

When either the email or password is changed, please update the corresponding login credentials in the MyBox Cloud Desktop or Cloud Server.

#### **Warning**

This only applies to a native MyBox user. If you have Active Directory users, you will need to manage user's credential the Active Directory way.

## <span id="page-48-0"></span>TEAM FOLDERS

Adding files and folders can be accomplished by clicking "Create Team Folder". Once the "Team Folder Storage Locations" view opens you can choose from many options: Existing Tenant Storage, File Servers in Local Area Network, Remote File Servers or Cloud Storage.

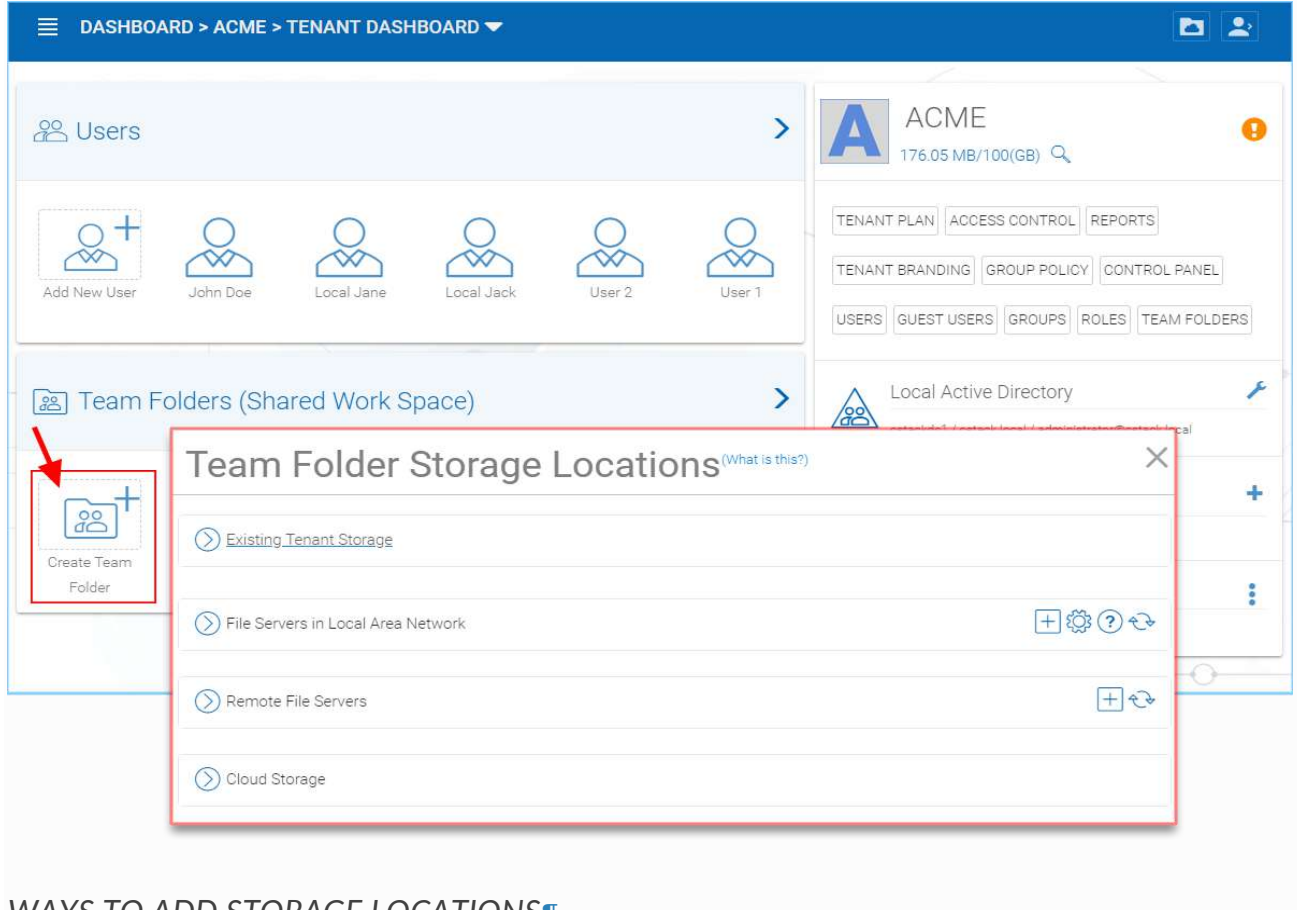

# *WAYS TO ADD STORAGE LOCATIONS*[¶](https://cdn.centrestack.com/mobi5/web/library/user-web/chapter11.html#id16)

Peprepinweg 96B, Wanica, Suriname +597 420 909 [info@datasur.sr](mailto:info@datasur.sr)  $\bigoplus$  datasur.sr KKF 43967 DE SURINAAMSCHE BANK SRD 27.15.783 N USD 99.03.119 N EUR 99.03.178 FINABANK SRD 19.46.623 || USD 19.46.631 || EUR 19.46.649

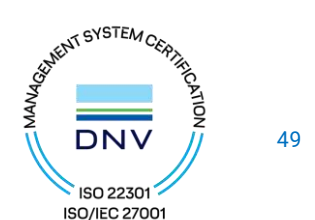

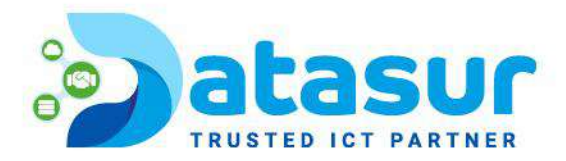

## File Servers

If you have an existing file server in the Local Area Network (LAN), you can import the network share directly to MyBox (1). Under Remote File Servers, you can install the Server Agent client (2) and access your file server remotely.

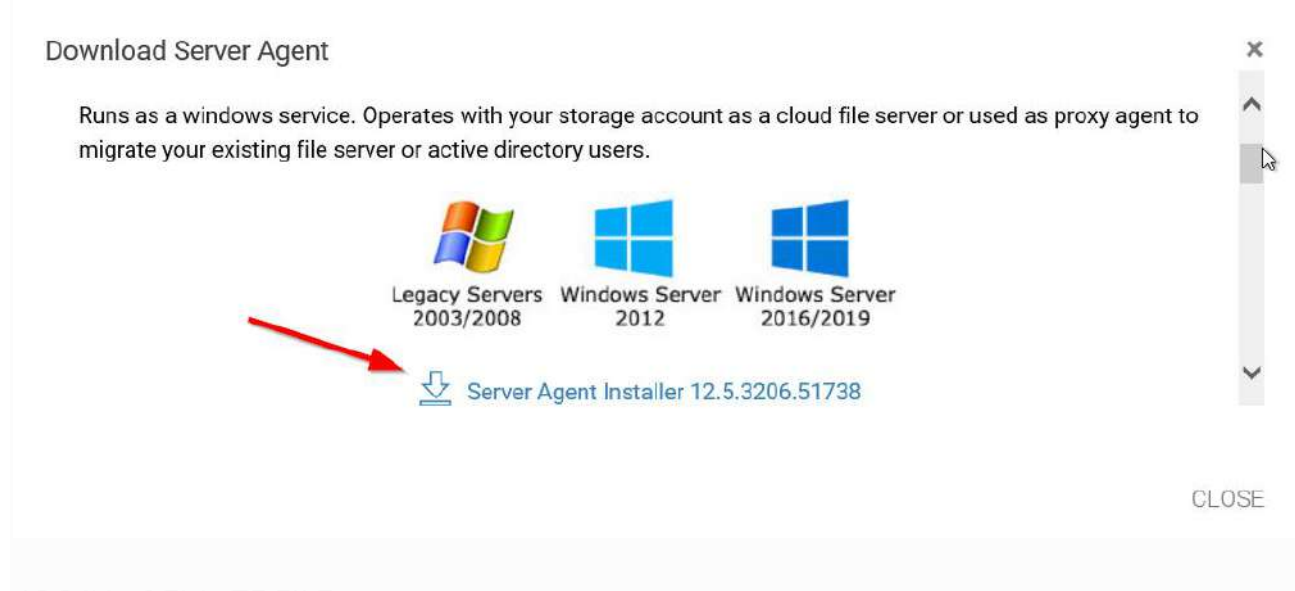

# *ADDING REMOTE FILES*[¶](https://cdn.centrestack.com/mobi5/web/library/user-web/chapter11.html#id17)

#### **Note**

**The Server Agent is only required when the remote file server doesn't have direct LAN (local area network) access**

to MyBox. The Server Agent will be used in this case to facilitate communication between the MyBox server to the remote file server.

MyBox enables the creation of team folders which are owned by the administrator and published to other MyBox users.

Once a folder is published, it is displayed as a team folder to the users who have access permissions. Users can access these folders from MyBox Web or other client agents. The published folder will appear under the user's root folder, and its name will be appended with "(Team Folder)".

Peprepinweg 96B, Wanica, Suriname 1 +597 420 909 [info@datasur.sr](mailto:info@datasur.sr) ( $\bigoplus$  datasur.sr KKF 43967 DE SURINAAMSCHE BANK SRD 27.15.783 N USD 99.03.119 N EUR 99.03.178 FINABANK SRD 19.46.623 & USD 19.46.631 & EUR 19.46.649

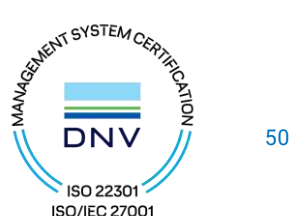

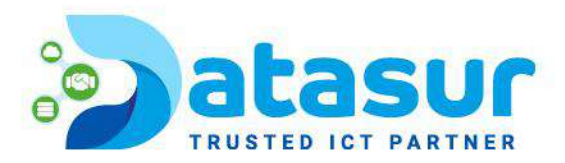

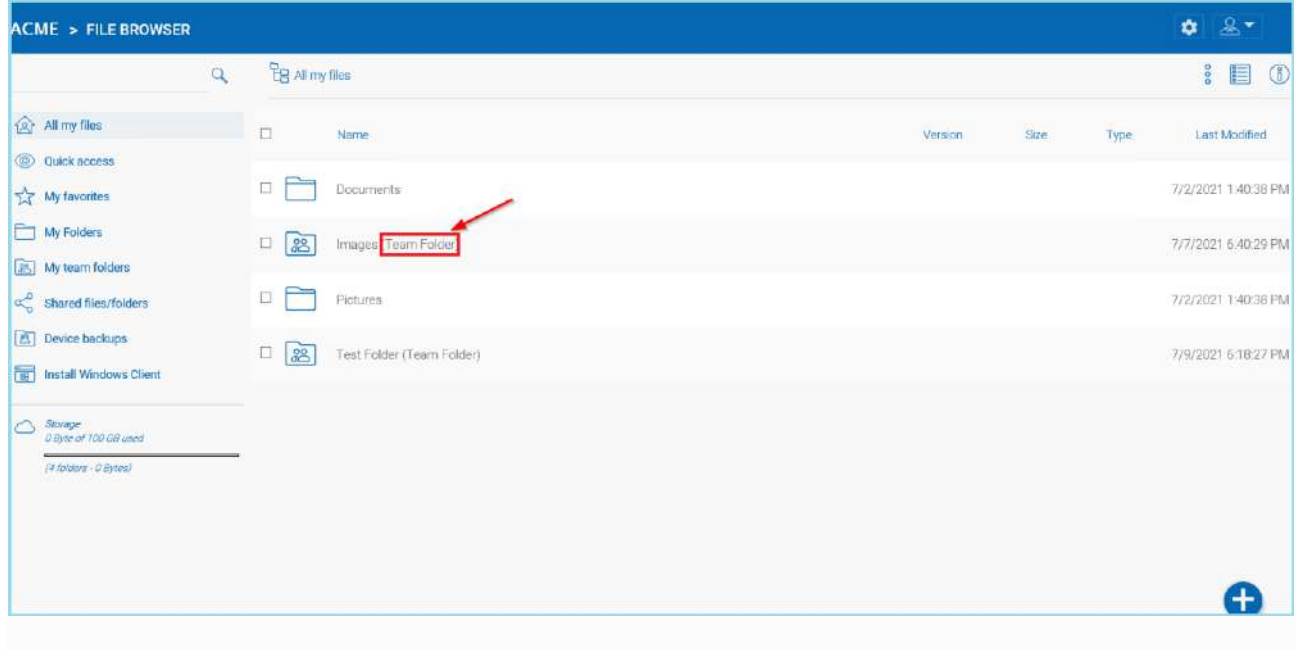

## *TEAM FOLDER TAG*[¶](https://cdn.centrestack.com/mobi5/web/library/user-web/chapter11.html#id18)

#### **Warning**

Different upload methods may have different advantage and disadvantage on different web browsers and different web browser configuration, such as whether it is HTML5 enabled, Java enabled or Flash enabled.

By default, only one upload method was exposed in the web user interface. However, the tenant administrator, based on the kind of web browser the company is using and the kind of configuration the web browser has, can decide which upload method to expose to the end user (Team User).

Below is the Group Policy->Client Control->Web Portal setting administrator can control.

Peprepinweg 96B, Wanica, Suriname 1 +597 420 909 [info@datasur.sr](mailto:info@datasur.sr) and datasur.sr KKF 43967 DE SURINAAMSCHE BANK SRD 27.15.783 N USD 99.03.119 N EUR 99.03.178 FINABANK SRD 19.46.623 || USD 19.46.631 || EUR 19.46.649

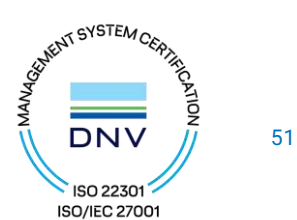

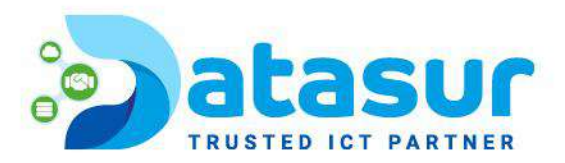

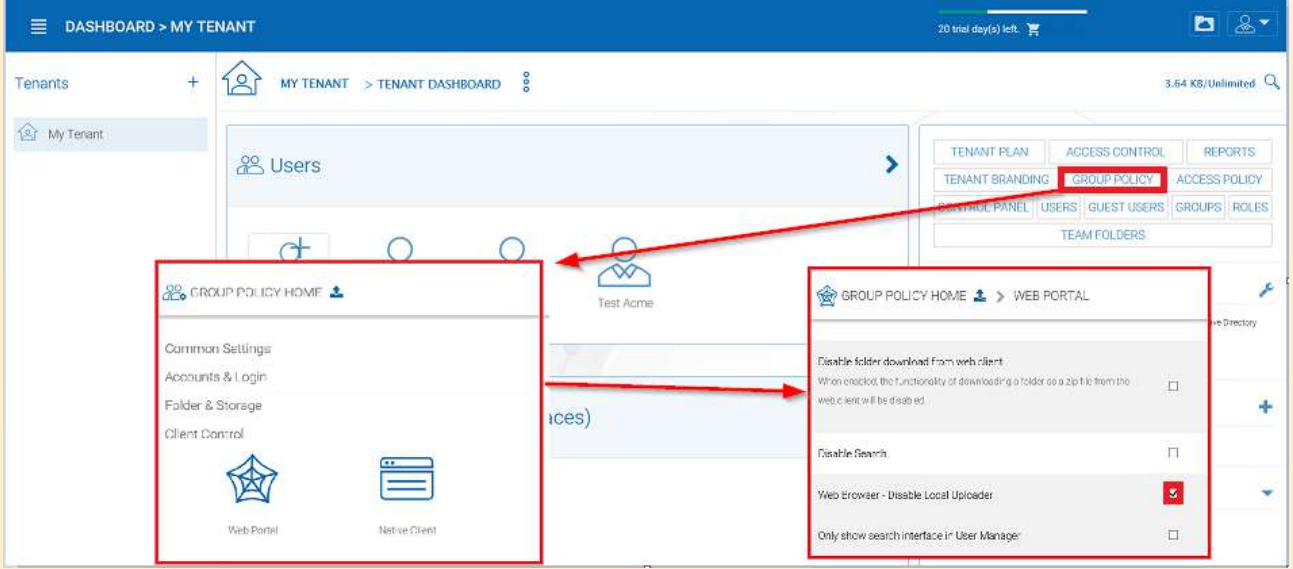

# *UPLOADER METHOD OPTIONS*[¶](https://cdn.centrestack.com/mobi5/web/library/user-web/chapter11.html#id19) Web Browser - Disable Java Uploader

Deselect this if your companies' desktop system web browsers use a Java Uploader. Web Browser - Disable Flash Uploader

Deselect this if your company uses browsers that require Flash uploader functionality. Web Browser - Disable Local Uploader

<span id="page-51-0"></span>Deselect this if your company allows the use of a local executable to upload files. SHARING SECURITY

<span id="page-51-1"></span>PREVENTING USERS FROM SHARING[¶](https://cdn.centrestack.com/mobi5/web/library/user-web/chapter11.html#preventing-users-from-sharing)

Sometimes for security reasons, users should not be allowed to share files/folders.

There are two types of files and folders a user can access.

• User's own folders, including versioned folders and attached local folders from the user's desktop.

Peprepinweg 96B, Wanica, Suriname +597 420 909 [info@datasur.sr](mailto:info@datasur.sr)  $\bigoplus$  datasur.sr KKF 43967 DE SURINAAMSCHE BANK SRD 27.15.783 N USD 99.03.119 N EUR 99.03.178 FINABANK SRD 19.46.623 || USD 19.46.631 || EUR 19.46.649

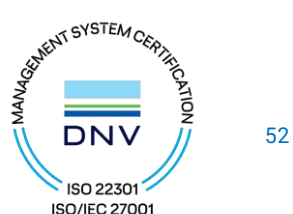

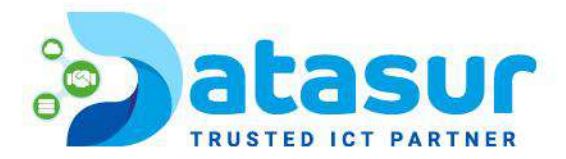

When an administrator creates new users, he/she can disable sharing home directory content with external party, to prevent the newly created user from sharing his/her own files and folders.

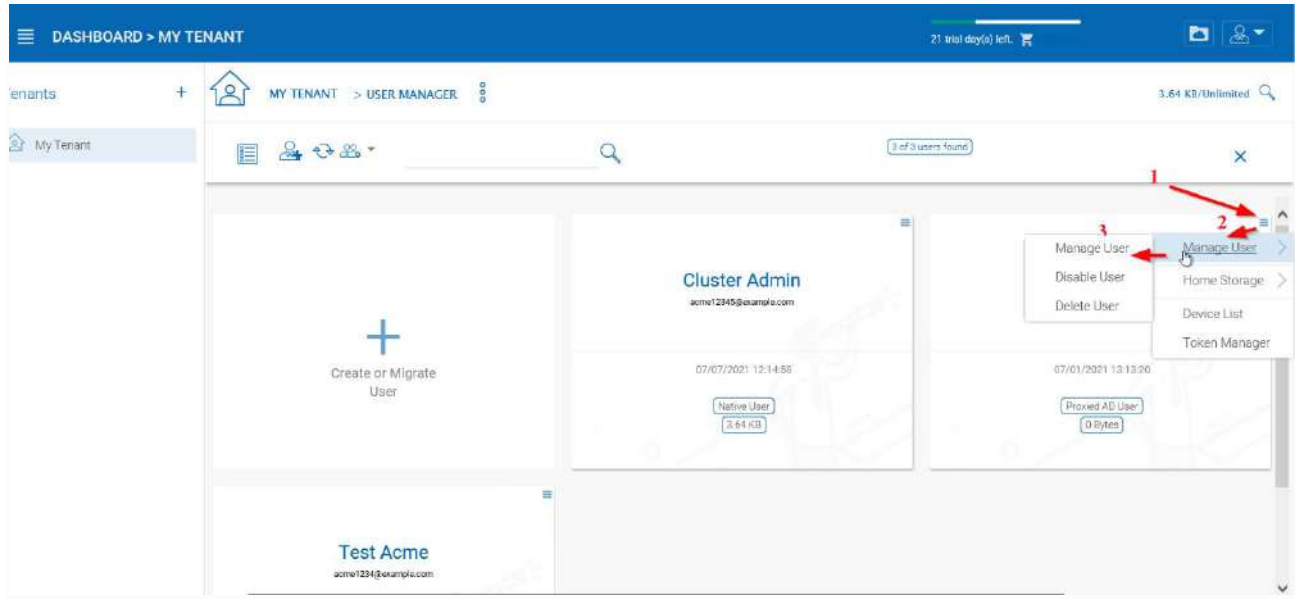

## *MANAGE USER SETTINGS*[¶](https://cdn.centrestack.com/mobi5/web/library/user-web/chapter11.html#id20)

In the Manage User panel use the drop-down menu (4) to access the "Storage" settings (5). Once you are in the Storage View you can select (6) the "Disable team-user share home directory content externally" option.

Peprepinweg 96B, Wanica, Suriname 1 +597 420 909 [info@datasur.sr](mailto:info@datasur.sr) and datasur.sr KKF 43967 DE SURINAAMSCHE BANK SRD 27.15.783 N USD 99.03.119 N EUR 99.03.178 FINABANK SRD 19.46.623 || USD 19.46.631 || EUR 19.46.649

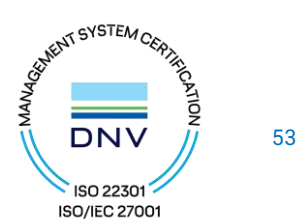

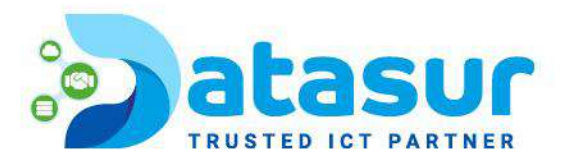

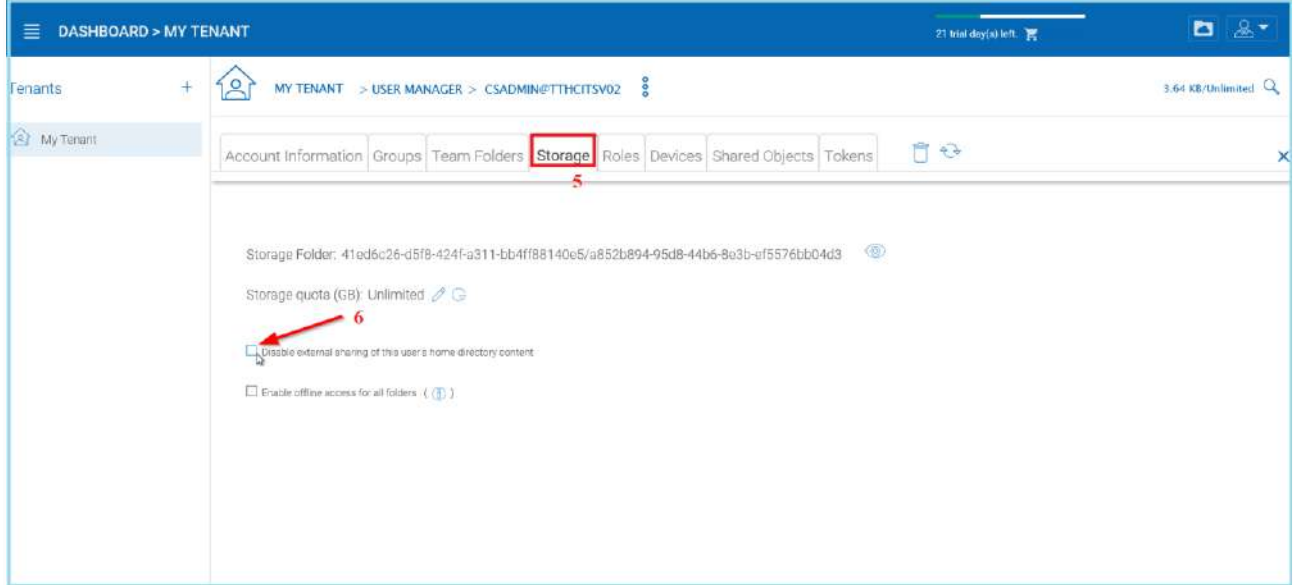

# *DISABLE EXTERNAL SHARING*[¶](https://cdn.centrestack.com/mobi5/web/library/user-web/chapter11.html#id21)

When publishing a team folder, administrator can check 'Disable further sharing', to prevent users from sharing anything in the team folder. You can access this setting after choosing your storage location. Click the "Create Team Folder" icon (1) and select your storage type (2), then select the "Disable further sharing" option (3).

Peprepinweg 96B, Wanica, Suriname 1 +597 420 909 [info@datasur.sr](mailto:info@datasur.sr) and datasur.sr KKF 43967 DE SURINAAMSCHE BANK SRD 27.15.783 N USD 99.03.119 N EUR 99.03.178 FINABANK SRD 19.46.623 || USD 19.46.631 || EUR 19.46.649

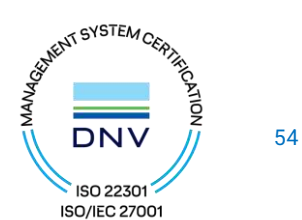

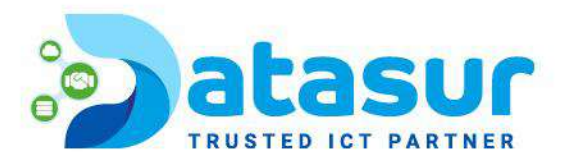

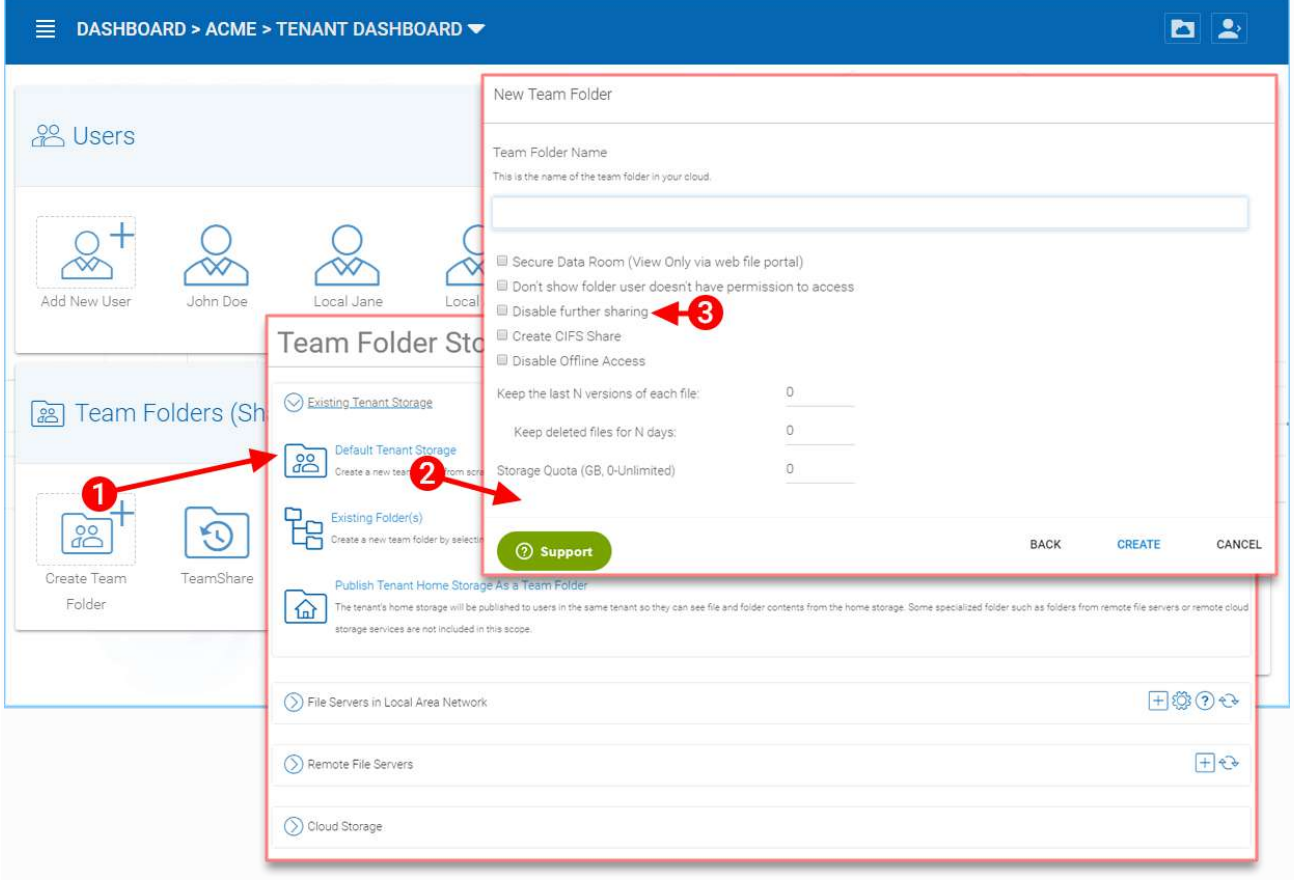

# *DISABLE FURTHER SHARING*[¶](https://cdn.centrestack.com/mobi5/web/library/user-web/chapter11.html#id22)

# <span id="page-54-0"></span>PROTECTING SHARES BY REQUIRING LOGIN

When a user shares a file or folder, MyBox will generate a URL. By default, anyone can use the URL to access the share.

Administrators can protect shares by requiring login credentials. Once enabled, when a user accesses the share URL, he /she will be prompted to login to the MyBox Cloud. After login, the user can view the file/folder shared with him/her under 'Files shared with me'.

To access this setting use the drop-down menu (1) and in the "Group Policy -> Sharing" (2) panel, select the "…user must login to his/her account…" setting.

Peprepinweg 96B, Wanica, Suriname 1 +597 420 909 [info@datasur.sr](mailto:info@datasur.sr) and datasur.sr KKF 43967 DE SURINAAMSCHE BANK SRD 27.15.783 N USD 99.03.119 N EUR 99.03.178 FINABANK SRD 19.46.623 || USD 19.46.631 || EUR 19.46.649

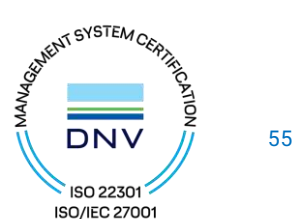

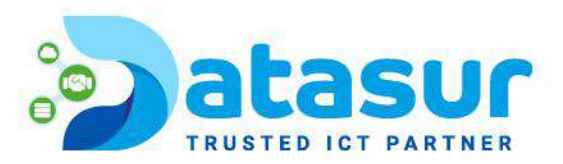

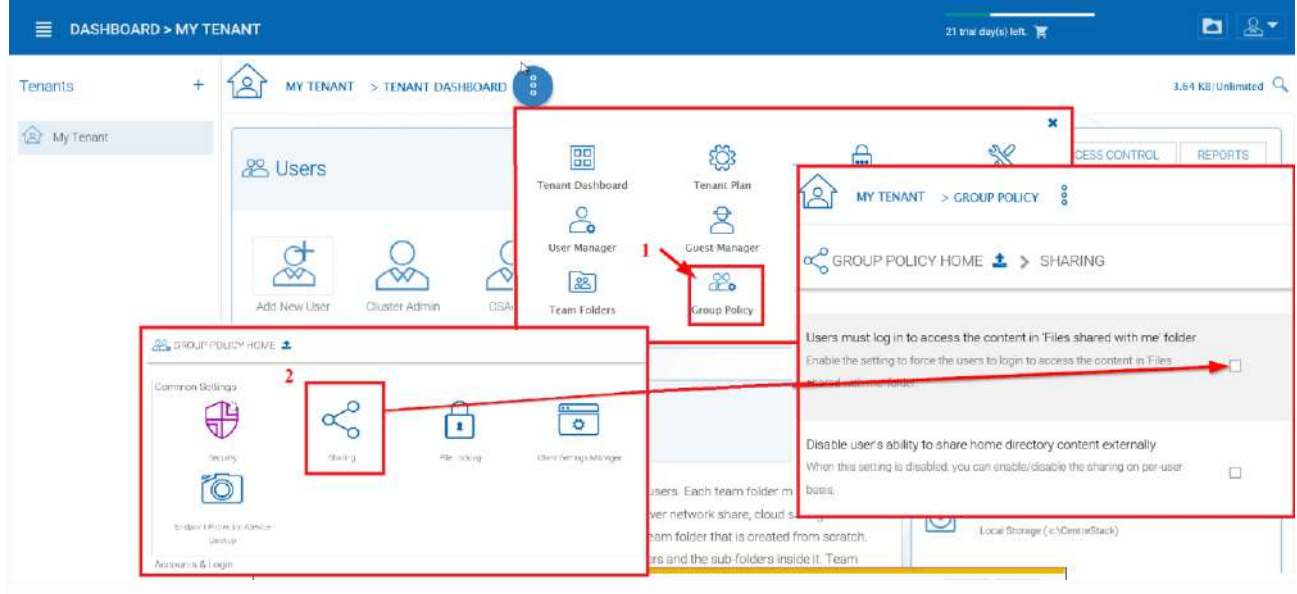

*SECURING SHARED FILES AND FOLDERS*

Đ

Peprepinweg 96B, Wanica, Suriname +597 420 909 [info@datasur.sr](mailto:info@datasur.sr) and datasur.sr KKF 43967 DE SURINAAMSCHE BANK SRD 27.15.783 NISD 99.03.119 N EUR 99.03.178 FINABANK SRD 19.46.623 **N** USD 19.46.631 **N** EUR 19.46.649

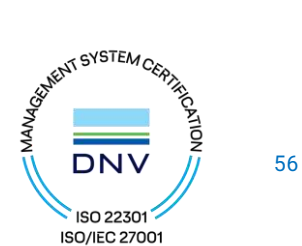